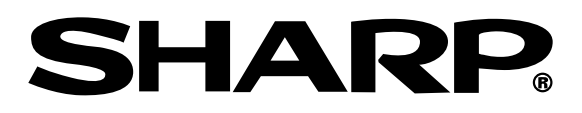

# **MODELL XG-PH50X (mit Standard-Zoomobjektiv) BEDIENUNGSANLEITUNG**

**XG-PH50X-NL (ohne Objektiv)**

## **MULTIMEDIA-PROJEKTOR**

Conference Series

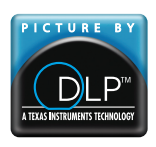

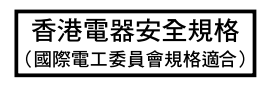

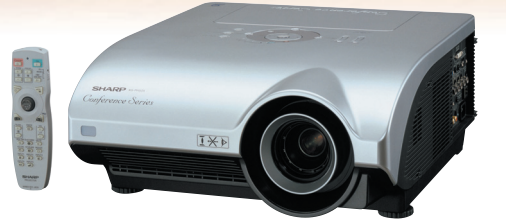

**[Grundlegende](#page-40-0) Bedienung**

**[Anhang](#page-93-0) Nützliche [Funktionen](#page-54-0)**liche

Anhang

#### **WICHTIG**

Um bei Verlust oder Diebstahl dieses Projektors eine Meldung zu vereinfachen, sollten Sie die auf der Unterseite des Projektors angebrachte Seriennummer aufschreiben und sorgfältig aufbewahren. Stellen Sie vor dem Wegwerfen der Verpackung sicher, dass der Inhalt auf die Gegenstände überprüft wird, die in der Liste von "Im Lieferumfang enthaltenes Zubehör" auf Seite **[11](#page-14-0)** aufgeführt sind.

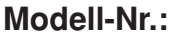

**Serien-Nr.:**

This apparatus complies with the requirements of Council Directives 89/336/EEC and 73/23/EEC as amended by Council Directive 93/68/EEC.

Dieses Gerät entspricht den Anforderungen der EG-Richtlinien 89/336/EWG und 73/23/EWG mit Änderung 93/68/EWG.

Ce matériel répond aux exigences contenues dans les directives 89/336/CEE et 73/23/CEE modifiées par la directive 93/68/CEE.

Dit apparaat voldoet aan de eisen van de richtlijnen 89/336/EEG en 73/23/EEG, gewijzigd door 93/68/EEG

Dette udstyr overholder kravene i direktiv nr. 89/336/EEC og 73/23/EEC med tillæg nr. 93/68/EEC.

Quest' apparecchio è conforme ai requisiti delle direttive 89/336/EEC e 73/23/EEC, come emendata dalla direttiva 93/68/EEC.

Αυτή η συσκευή συμμορφώνεται με τις απαιτήσεις των οδηγιών του Συμβουλίου 89/336/ΕΟΚ και 73/23/ΕΟΚ όπως τροποποιήθηκαν από την οδηγία του Συμβουλίου 93/68/ΕΟΚ.

Este equipamento obedece às exigências das directivas 89/336/CEE e 73/23/CEE, na sua versão corrigida pela directiva 93/68/CEE.

Este aparato satisface las exigencias de las Directivas 89/336/CEE y 73/23/CEE, modificadas por medio de la 93/68/CEE.

Denna utrustning uppfyller kraven enligt riktlinierna 89/336/EEC och 73/23/EEC så som kompletteras av 93/68/EEC.

Dette produktet oppfyller betingelsene i direktivene 89/336/EEC og 73/23/EEC i endringen 93/68/EEC.

Tämä laite täyttää direktiivien 89/336/EEC ja 73/23/EEC vaatimukset, joita on muutettu direktiivillä 93/68/EEC.

Bu cihaz Konsey Direktifi 93/68/EEC tarafindan düzeltilen 89/336/EEC ve 73/23/EEC Konsey Direktiflerinin gerekliliklerine uvgundur.

Tento přístroj je v souladu s požadavky směrnic rady 89/336/EEC a 73/23/EEC, tak jak byly upraveny směrnicí rady 93/68/EEC.

See seade on vastavuses Nõukogu Direktiivis nr 89/336/EEC ja 73/23/EEC esitatud nõuetega. vastavalt Nõukogu Direktiivis nr 93/68/EEC esitatud parandustele

Ez a készülék megfelel a Tanács által kiadott, 89/336/EGK és 73/23/EGK Irányelveknek és az utóbbit módosító 93/68/EGK Irányelvnek

Ši ierice atbilst tehniskam prasibam pec 89/336/EEC un 73/23/EEC direktivam papildinats ar direktivu 93/68/EEC.

Šis prietaisas atitinka ES Tarybos direktyvu 89/336/EEC ir 73/23/EEC patikslintos direktyvos 93/68/EEC reikalavimus.

To urządzenie spełnia wymagania dyrektyw 89/336/EEC i 73/23/EEC wraz z poprawkami dyrektywy 93/68/EEC.

Tento prístroj je v súlade s požiadavkami smerníc rady 89/336/EEC a 73/23/EEC tak ako boli upravené smernicou rady 93/68/EEC.

Ta aparat je v skladu z zahtevami Direktiv Sveta 89/336/EEC in 73/23/EEC kot je navedeno v dopolnilu k Direktivi Sveta 93/68/EEC.

#### **SPECIAL NOTE FOR USERS IN THE U.K.**

The mains lead of this product is fitted with a non-rewireable (moulded) plug incorporating a 13A fuse. Should the fuse need to be replaced, a BSI or ASTA approved BS 1362 fuse marked  $\mathcal{D}$  or  $\mathcal{D}$  and of the same rating as above, which is also indicated on the pin face of the plug, must be used.

Always refit the fuse cover after replacing the fuse. Never use the plug without the fuse cover fitted. In the unlikely event of the socket outlet in your home not being compatible with the plug supplied, cut off the mains plug and fit an appropriate type.

#### **DANGER:**

The fuse from the cut-off plug should be removed and the cut-off plug destroyed immediately and disposed of in a safe manner.

Under no circumstances should the cut-off plug be inserted elsewhere into a 13A socket outlet, as a serious electric shock may occur.

To fit an appropriate plug to the mains lead, follow the instructions below:

#### **WARNING:**

THIS APPARATUS MUST BE EARTHED.

#### **IMPORTANT:**

The wires in this mains lead are coloured in accordance with the following code:

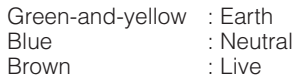

As the colours of the wires in the mains lead of this apparatus may not correspond with the coloured markings identifying the terminals in your plug proceed as follows:

- The wire which is coloured green-and-yellow must be connected to the terminal in the plug which is marked by the letter E or by the safety earth symbol  $\frac{1}{2}$  or coloured green or green-and-yellow.
- The wire which is coloured blue must be connected to the terminal which is marked with the letter N or coloured black.
- The wire which is coloured brown must be connected to the terminal which is marked with the letter L or coloured red.

IF YOU HAVE ANY DOUBT, CONSULT A QUALIFIED ELECTRICIAN.

The supplied CD-ROM contains operation instructions in English, German, French, Swedish, Spanish, Italian, Dutch, Portuguese, Chinese (Traditional Chinese and Simplified Chinese), Korean and Japanese. Carefully read through the operation instructions before operating the projector.

Die mitgelieferte CD-ROM enthält Bedienungsanleitungen in Englisch, Deutsch, Französisch, Schwedisch, Spanisch, Italienisch, Niederländisch, Portugiesisch, Chinesisch (Traditionelles Chinesisch und einfaches Chinesisch), Koreanisch und Japanisch. Bitte lesen Sie die Bedienungsanleitung vor der Verwendung des Projektors sorgfältig durch.

Le CD-ROM fourni contient les instructions de fonctionnement en anglais, allemand, français, suédois, espagnol, italien, néerlandais, portugais, chinois (chinois traditionnel et chinois simplifié) et coréen. Veuillez lire attentivement ces instructions avant de faire fonctionner le projecteur.

Den medföljande CD-ROM-skivan innehåller bruksanvisningar på engelska, tyska, franska, svenska, spanska, italienska, holländska, portugisiska, kinesiska (traditionell kinesiska och förenklad kinesiska) och koreanska. Läs noga igenom bruksanvisningen innan projektorn tas i bruk.

El CD-ROM suministrado contiene instrucciones de operación en inglés, alemán, francés, sueco, español, italiano, holandés, portugués, chino (chino tradicional y chino simplificado) y coreano. Lea cuidadosamente las instrucciones de operación antes de utilizar el proyector.

Il CD-ROM in dotazione contiene istruzioni per l'uso in inglese, tedesco, francese, svedese, spagnolo, italiano, olandese, portoghese, cinese (cinese tradizionale e cinese semplificato) e coreano. Leggere attentamente le istruzioni per l'uso prima di usare il proiettore.

De meegeleverde CD-ROM bevat handleidingen in het Engels, Duits, Frans, Zweeds, Spaans, Italiaans, Nederlands, Portugees, Chinees (Traditioneel Chinees en Vereenvoudigd Chinees) en Koreaans. Lees de handleiding zorgvuldig door voor u de projector in gebruik neemt.

O CD-ROM fornecido contém instruções de operação em Inglês, Alemão, Francês, Sueco, Espanhol, Italiano, Holandês, Português, Chinês, (Chinês Tradicional e Chinês Simplificado) e Coreano. Leia cuidadosamente todas as instruções de operação antes de operar o projetor.

附送之CD-ROM光碟中,有用英文、德文、法文、瑞典文、西班牙文、意大利文、荷蘭文、葡萄牙文、中文(繁體中文 和簡體中文)、韓國文和日文所寫的使用說明書。在操作本投影機之前,請務必仔細閱讀整本使用說明書。

附送之CD-ROM光碟中,有用英文、德文、法文、瑞典文、西班牙文、意大利文、荷兰文、葡萄牙文、中文(繁体中文 和简体中文)、韩国文和日文所写的使用说明书。在操作本投影机之前,请务必仔细阅读整本使用说明书。

제공된 CD-ROM에는 영어, 독일어, 프랑스어, 스웨덴어, 스페인어, 이탈리아어, 네덜란드어, 포르투갈어, 중국 어(번체자와 간체자), 한국어, 일본어로 작성된 조작 설명서가 수록되어 있습니다. 프로젝터를 조작하기 전에 조 작 지침을 상세하게 숙지하십시오.

本機に付属のCD-ROMには、英語・ドイツ語・フランス語・スウェーデン語・スペイン語・イタリア語・オラ ンダ語・ポルトガル語・中国語(繁体字・簡体字)・韓国語・日本語の取扱説明書が収録されています。本機 をご使用の前に、この取扱説明書をよくお読みください。

# <span id="page-4-0"></span>**Einführung DEUTSCH**

Es gibt zwei wichtige Gründe für die baldige Garantie-Registrierung dieses neuen Projektors von SHARP mit Hilfe der dem Projektor beiliegenden REGISTRIERUNGS-KARTE:

#### **1. GARANTIE**

۰

Hierdurch wird sichergestellt, dass Sie sofort den vollständigen Anspruch auf die Garantie auf Bauteile, Service und Personalkosten dieses Gerätes haben.

### **2. CONSUMER PRODUCT SAFETY ACT** Um sicherzustellen, dass Sie sofort über Sicherheitshinweise zu Inspektionen, Modifizierungen oder

einen Rückruf benachrichtigt werden, die von SHARP aufgrund des Consumer Product Saftey Act von 1972 durchgeführt werden müssen, LESEN SIE BITTE DEN WICHTIGEN ABSCHNITT ÜBER DIE "EINGESCHRÄNKTE GARANTIE" DURCH. NUR USA

**WARNUNG:** Helle Lichtquelle. Nicht in den Lichtstrahl schauen oder ihn direkt anschauen. Besonders Kinder sollten nicht direkt in den Lichtstrahl schauen. ·\* ▶

**WARNUNG:** Um das Risiko von elektrischem Schlag zu verringern, sollte dieses Gerät nicht Regen oder Feuchtigkeit ausgesetzt werden.

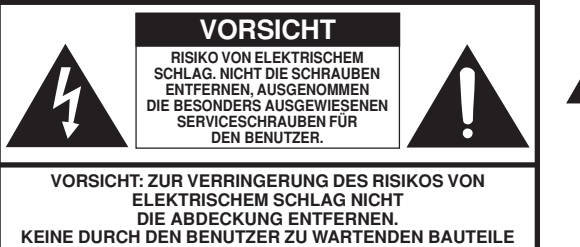

**AUSSER DER LAMPENEINHEIT. DIE WARTUNG SOLLTE NUR DURCH QUALIFIZIERTES WARTUNGSPERSONAL AUSGEFÜHRT WERDEN.**

Der Blitz mit dem Pfeilsymbol innerhalb eines gleichseitigen Dreiecks warnt den Benutzer vor dem Vorhandensein unisolierter, potentiell gefährlicher Stromspannung im Geräteinneren, die ein Risiko darstellt bzw. elektrische Schläge verursachen kann.

Das Ausrufezeichen innerhalb eines gleichseitigen Dreiecks macht den Benutzer auf wichtige Anweisungen zu Bedienung und Wartung (Service) des Gerätes in der mitgelieferten Dokumentation aufmerksam.

**WARNUNG:** Die FCC-Vorschriften besagen, dass jede nicht durch den Hersteller genehmigte Änderung oder Modifizierung des Gerätes zu einer Annullierung der Betriebsgenehmigung des Gerätes führen kann. NUR USA

#### **INFORMATION**

Dieses Gerät wurde getestet und entspricht den Einschränkungen bei den Anforderungen für ein digitales Klasse A-Gerät, wie sie in Teil 15 der FCC-Regelung beschrieben werden. Diese Einschränkungen wurden erstellt, um einen sinnvollen Schutz gegen schädliche Interferenzen zu gewährleisten, wenn das Gerät in einer kommerziellen Umgebung betrieben wird. Dieses Gerät entwickelt, verwendet und strahlt Radiofrequenz-Energie ab und kann unter Umständen - wenn es nicht in Übereinstimmung mit dem Benutzerhandbuch aufgestellt und betrieben wird - schädliche Interferenzen bei der Radiokommunikation verursachen. Der Betrieb dieses Gerätes in einem Wohnbereich führt aller Wahrscheinlichkeit nach zu schädlichen Interferenzen; in einem solchen Fall liegt es beim Benutzer, auf eigene Kosten geeignete Maßnahmen zur Beseitigung der Interferenzen zu ergreifen. **NUR USA** 

Das mitgelieferte Computer-Kabel muss mit diesem Gerät verwendet werden. Das Kabel wird mitgeliefert um sicherzustellen, dass das Gerät den FCC-Vorschriften der Klasse A entspricht. NUR USA

#### **WARNUNG:**

Dies ist ein Gerät der Klasse A. Dieses Gerät kann im Wohnbereich Funkstörungen verursachen; in diesem Fall kann vom Betreiber verlangt werden, angemessene Gegenmaßnahmen durchzuführen und dafür aufzukommen.

Geräuschpegel NORMALBETRIEB: < 70 dB (A) gemessen nach DIN 45635 EN 27779

#### **WARNUNG:**

Der Kühlventilator in diesem Projektor läuft nach der Aktivierung des Standby-Modus etwa 90 Sekunden lang weiter. Während des normalen Betriebs sollte der Projektor immer mit der STANDBY-Taste (Bereitschaft) des Projektors oder der Fernbedienung in den Standby-Modus geschaltet werden. Stellen Sie vor dem Abtrennen des Netzkabels sicher, dass der Kühlventilator nicht mehr läuft. WÄHREND DES NORMALEN BETRIEBES SOLLTE DER PROJEKTOR NIEMALS DURCH ABTRENNEN DES NETZKABELS AUSGESCHALTET WERDEN. EIN AUSSCHALTEN DES GERÄTES AUF DIESE WEISE HAT EINE VERKÜRZUNG DER LAMPENLEBENSDAUER ZUR FOLGE.

#### **ENTSORGUNG DES GERÄTES**

In diesem Projektor wurde Zinn-Blei-Lötmaterial verwendet und die unter Druck stehende Lampe enthält eine kleine Menge Quecksilber. Die besondere Entsorgung dieser Materialien kann aufgrund von Gesetzen zum Umweltschutz vorgeschrieben sein. Wenden Sie sich hinsichtlich Entsorgungs- und Recycling-Informationen an die örtlichen Behörden oder, wenn Sie in den Vereinigten Staaten von Amerika wohnen, an die Electronic Industries Alliance: www.eiae.org

#### **Vorsichtsmaßnahmen beim Austauschen der Lampe**

Siehe den Abschnitt "Austauschen der Lampe" auf Seite [93](#page-96-0).

Dieser SHARP-Projektor verwendet eine DMD-Anzeige. Diese hochmoderne Anzeige enthält 786.432 Pixel Mikrospiegel. Wie bei allen technologisch fortschrittlichen, elektronischen Geräten, z. B. Großbild-Fernsehern, Videosystemen bzw. Videokameras, sind bestimmte Toleranzgrenzen für die Funktionen gegeben.

Dieses Gerät hat einige inaktive, innerhalb akzeptierter Toleranzgrenzen liegende Bildpunkte, die als leuchtende oder als nicht aktive Punkte auf der Bildwand wiedergegeben werden. Dies hat keinen Einfluss auf die Bildqualität oder die Lebensdauer des Gerätes.

- DLPTM (Digital Light Processing) und DMDTM (Digital Micromirror Device) sind Marken von Texas Instruments, Inc.
- Microsoft® und Windows® sind eingetragene Warenzeichen der Microsoft Corporation in den Vereinigten Staaten und/oder anderen Ländern.
- PC/AT ist ein eingetragenes Warenzeichen der International Business Machines Corporation in den Vereinigten Staaten.
- Adobe® Reader® ist ein Warenzeichen der Adobe Systems Incorporated.
- Macintosh® ist ein eingetragenes Warenzeichen von Apple Computer, Inc. in den Vereinigten Staaten und/oder anderen Ländern.
- Alle anderen Firmen- oder Produktnamen sind Warenzeichen oder eingetragene Warenzeichen der entsprechenden Firmen.
- Einige IC-Chips in diesem Gerät enthalten vertrauliche und/oder geheime Wareneigentumsrechte von Texas Instruments. Deshalb dürfen Sie den Inhalt davon nicht kopieren, modifizieren, übersetzen, verteilen, umgekehrt aufbauen, umgekehrt zusammenbauen oder dekompilieren.

# <span id="page-6-0"></span>**Über diese Bedienungsanleitung**

• **In dieser Bedienungsanleitung werden die Abbildungen und Bildschirmanzeigen zur Erläuterung vereinfacht dargestellt und können von der tatsächlichen Anzeige etwas abweichen.**

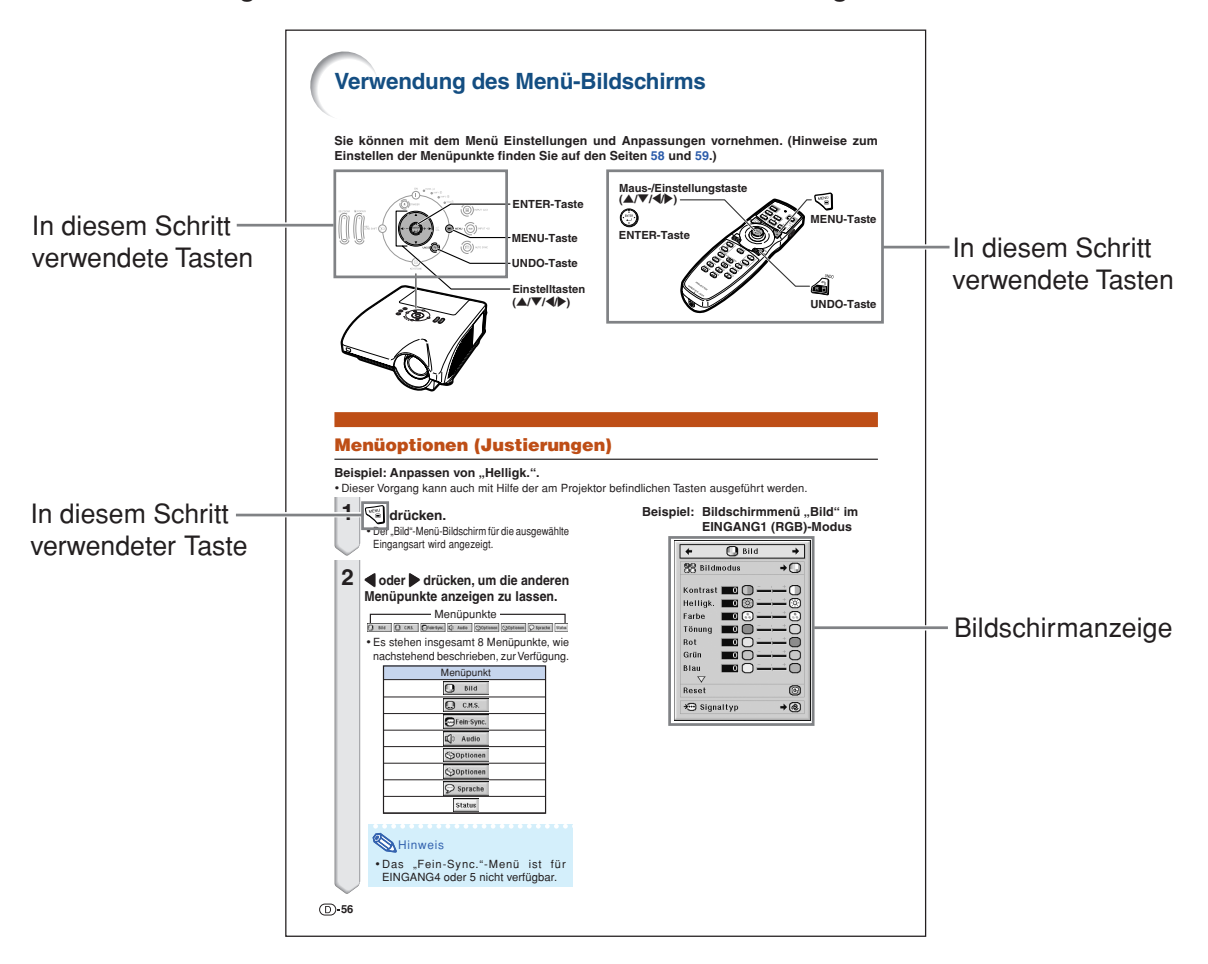

**Info ................** Kennzeichnet Sicherheitshinweise zur Verwendung des Projektors.

Hinweis **........** Kennzeichnet Zusatzinformationen zur Einstellung und zum Betrieb des Projektors.

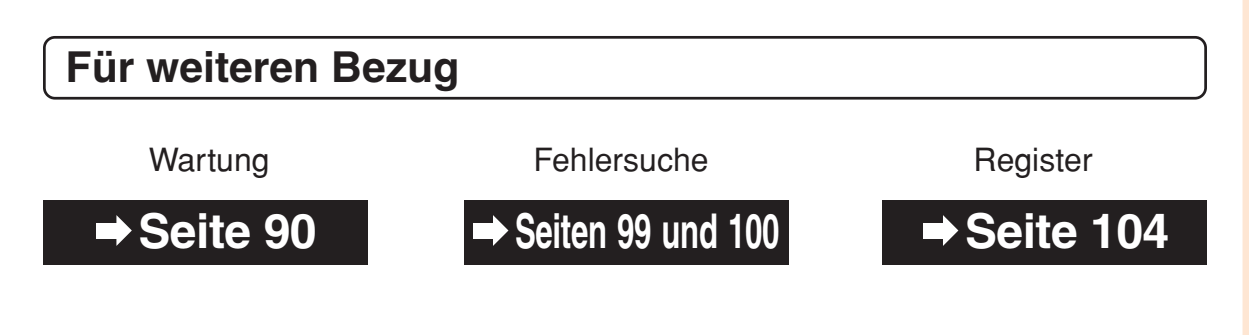

# **Inhaltsverzeichnis**

## **Vorbereitung**

## **[Einführung](#page-4-0)**

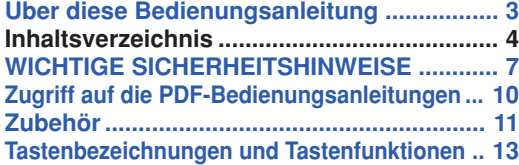

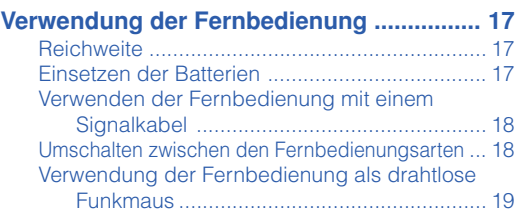

## **[Kurzanleitung](#page-23-0)**

**[Kurzanleitung ............................................... 20](#page-23-0)**

## **[Einstellung](#page-25-0)**

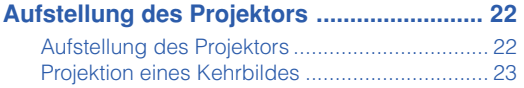

## **[Anschlüsse](#page-27-0)**

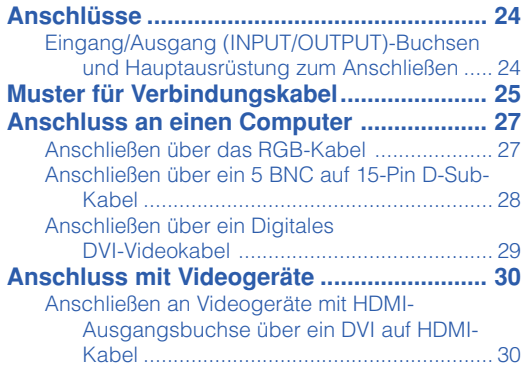

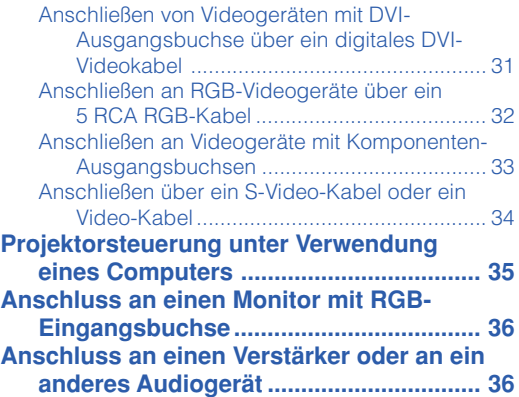

# Einführung **Einführung**

## **Verwendung**

## **[Grundlegende Bedienung](#page-40-0)**

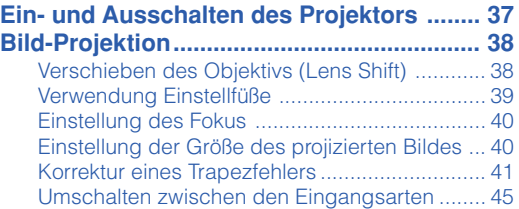

## **[Nützliche Funktionen](#page-54-0)**

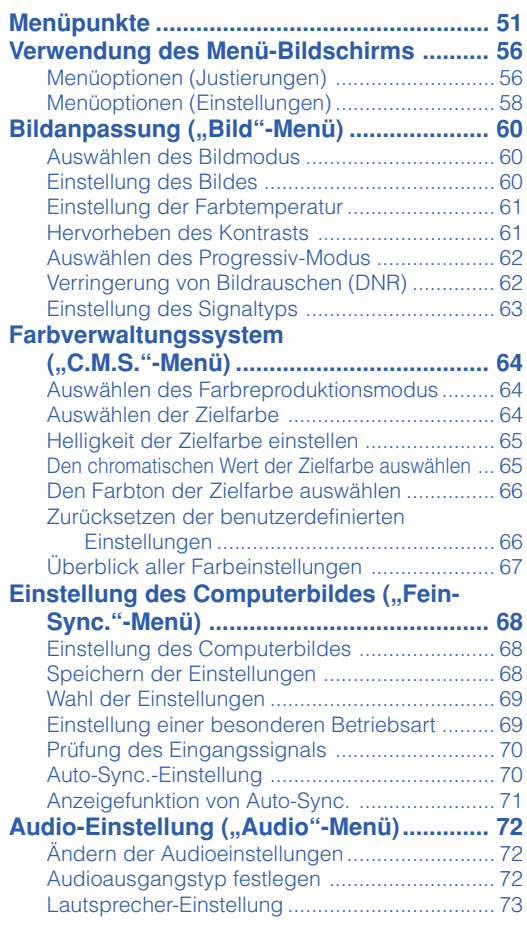

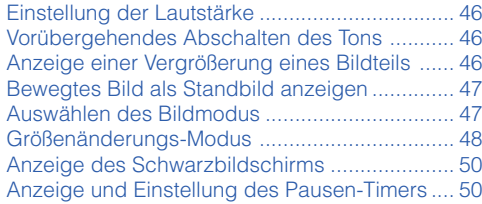

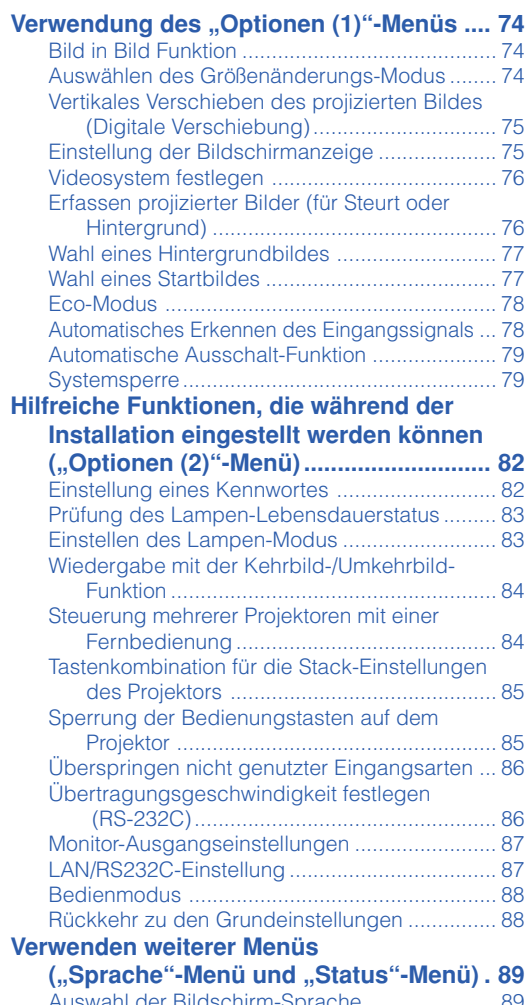

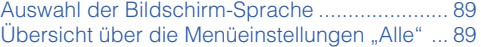

## **Inhaltsverzeichnis**

## **Referenz**

## **[Anhang](#page-93-0)**

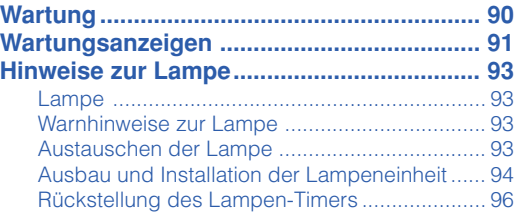

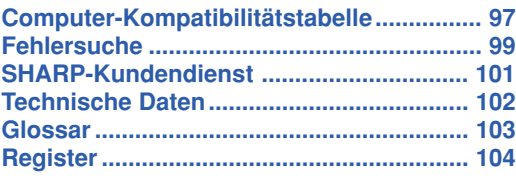

Die optional erhältlichen Objektive werden auf Seite **[12](#page-15-0)** beschrieben. Bitte wählen Sie das für Ihre Anwendungszwecke geeignete Objektiv.

# <span id="page-10-0"></span>**WICHTIGE SICHERHEITSHINWEISE**

#### **ACHTUNG: Vor der ersten Inbetriebnahme dieses Gerätes sollten Sie diese Bedienungsanleitung durchlesen und für die Bezugnahme gut aufbewahren.**

Elektrische Energie kann viele nützliche Funktionen ausführen. Dieses Gerät wurde so konstruiert, dass es die Sicherheit von Personen gewährleistet. FALSCHE VERWENDUNG KANN ZU ELEKTRISCHEN SCHLÄGEN ODER ZU EINEM BRAND FÜHREN. Damit die in diesem Gerät eingebauten Sicherheitsfunktionen nicht umgangen werden, sollten die folgenden Hinweise für Installation, Verwendung und Wartung befolgt werden.

#### **1. Lesen Sie die Anleitungen**

Alle Sicherheitshinweise und Bedienungsanleitungen sollten vor der Verwendung des Gerätes gelesen werden.

**2. Bewahren Sie die Anleitungen auf**

Die Sicherheitshinweise und Bedienungsanleitungen sollten für zukünftige Bezugnahme aufbewahrt werden.

#### **3. Beachten Sie die Warnungen**

Alle Warnungen auf dem Gerät und in der Bedienungsanleitung sollten beachtet werden.

#### **4. Folgen Sie den Anleitungen**

Alle Bedienungs- und Gebrauchsanleitungen sollten befolgt werden.

#### **5. Reinigung**

Den Stecker dieses Gerätes vor dem Reinigen von der Steckdose abtrennen. Keine flüssigen Reinigungsmittel oder Sprühreiniger verwenden. Zum Reinigen ein angefeuchtetes Tuch verwenden.

#### **6. Zubehör**

Vom Geräte-Hersteller nicht empfohlenes Zubehör sollte nicht verwendet werden, da es eine Gefahrenquelle darstellen kann.

#### **7. Wasser und Feuchtigkeit**

Dieses Gerät nicht in der Nähe von Wasser verwenden - z.B. in der Nähe einer Badewanne, eines Waschbeckens, einer Küchenspüle oder einer Waschmaschine, in einem feuchten Keller oder in der Nähe eines Schwimmbeckens usw.

#### **8. Zubehör**

Das Gerät nicht auf einem instabilen Wagen, einem Ständer, einem Stativ, einer Halterung oder auf einem Tisch aufstellen. Das Gerät kann herunterfallen und es können ernsthafte Körperverletzungen bei Kindern oder Erwachsenen auftreten oder es kann zu Beschädigungen des Gerätes kommen. Nur Wagen, Ständer, Stativ, Halterung oder einen Tisch verwenden, der vom Hersteller empfohlen wird oder zusammen mit dem Gerät verkauft wird. Bei Befestigung an einer Wand oder in einem Regal den Anleitungen des Herstellers folgen und einen vom Hersteller empfohlenen Befestigungssatz verwenden.

#### **9. Transport**

Das auf einem Regal aufgestellte Gerät sollte zusammen mit dem Regal vorsichtig bewegt werden. Ein schnelles Anhalten, übermäßige Gewalt und unebene Oberflächen können zum Umstürzen des Gerätes oder des Regals führen.

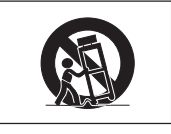

#### **10. Belüftung**

Schlitze und Öffnungen im Gehäuse sind für die Belüftung vorgesehen, stellen den Betrieb des Gerätes sicher und schützen vor Überhitzen. Diese Öffnungen sollten niemals blockiert werden, indem das Gerät auf einem Bett, Sofa, Teppich oder einer ähnlichen Oberfläche aufgestellt wird. Das Gerät sollte nur in einem andern Gehäuse, z.B. einem Bücherregal oder Schrank eingebaut werden, wenn eine ausreichende Belüftung sichergestellt ist oder den Anleitungen des Herstellers Folge geleistet wurde.

#### **11. Stromversorgung**

Dieses Gerät sollte nur mit der auf dem Aufkleber bezeichneten Stromquelle betrieben werden. Falls Fragen über die Art der Stromversorgung auftreten, wenden Sie sich an den Händler oder das örtliche Energieversorgungsunternehmen. Bei Geräten, die mit Batterien oder anderen Stromquellen betrieben werden, siehe die Bedienungsanleitung.

#### **12. Erdung oder Polarisierung**

Dieses Produkt ist mit einer der folgenden Arten von Steckern ausgestattet. Sollte es nicht möglich sein, den Stecker in die Netzsteckdose einzustecken, lassen Sie sich bitte von Ihrem Elektriker beraten.

Umgehen Sie jedoch auf keinen Fall den Sicherheitszweck des Steckers. a. Zweidraht (Netz)-Stecker.

- b. Dreidraht-Erde (Netz)-Stecker mit einem Erdungsanschluss.
- Dieser Stecker passt ausschließlich in eine Erdungs-Netzsteckdose.

#### **13. Schutz des Netzkabels**

Netzkabel sollten nicht im Durchgangsbereich von Personen verlegt werden oder an Orten, an denen Gegenstände auf sie gestellt oder gelegt werden. Besondere Beachtung sollten die Stecker der Kabel, Verlängerungskabel mit Steckdosen und die Stellen finden, an denen die Kabel aus dem Gerät austreten.

#### **14. Blitzschlag**

Als zusätzlicher Schutz dieses Gerätes während eines Gewitters, oder wenn es für längere Zeit unbeaufsichtigt steht und nicht verwendet wird, sollte der Netzstecker von der Steckdose abgetrennt werden. Dadurch wird eine Beschädigung des Gerätes durch Blitzschlag und Spannungsstöße in der Stromleitung vermieden.

#### **15. Überladung**

Nicht die Netzsteckdosen, die Verlängerungskabel oder Verlängerungskabel mit Steckdosen überladen, da dies Feuer oder elektrischen Schlag verursachen kann.

#### **16. Eindringen von Gegenständen und Flüssigkeiten**

Niemals Gegenstände durch die Öffnungen in das Gerät einführen, da dies zum Kontakt mit stromführenden Teilen und zu Kurzschlüssen führen und Feuer oder einen elektrischen Schlag zur Folge haben kann. Keine Flüssigkeiten auf dem Gerät verschütten.

#### **17. Wartung**

Nicht versuchen, das Gerät selbst zu warten, da beim Öffnen oder Entfernen der Abdeckungen gefährliche Stromspannungen oder andere Gefahren vorhanden sind. Alle Wartungsarbeiten dem Kundendienst überlassen.

#### **18. Wartung durch den Kundendienst**

Das Gerät sofort von der Steckdose abtrennen und den Kundendienst benachrichtigen, falls folgende Situationen eintreten:

- a. Wenn das Netzkabel oder der Netzstecker beschädigt ist.
- b. Wenn Flüssigkeit in das Gerät eingedrungen ist oder Gegenstände hineingefallen sind.
- c. Wenn das Gerät mit Regen oder Wasser in Kontakt gekommen ist.
- d. Wenn das Gerät nicht normal betrieben werden kann, selbst wenn die Bedienungsanweisungen befolgt werden. Nur diejenigen Regler einstellen, die in der Bedienungsanleitung beschrieben werden, da die falsche Einstellung anderer Regler eine Beschädigung zur Folge haben kann, und umfangreiche Reparaturarbeiten durch einen qualifizierten Techniker zur Wiederherstellung des Gerätes für einen normalen Betrieb notwendig werden.
- e. Wenn das Gerät fallengelassen und beschädigt wurde.
- f. Wenn eine Änderung des normalen Betriebs festgestellt wird, die eine Wartung notwendig macht.

#### **19. Austauschteile**

Falls Austauschteile benötigt werden, ist sicherzustellen, dass der Wartungstechniker die vom Hersteller vorgeschriebenen Bauteile verwendet, welche die gleichen Eigenschaften wie die Original-Bauteile aufweisen. Die Verwendung von anderen als Original-Bauteilen kann Feuer, elektrischen Schlag oder andere Gefahren zur Folge haben.

#### **20. Sicherheitsprüfung**

Nach Beendigung einer Wartung oder Reparatur dieses Gerätes den Wartungstechniker mit der Durchführung einer Sicherheitsprüfung beauftragen und überprüfen lassen, dass das Gerät in einem sicheren Betriebszustand ist.

#### **21. Wand- oder Deckenmontage**

Dieses Gerät sollte nur so an eine Wand oder Decke montiert werden, wie es vom Hersteller empfohlen wird.

#### **22. Wärmequellen**

Dieses Gerät sollte nicht in der Nähe von Wärmequellen wie Heizkörpern, Heizern, Öfen oder anderen Geräten (einschließlich Verstärkern) aufgestellt werden, die Wärme produzieren.

## **Lesen Sie bei der Einrichtung Ihres Projektors unbedingt die folgenden Sicherheitshinweise.**

#### **Vorsichtsmaßnahmen bei der Handhabung der Lampeneinheit**

■ Wenn die Lampe zerspringt, kann es zu Verletzungen durch Glassplitter kommen. Falls die Lampe zerspringt, sollten Sie die Lampe von einem von SHARP autorisierten Händler für Projektoren oder vom Kundendienst austauschen lassen. Siehe den Abschnitt "Austauschen der Lampe" auf Seite **[93](#page-96-0)**.

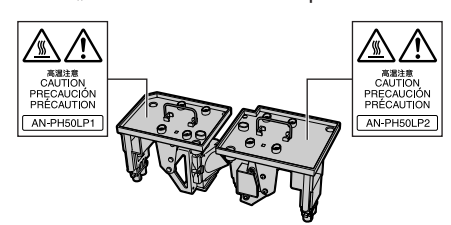

#### **Vorsichtsmaßnahmen bei der Aufstellung des Projektors**

■ Im Hinblick auf möglichst wenig Wartungsintervalle und Aufrechterhaltung der Bildqualität empfiehlt SHARP, den Projektor nicht in Räumen mit hoher Luftfeuchtigkeit, Staub und Zigarettenrauch aufzustellen. Wenn der Projektor in dieser Umgebung verwendet wird, müssen die Belüftungsöffnungen und das Objektiv öfter gereinigt werden. Wenn der Projektor regelmäßig gereinigt wird, wird die Betriebsdauer bei Verwendung des Gerätes in einer solchen Umgebung nicht reduziert. Eine interne Gerätereinigung darf nur von einem von SHARP autorisierten Händler für Projektoren oder vom Kundendienst durchgeführt werden.

#### **Stellen Sie den Projektor nicht dort auf, wo er direktem Sonnenlicht oder hellem Licht ausgesetzt ist.**

■ Positionieren Sie die Bildwand so, dass sie nicht direktem Sonnenlicht oder Raumbeleuchtung ausgesetzt ist. Licht, das direkt auf die Bildwand einfällt, schwächt die Farben und macht das Betrachten schwierig. Schließen Sie die Vorhänge und dämpfen Sie das Licht, wenn die Bildwand in einem sonnigen oder hellen Raum aufgestellt wird.

#### **Der Projektor kann gefahrlos auf den Maximalwinkel von 9 Grad geneigt werden.**

■ Eine Platzierung sollte innerhalb von 9 Grad horizontal erfolgen.

Sollten Sie eine Anwendung mit einem Neigungswinkel größer als 9 Grad haben, kontaktieren Sie zur Klärung Ihr örtliches Sharp Verkaufsbüro.

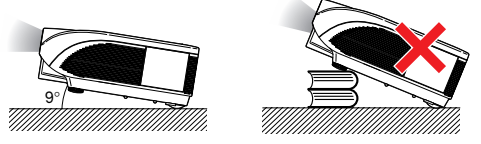

#### **Warnung zur Anbringung des Projektors an hoher Stelle.**

■ Beim Anbringen des Projektors an einer hohen Stelle muss er sicher befestigt werden, um Verletzungen durch Herunterfallen zu vermeiden.

#### **Setzen Sie den Projektor keinen harten Stößen und/oder Vibrationen aus.**

■ Handhaben Sie das Objektiv vorsichtig und schlagen Sie nicht gegen das Objektiv bzw. beschädigen Sie die Objektivoberfläche nicht.

#### **Gönnen Sie Ihren Augen gelegentlich eine Pause.**

■ Ununterbrochenes Betrachten der Bildwand über Stunden überanstrengt Ihre Augen. Gönnen Sie Ihren Augen unbedingt gelegentlich eine Pause.

#### **Vermeiden Sie Aufstellungsorte, an denen extreme Temperaturen herrschen.**

- Die Betriebstemperatur für den Projektor liegt bei 41°F bis 104°F (+5°C bis +40°C).
- Die Lagertemperatur für den Projektor liegt bei  $-4$ °F bis 140°F (-20°C bis +60°C).

#### **Blockieren Sie nicht die Luftaustritt- und Einsaugöffnungen.**

- Halten Sie mindestens 11 <sup>13</sup>/16 Zoll (30 cm) Abstand zwischen der Luftaustrittöffnung und der nächsten Wand oder einem Gegenstand ein.
- Vergewissern Sie sich, dass die Einsaugöffnung und die Luftaustrittöffnung nicht blockiert ist.
- Wenn der Kühlventilator blockiert wird, schaltet die Schutzschaltung den Projektor automatisch in den Standby-Modus. Dies zeigt keine Fehlfunktion an (siehe Seiten **[91](#page-94-0)** und **[92](#page-95-0)**). Das Netzkabel des Projektors von der Steckdose abtrennen und mindestens 10 Minuten warten. Stellen Sie den Projektor dort auf, wo die Einsaug- und Austrittöffnungen nicht blockiert werden, schließen Sie das Netzkabel wieder an und schalten Sie den Projektor ein. Dadurch wird der Projektor wieder auf den normalen Betrieb eingestellt.

#### **Vorsichtsmaßnahmen bei der Verwendung des Projektors**

- Stellen Sie bei der Verwendung des Projektors sicher, dass er keinen harten Erschütterungen und/oder Vibrationen ausgesetzt wird, da er andernfalls beschädigt werden könnte. Handhaben Sie das Objektiv besonders vorsichtig. Wenn Sie beabsichtigen, den Projektor längere Zeit nicht zu verwenden, trennen Sie sowohl das Netzkabel von der Netzsteckdose als auch alle anderen an den Projektor angeschlossenen Kabel ab.
- Halten Sie den Projektor während der Verwendung nicht am Objektiv fest.
- Stellen Sie bei der Aufbewahrung des Projektors sicher, dass der Objektivdeckel am Projektor befestigt ist. (Siehe Seite **[13](#page-16-0)**.)
- Setzen Sie die Tragetasche und den Projektor keinem direkten Sonnenlicht aus und stellen Sie beides nicht neben Wärmequellen ab. Die Tragetasche oder der Projektor könnte die Farbe ändern oder verformt werden.

#### **Andere angeschlossene Geräte**

- Wenn ein Computer oder ein anderes audiovisuelles Gerät an den Projektor angeschlossen wird, die Anschlüsse NACH Abziehen des Projektornetzkabels von der Netzsteckdose und Ausschalten des anzuschließenden Gerätes ausführen.
- Bitte lesen Sie für die Anschlussausführung die Bedienungsanleitung des Projektors und des anzuschließenden Gerätes.

#### **Verwendung des Projektors in anderen Ländern**

■ Die Stromspannung und die Steckerform kann je nach Region oder Land, in dem Sie den Projektor verwenden, unterschiedlich sein. Verwenden Sie, wenn der Projektor in Übersee verwendet wird, unbedingt das für das jeweilige Land zu verwendende Netzkabel.

### **Temperatur-Überwachungsfunktion**

■ Wenn der Projektor aufgrund von Problemen bei der Aufstellung oder wegen eines Blockierens der

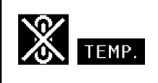

Luftaustrittsöffnungen zu warm wird, leuchtet " "" und " TEMP" in der unteren linken Ecke des Bildes. Wenn die Temperatur weiterhin ansteigt, wird die Lampe ausgeschaltet und die Temperaturwarn-Anzeige auf dem Projektor blinkt. Nach einer Abkühlzeit von 90 Sekunden wird der Projektor in den Standby-Modus geschaltet. Für Einzelheiten siehe den Abschnitt "Wartungsanzeigen" auf Seite [91](#page-94-0).

#### **Info**

- Der Kühlventilator reguliert die interne Temperatur; seine Leistung wird automatisch geregelt. Das Ventilatorgeräusch kann sich während des Projektorbetriebes entsprechend der Ventilatordrehzahl ändern. Dies zeigt keine Fehlfunktion an.
- Trennen Sie das Netzkabel nicht während der Projektion oder des Kühlventilatorbetriebs ab. Dies kann eine Beschädigung durch einen Anstieg der internen Temperatur hervorrufen, da auch der Kühlventilatorbetrieb stoppt.

#### **Anbringen des optionalen Objektivs**

■ Bitte lassen Sie optional erhältliche Objektive immer von einem Kundendienstmitarbeiter installieren.

# <span id="page-13-0"></span>**Zugriff auf die PDF-Bedienungsanleitungen**

**Die CD-ROM beinhaltet Bedienungsanleitungen im PDF-Format in mehreren Sprachen, damit Sie auch dann mit dem Projektor arbeiten können, wenn Sie dieses Bedienungsanleitungen nicht vorliegen haben. Zur Verwendung dieser Anleitungen muss der Adobe® Reader® auf Ihrem PC (Windows® oder Macintosh®) installiert sein.**

Bitte laden Sie Adobe® Reader® aus dem Internet (http://www.adobe.com) herunter.

#### **Zugriff auf die PDF-Bedienungsanleitungen**

#### **Für Windows®:**

- 1 Die CD-ROM in das CD-ROM-Laufwerk einlegen.
- (2) Das Symbol "Arbeitsplatz" doppelt anklicken.
- 3 Das "CD-ROM"-Laufwerk doppelt anklicken.
- 4 **Wenn Sie sich die Bedienungsanleitung anzeigen lassen möchten**
	- 1) Den "MANUALS"-Ordner doppelt anklicken.
	- 2) Die einzusehende Sprache (Ordnername) doppelt anklicken.
	- 3) Die PDF-Datei "PH50" doppelt anklicken, um auf die Bedienungsanleitung des Projektors zuzugreifen.

#### **Wenn Sie sich die Einrichtungs-Anleitung anzeigen lassen möchten**

- 1) Den "SETUP"-Ordner doppelt anklicken.
- 2) Die einzusehende Sprache (Ordnername) doppelt anklicken.
- 3) Die PDF-Datei "S\_PH5" doppelt anklicken, um auf die Einrichtungs-Anleitung zuzugreifen.

#### **Für Macintosh®:**

- 1 Die CD-ROM in das CD-ROM-Laufwerk einlegen.
- (2) Das Symbol "CD-ROM" doppelt anklicken.
- 3 **Wenn Sie sich die Bedienungsanleitung anzeigen lassen möchten**
	- 1) Den "MANUALS"-Ordner doppelt anklicken.
	- 2) Die einzusehende Sprache (Ordnername) doppelt anklicken.
	- 3) Die PDF-Datei "PH50" doppelt anklicken, um auf die Bedienungsanleitung des Projektors zuzugreifen.

#### **Wenn Sie sich die Einrichtungs-Anleitung anzeigen lassen möchten**

- 1) Den "SETUP"-Ordner doppelt anklicken.
- 2) Die einzusehende Sprache (Ordnername) doppelt anklicken.
- 3) Die PDF-Datei "S\_PH5" doppelt anklicken, um auf die Einrichtungs-Anleitung zuzugreifen.

#### **Info**

• Wenn die gewünschte PDF-Datei nicht durch das doppelte Anklicken mit der Maus geöffnet werden kann, sollte zuerst Adobe® Reader® gestartet und dann die gewünschte Datei mit den Menüs "Datei", "Öffnen" bestimmt werden.

## **EINRICHTUNGS-ANLEITUNG**

**Beziehen Sie sich für Einzelheiten auf die "EINRICHTUNGS-ANLEITUNG", die sich auf der beiliegenden CD-ROM befindet.**

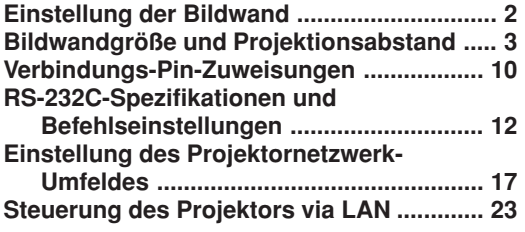

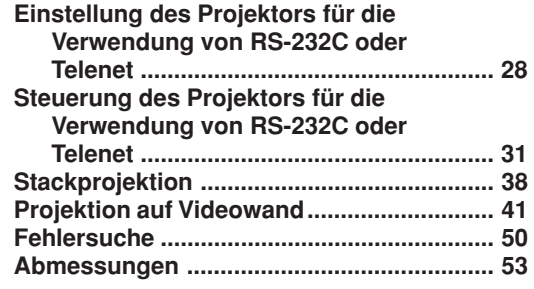

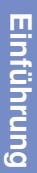

<span id="page-14-0"></span>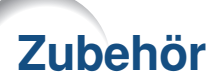

**Mitgeliefertes Zubehör**

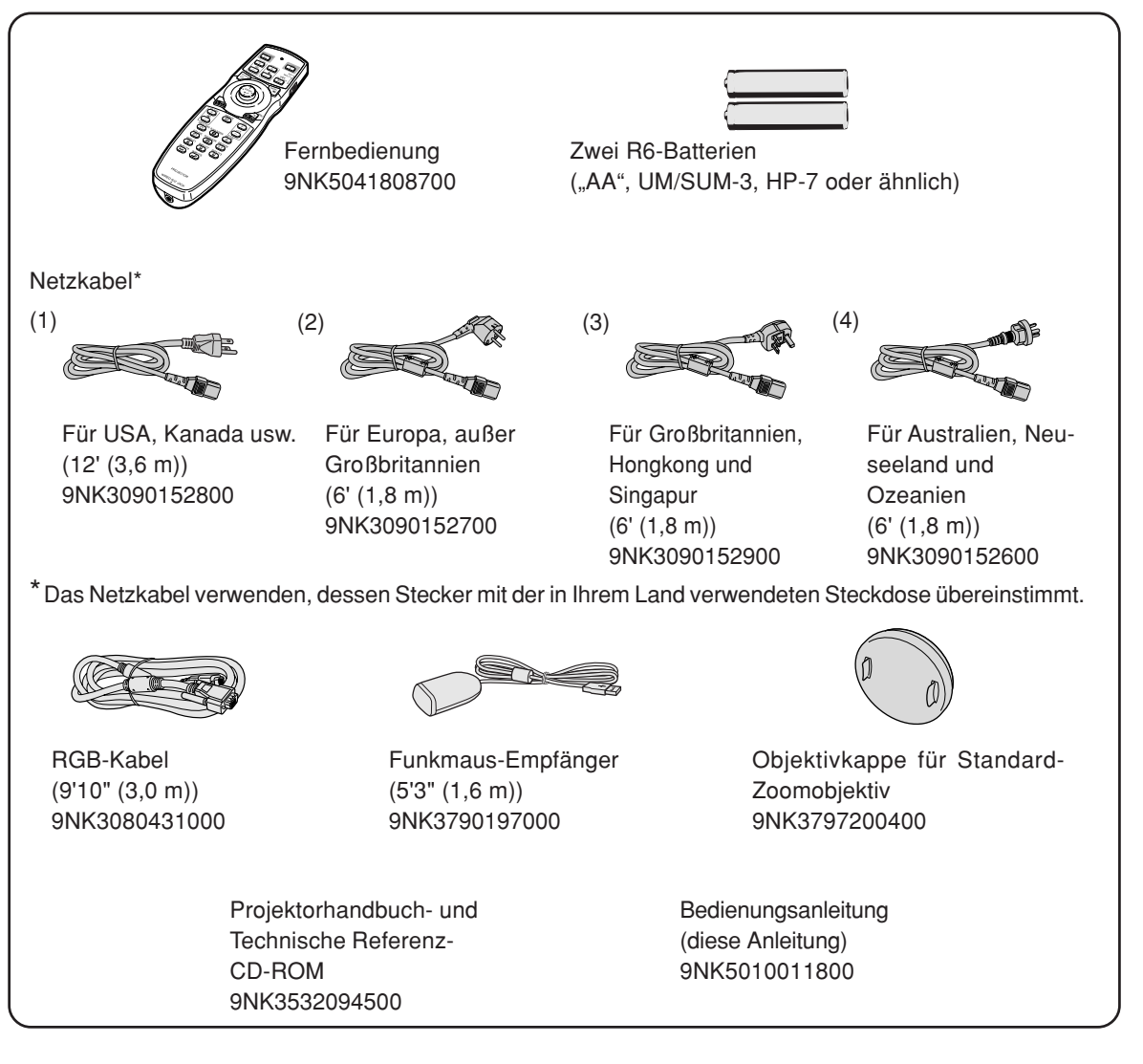

#### **Optionales Zubehör**

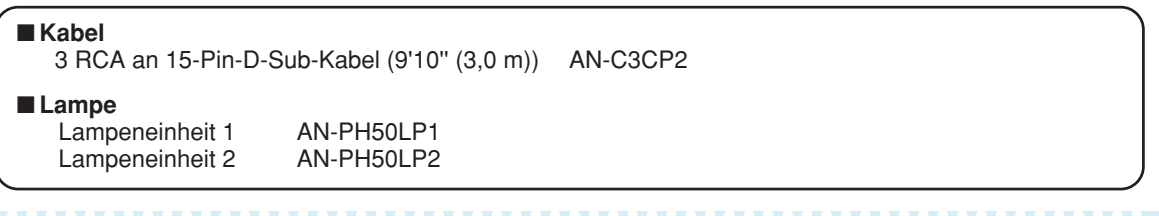

### $\bigotimes$  Hinweis

• Möglicherweise sind nicht alle Optionale Zubehörteile in allen Regionen erhältlich. Bitte wenden Sie sich an einen von SHARP autorisierten Händler für Projektoren oder vom Kundendienst.

## <span id="page-15-0"></span>**Zubehör**

#### **Optional erhältliche Objektive**

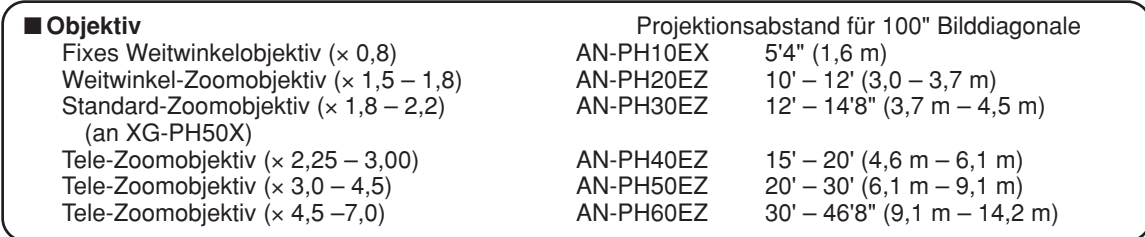

**Der Projektor XG-PH50X-NL wird ohne Objektiv geliefert. Der Projektor XG-PH50X wird mit dem Standard-Zoomobjektiv geliefert.**

**Für Spezialanwendungen bietet Sharp auch optional erhältliche Objektive an. Lassen Sie sich einfach von einem autorisierten Sharp-Händler in Ihrer Nähe zu den verschiedenen Objektiven beraten. Bitte beachten Sie bei der Verwendung von Objektiven die Bedienungsanleitung zum Objektiv. Lassen Sie optional erhältliche Objektive immer von einem Kundendienstmitarbeiter installieren.**

## **Projektionsabstand**

■ Die Illustration unten wurde für eine hundertzöllige (254 cm) Bildwand bei einem 4:3 **Normalmodus berechnet.**

#### **Bildwand**

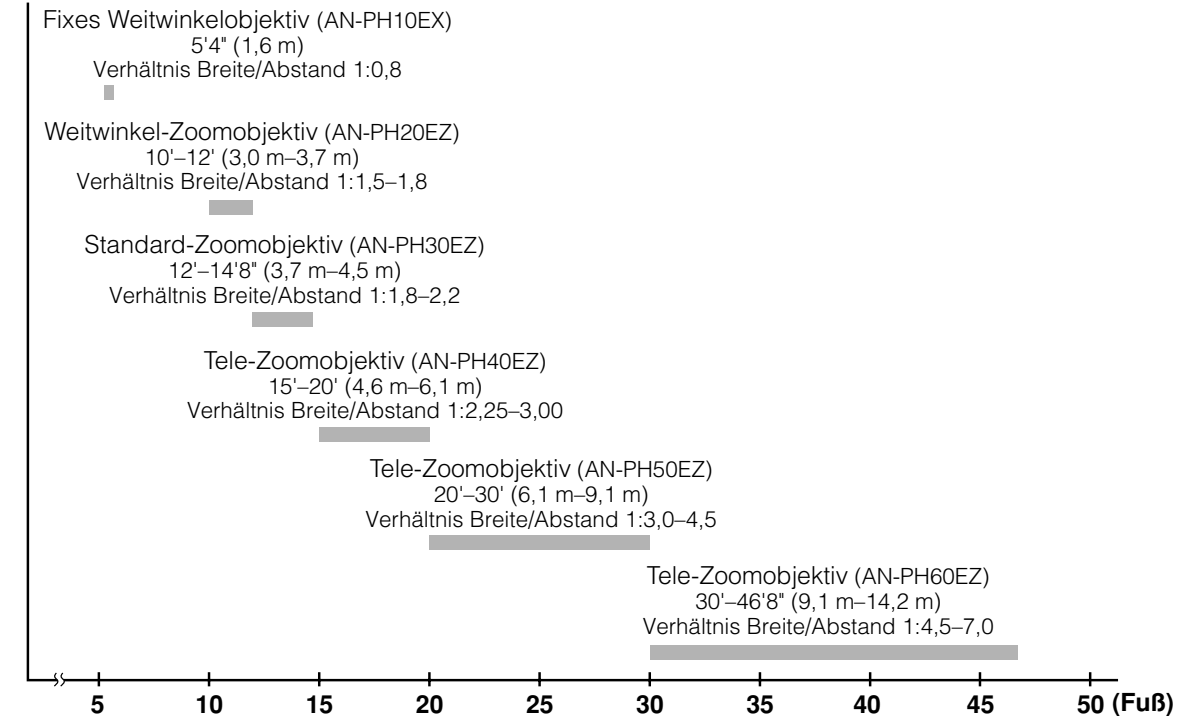

# <span id="page-16-0"></span>**Tastenbezeichnungen und Tastenfunktionen**

**Die in aufgeführten Zahlen beziehen sich auf die Hauptseiten dieser Bedienungsanleitung, auf welchen der entsprechende Punkt erläutert wird.**

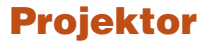

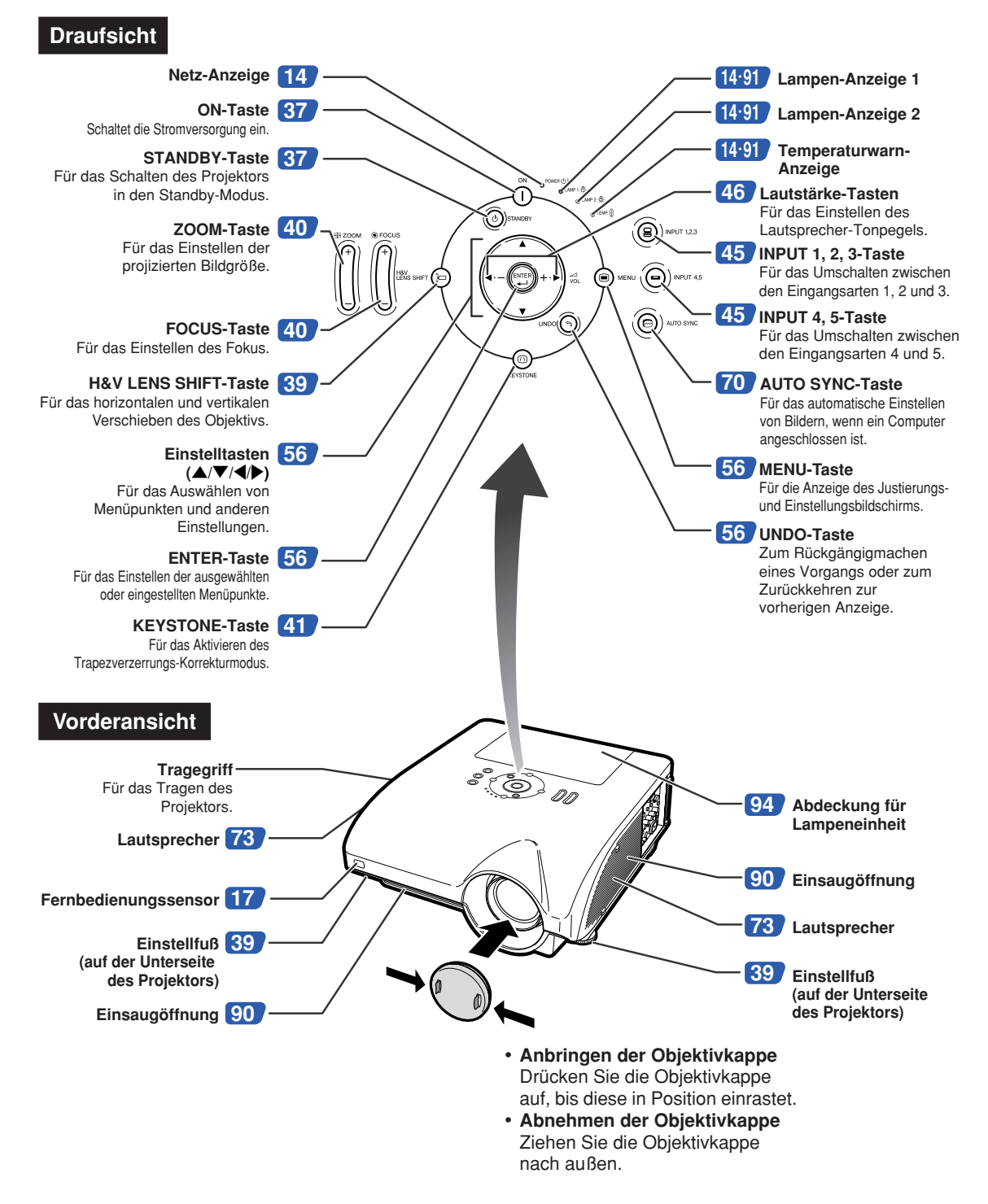

## <span id="page-17-0"></span>**Tastenbezeichnungen und Tastenfunktionen**

## **Informationen über die Anzeigen des Projektors**

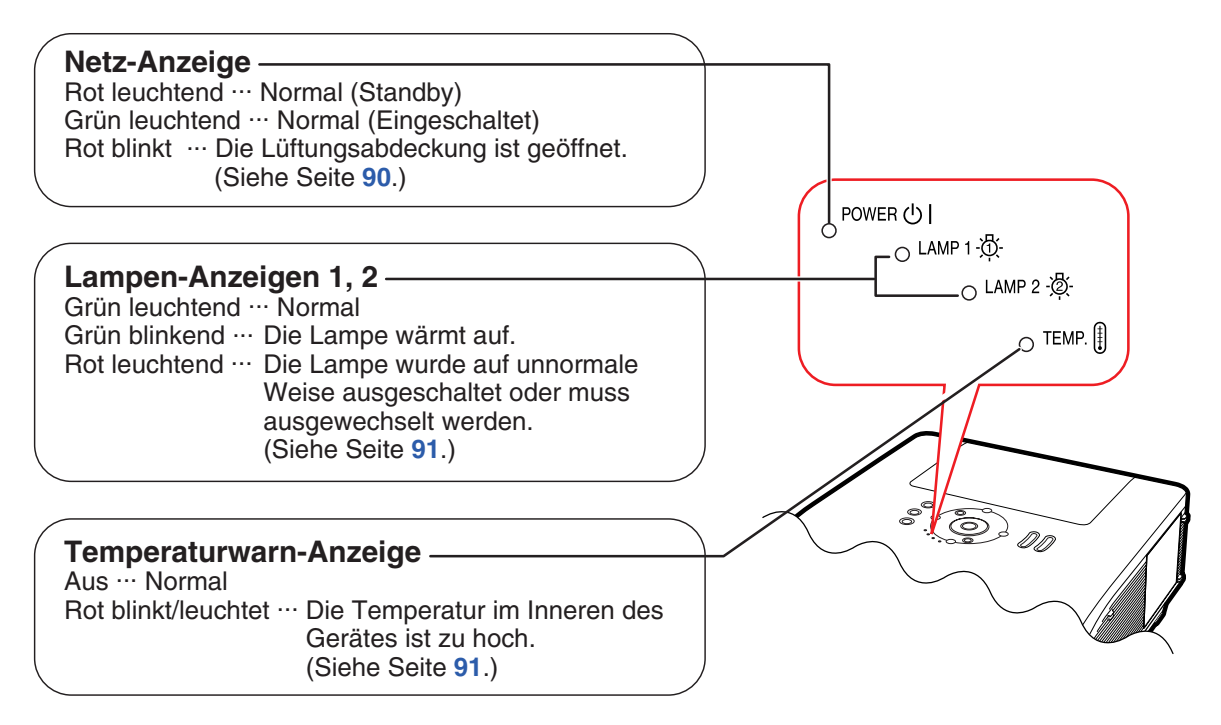

**Die in aufgeführten Zahlen beziehen sich auf die Hauptseiten dieser Bedienungsanleitung, auf welchen der entsprechende Punkt erläutert wird.**

## **Projektor (Seitenansicht)**

**Buchsen Beachten Sie die Erläuterungen unter "Eingang/Ausgang (INPUT/OUTPUT)- Buchsen und Hauptausrüstung zum Anschließen" auf Seite [24.](#page-27-0)**

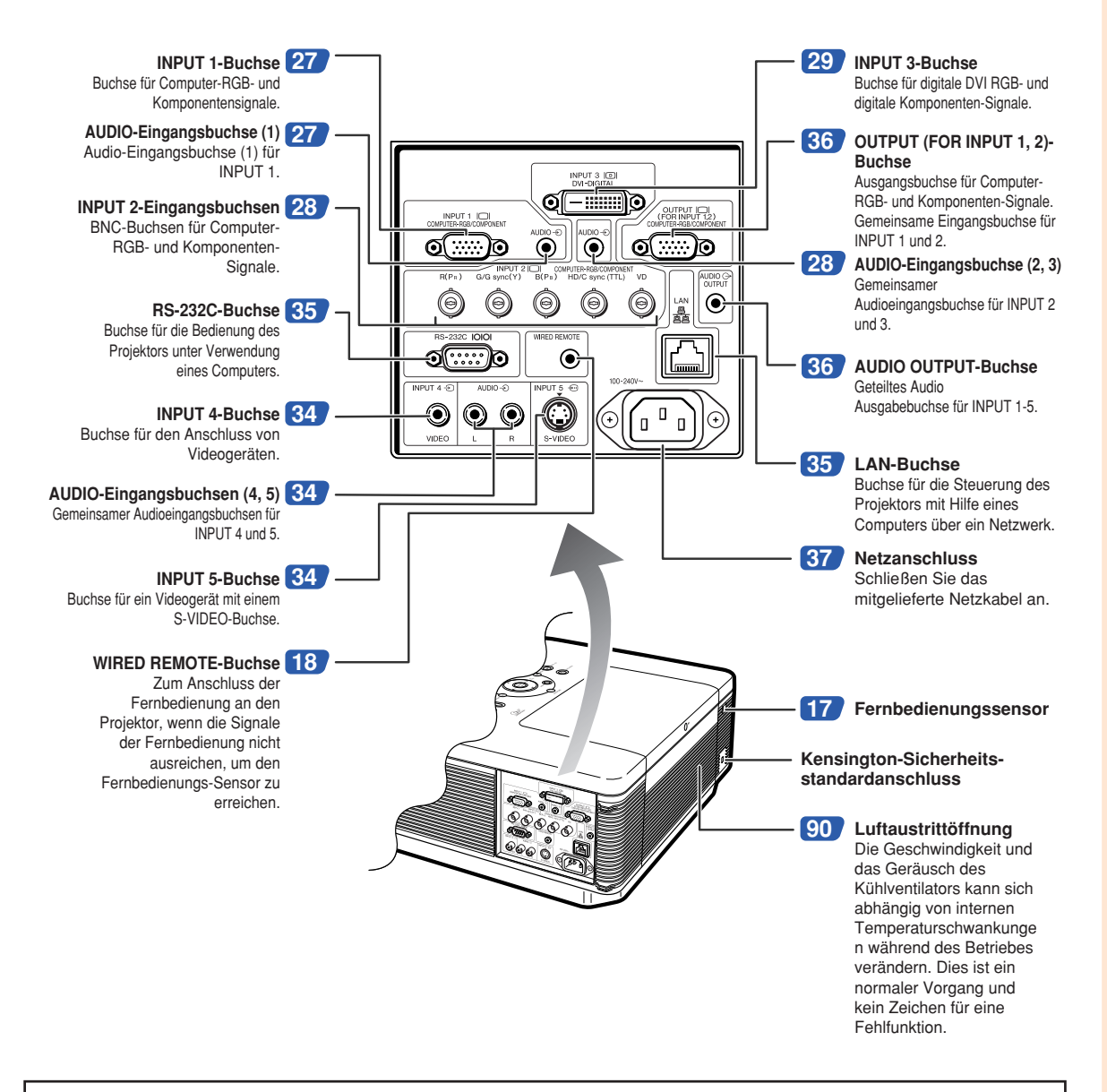

#### **Verwendung der Kensington-Sperre**

• Dieser Projektor ist mit einem Kensington-Sicherheitsstandardanschluss für die Verwendung des Kensington MicroSaver-Sicherheitssystems ausgestattet. Lesen Sie hinsichtlich dessen Verwendung die Informationen, die dem System beiliegen, um den Projektor zu sichern.

**Die in aufgeführten Zahlen beziehen sich auf die Hauptseiten dieser Bedienungsanleitung, auf welchen der entsprechende Punkt erläutert wird.**

## **Fernbedienung**

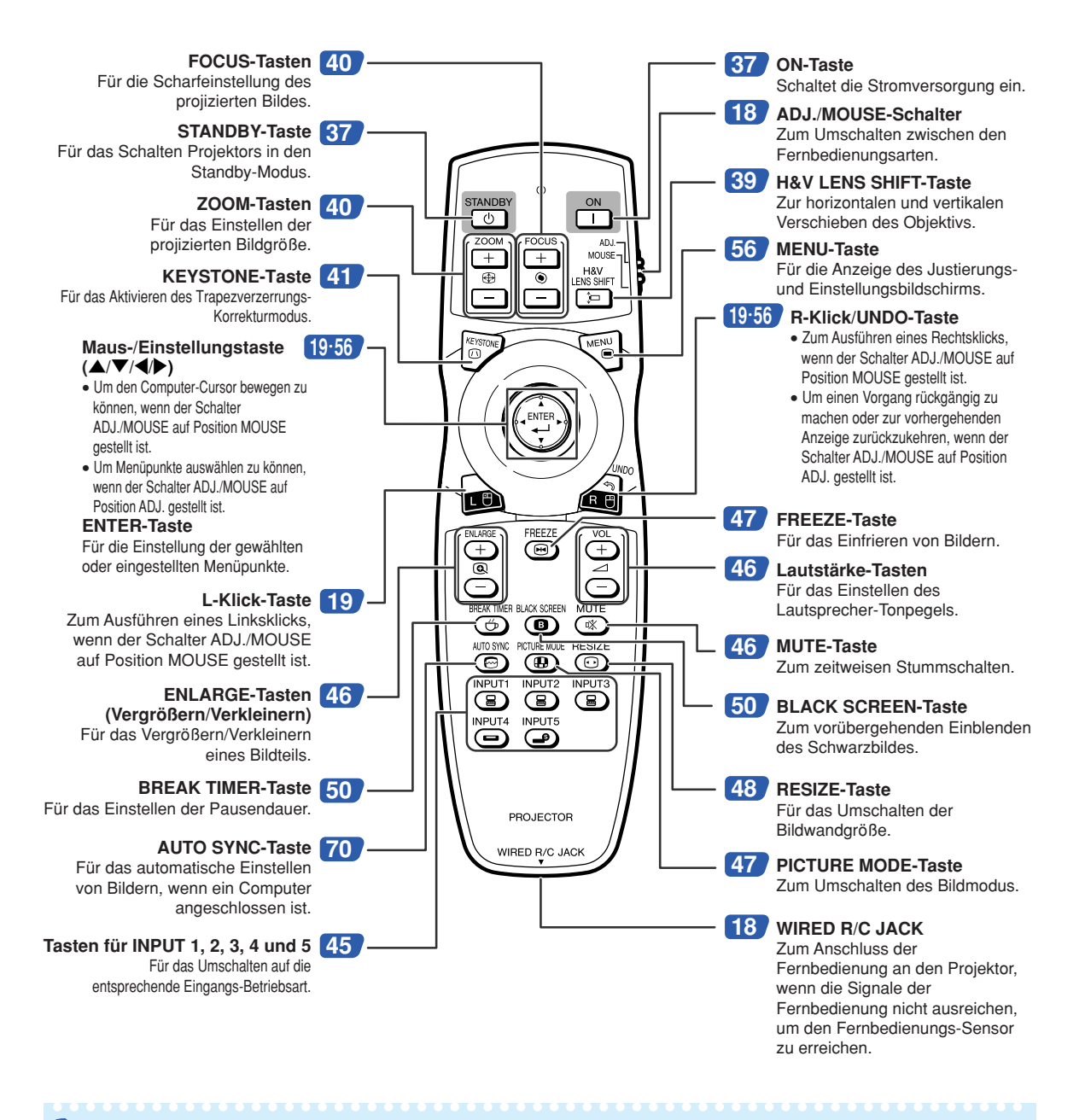

### $\bigotimes$  Hinweis

• Alle Tasten auf der Fernbedienung, mit Ausnahme der Maus-/Einstellungstaste und des ADJ./MOUSE-Schalters bestehen aus einem leuchtenden Material, das im Dunkeln gut sichtbar ist. Der Leuchteffekt lässt mit der Zeit nach. Die selbstleuchtenden Tasten werden wieder aufgeladen, w-enn Sie Licht ausgesetzt werden.

# <span id="page-20-0"></span>**Verwendung der Fernbedienung**

## **Reichweite**

**Der Projektor kann mittels der Fernbedienung innerhalb der in der Abbildung dargestellten Bereiche gesteuert werden.**

## **A** Hinweis

• Das Signal von der Fernbedienung kann für eine einfache Bedienung von der Bildwand reflektiert werden. Die tatsächliche Reichweite des Signals kann je nach Bildwandmaterial unterschiedlich sein.

#### **Bei Verwendung der Fernbedienung:**

- Nicht fallen lassen, keiner Feuchtigkeit oder hohen Temperatur aussetzen.
- Die Fernbedienung funktioniert unter Umständen nicht unter einer Fluoreszenzlampe. Unter diesen Umständen den Projektor von der Fluoreszenzlampe entfernt aufstellen.

## **Einsetzen der Batterien**

Die Batterien (zwei R6-Batterien ("AA", UM/SUM-3, **HP-7 oder ähnlich)) sind in der Packung enthalten.**

- **1 Ziehen Sie die Lasche an der Abdeckung herunter und entfernen Sie die Abdeckung in Pfeilrichtung.**
- **2 Die beiliegenden Batterien einlegen.** • Die Batterien einlegen und sicherstellen, dass die Pole mit der Markierung  $\left(\overline{+}\right)$  und  $\ominus$  im Batteriefach übereinstimmen.
- **3 Führen Sie die Zapfen am unteren Ende der Batteriefach-Abdeckung in die hierfür vorgesehenen Öffnungen ein und drücken Sie die Abdeckung fest.**

## **Vorderansicht Rückansicht** Signalsender für Fernbedienung Fernbedienungssensor Fernbedienung 30°  $30^{\circ}$ 30° 23' (7 m) Fernbedienungssensor 30°

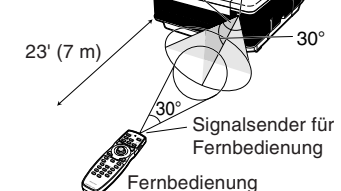

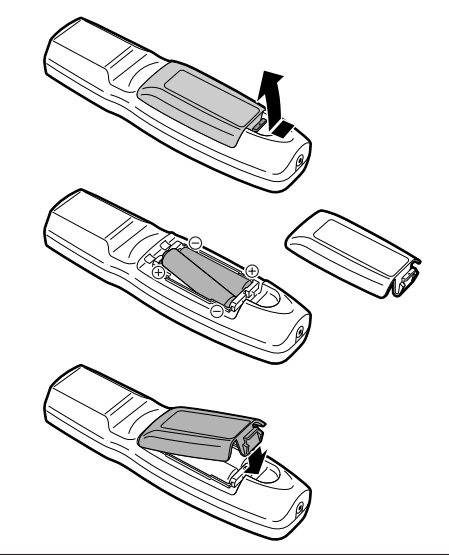

**Falsche Verwendung der Batterien kann ein Auslaufen oder Explosion zur Folge haben. Bitte befolgen Sie die unten stehenden Vorsichtsmaßnahmen.**

### **Achtung**

- Die Batterien einlegen und sicherstellen, dass die Pole mit den Markierungen  $\oplus$  und  $\ominus$  im Batteriefach übereinstimmen.
- Batterien unterschiedlichen Typs haben unterschiedliche Eigenschaften, verwenden Sie deshalb keine Batterien unterschiedlichen Typs zusammen.
- Verwenden Sie keine neuen und alten Batterien zusammen. Dadurch könnte die Lebensdauer der neuen Batterien reduziert oder ein Auslaufen der Batterien verursacht werden.
- Nehmen Sie leere Batterien aus der Fernbedienung heraus, da sie ansonsten auslaufen könnten. Aus den Batterien ausgelaufene Batterieflüssigkeit ist für Ihre Haut schädlich, wischen Sie die Batterien deshalb unbedingt zuerst ab und nehmen Sie sie dann mit einem Tuch heraus.
- Die diesem Projektor beiliegenden Batterien können unter Umständen, je nach Handhabung, nach kurzer Zeit aufgebraucht sein. Stellen Sie sicher, dass sie so bald wie möglich durch neue Batterien ersetzt werden.
- Nehmen Sie die Batterien heraus, wenn die Fernbedienung lange nicht verwendet wird.

## <span id="page-21-0"></span>**Verwenden der Fernbedienung mit einem Signalkabel**

**Sind die Infrarotsignale der Fernbedienung aufgrund des Abstands zum Projektor oder der Ausrichtung des Projektors nicht ausreichend, kann die Fernbedienung über ein ø3,5mm Ministeckerkabel (im Handel erhältlich oder über Bestellnummer QCNWGA038WJPZ bei Sharp zu beziehen) an den Projektor angeschlossen werden.**

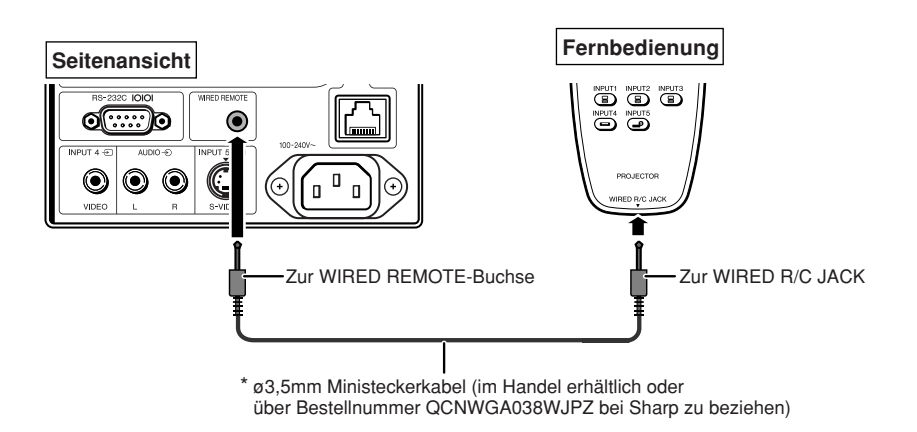

## **Umschalten zwischen den Fernbedienungsarten**

**Die Fernbedienung erfüllt zwei Funktionen: Zum einen dient sie zur Steuerung des Projektors, und zum anderen dient sie als Funkmaus.**

**Stellen Sie den ADJ./MOUSE-Schalter an der Fernbedienung auf die Position für die gewünschte Verwendung der Fernbedienung.**

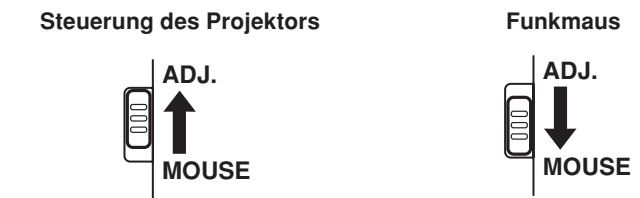

### **Info**

• Um die Fernbedienung als Funkmaus nutzen zu können, muss der mitgelieferte Funkmaus-Empfänger an den Computer angeschlossen werden. (Siehe Seite **[19](#page-22-0)**.)

## <span id="page-22-0"></span>**Verwendung der Fernbedienung als drahtlose Funkmaus**

**MOUSE**

**Ist der mitgelieferte Funkmaus-Empfänger an den Computer angeschlossen, kann die Fernbedienung als Funkmaus genutzt werden.**

- **1 Schließen Sie den mitgelieferten Funkmaus-Empfänger an eine USB-Buchse am Computer an.**
- **ADJ. 2 Stellen Sie den ADJ./MOUSE-Schalter an der Fernbedienung auf Position MOUSE.**
- **3 Nun können Sie die Fernbedienung als Funkmaus verwenden.**

• Richten Sie die Fernbedienung auf den Funkmaus-Empfänger.

- Wenn der Cursor bewegt wird Auf  $\triangle$ / $\blacktriangledown$ / $\triangle$ / $\triangleright$  drücken.
- **Linke Maustaste anklicken** Auf da drücken.
- Rechte Maustaste anklicken Auf a<sup>m</sup> drücken.
- Wenn Ihr Computer eine Maus mit nur **einer Taste unterstützt (so wie bei Macintosh®)**

Auf  $\omega$  oder  $\omega$  drücken. ( $\omega$  und  $\omega$ haben die gleiche Funktion.)

## $\bigotimes$  Hinweis

- Diese Funktion arbeitet nur unter dem Betriebssystem Microsoft® Windows® und unter dem Betriebssystem Mac®. Aber nicht uhter den folgenden Betriebssystemen (die USB nicht unterstützen):
	- Unter Versionen älter als Windows® 95.
	- Unter Versionen älter als Windows® NT 4.0.
	- Unter Versionen älter als Mac OS® 8.5.
- Überprüfen Sie, dass der Computer den USB-Anschluss erkennt.
- •Solange die Fernbedienung mit einem Signalkabel mit dem Projektor verbunden ist, ist es nicht möglich die kabellose Computermausfunktion zu benutzen.

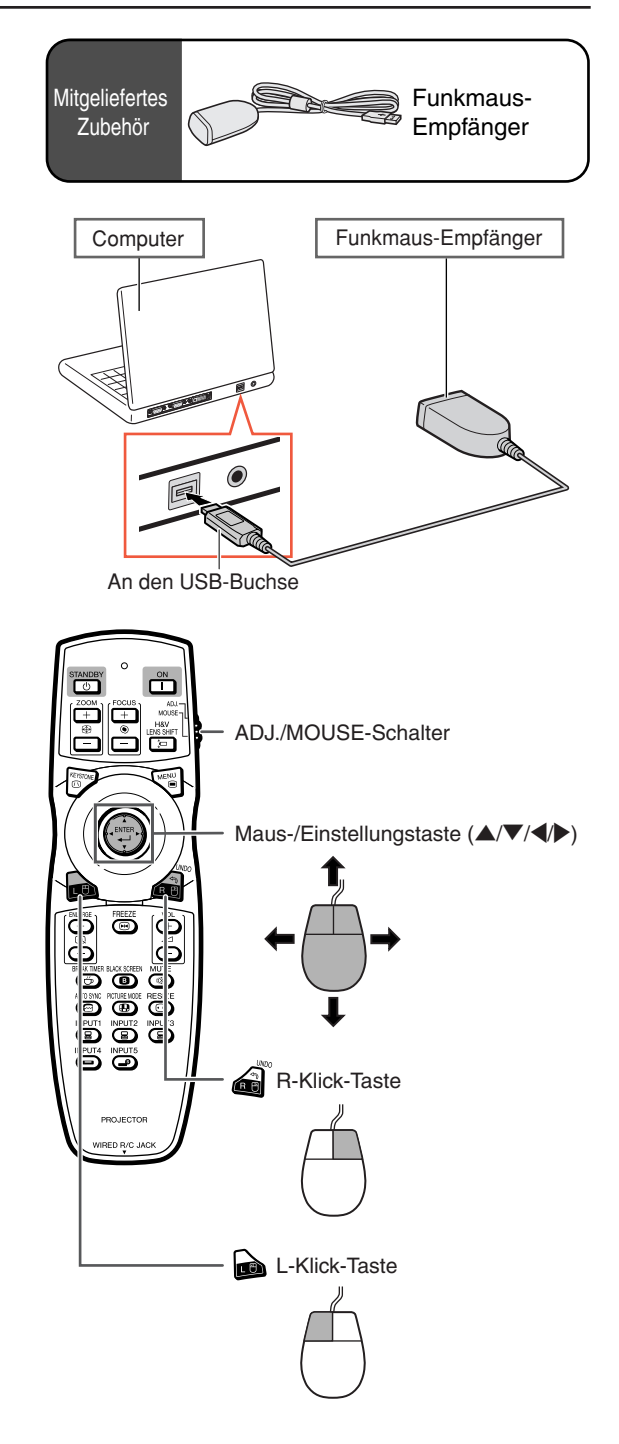

# <span id="page-23-0"></span>**Kurzanleitung**

**Dieser Abschnitt beschreibt den grundlegenden Betrieb (Verbindung von Projektor und Computer). Einzelheiten finden Sie auf den unter jedem Schritt angegebenen Seiten.**

### **Einstellung und Projektion**

**In diesem Abschnitt wird der Anschluss des Projektors und des Computers als Beispiel erklärt.**

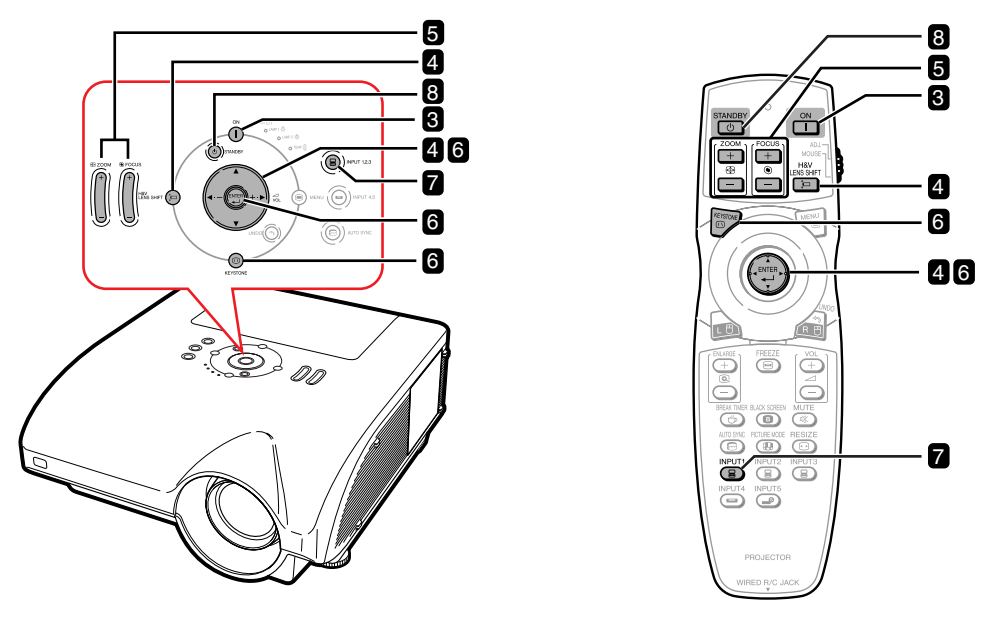

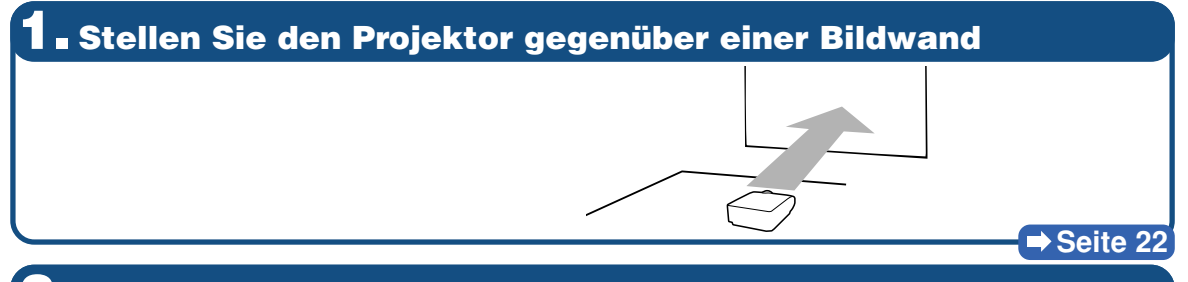

**2. Schließen Sie den Projektor an den Computer an und stecken Sie das Netzkabel am Netzanschluss des Projektors ein**

**Für den Anschluss von anderen Geräten finden Sie Informationen auf den Seiten [30—](#page-33-0)[36.](#page-39-0)**

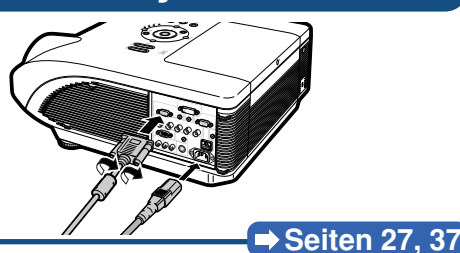

**3. Nehmen Sie die Objektivkappe ab und schalten Sie den Projektor ein**

 $\hat{a}$  am Projektor oder  $\hat{a}$  auf der Fernbedienung drücken.

## **4. Stellen Sie den Winkel ein**

**Einstellen des Projektorwinkels**

- **Richten Sie das Objektiv horizontal und vertikal aus.**
	- **1 am Projektor oder auf der Fernbedienung drücken.**
	- **② A**,  $\blacktriangledown$ ,  $\blacktriangleleft$  oder  $\blacktriangleright$  am Projektor oder auf der **Fernbedienung drücken.**
- **Stellen Sie den Projektorwinkel durch Verstellen der Einstellfüße weiter ein.**

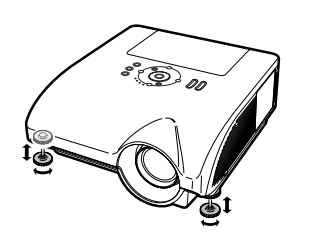

#### $\rightarrow$  **Seiten [38,](#page-41-0) [39](#page-42-0)**

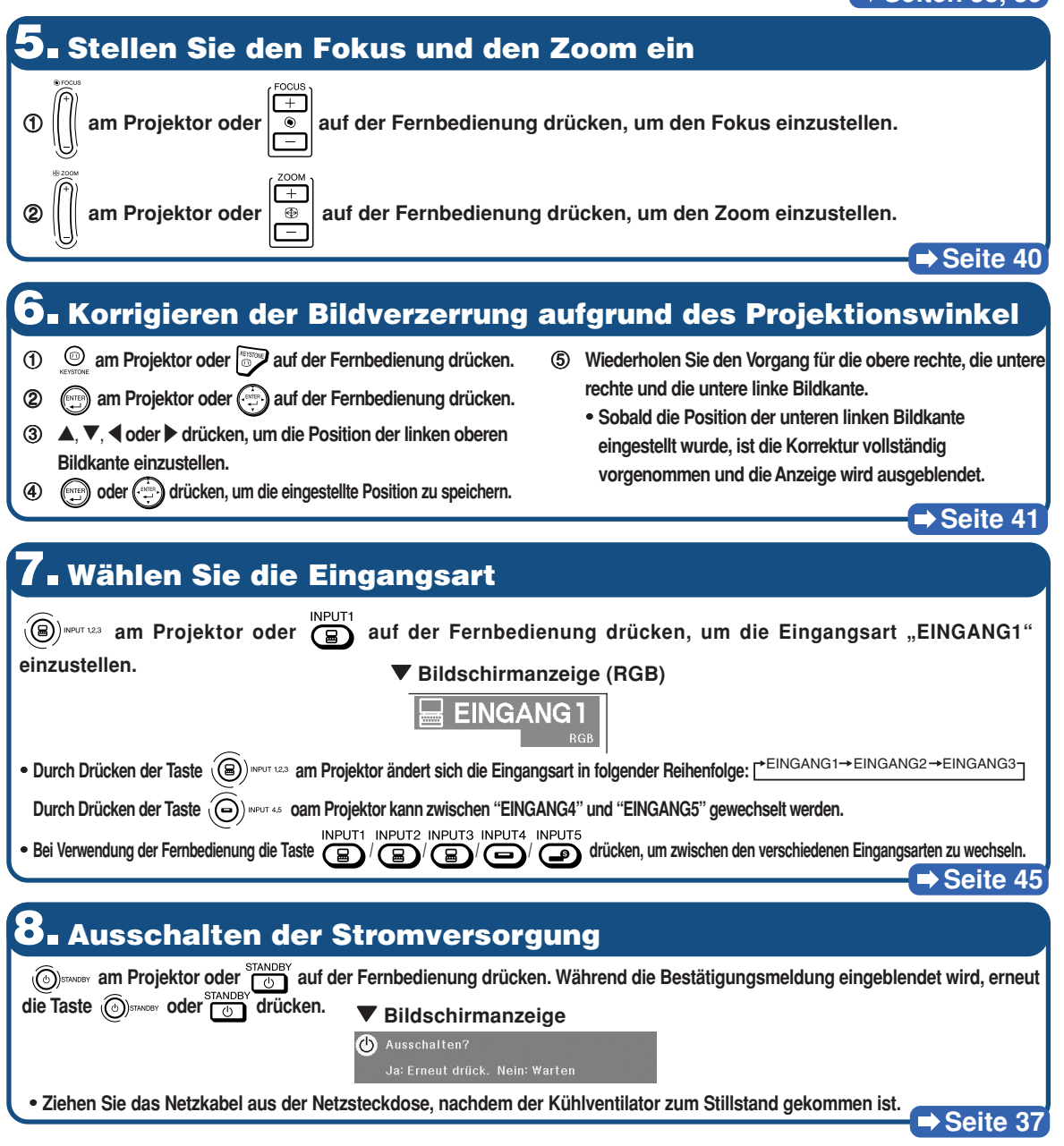

# <span id="page-25-0"></span>**Aufstellung des Projektors**

## **Aufstellung des Projektors**

**Eine optimale Bildqualität kann erzielt werden, wenn der Projektor senkrecht zur Bildwand aufgestellt wird, wobei alle Füße des Projektors flach und eben sind.**

## **W** Hinweis

- Das Projektorobjektiv sollte in der Mitte der Bildwand zentriert werden. Falls die horizontale Linie, die die Objektivmitte passiert, nicht senkrecht zur Bildwand verläuft, wird das Bild verzerrt und die Betrachtung erschwert.
- •Positionieren Sie die Bildwand für das Erzielen eines optimalen Bildes so, dass sie nicht direktem Sonnenlicht oder Raumbeleuchtung ausgesetzt ist. Licht, das direkt auf die Bildwand einfällt, schwächt die Farben und erschwert das Betrachten. Schließen Sie die Vorhänge und dämpfen Sie das Licht, wenn der Projektor in einem sonnigen oder hellen Raum aufgestellt wird.

### **Normale Aufstellung (Projektion von vorne)**

■ Den Projektor mit dem notwendigen Abstand zur Bildwand entsprechend der gewünschten Bildgröße aufstellen. (Weitere Informationen hierzu finden Sie im "EINRICHTUNGS-ANLEITUNG" auf der im Lieferumfang enthaltenen CD-ROM.)

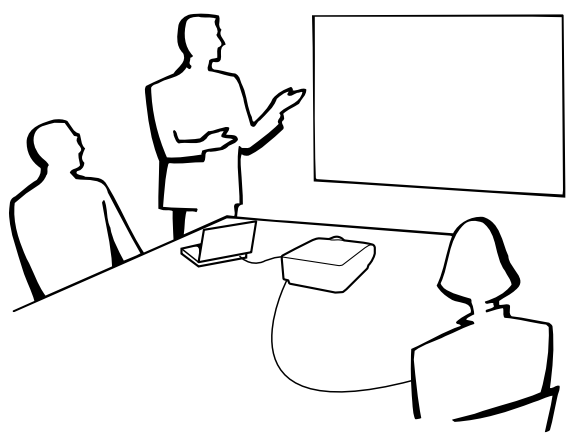

#### **Anzeige der Projektionsbildgröße und der Projektionsdistanz**

**Weitere Informationen hierzu finden Sie im "EINRICHTUNGS-ANLEITUNG" auf der im Lieferumfang enthaltenen CD-ROM.**

**Beispiel: Eingangsart NORMAL (4:3) beim Standard-Zoomobjektiv (AN-PH30EZ).**

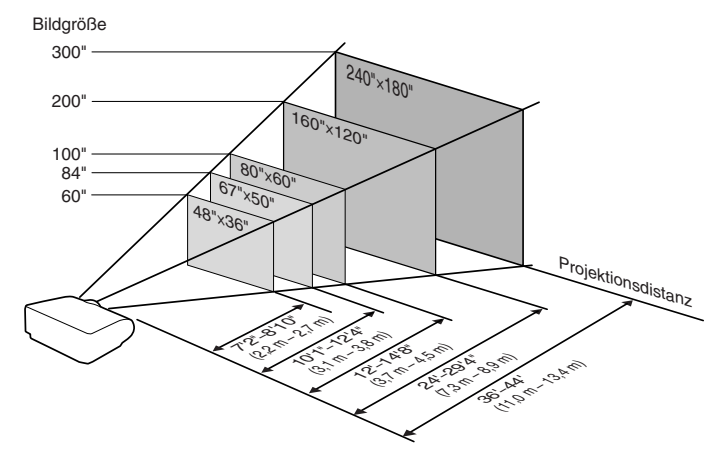

## <span id="page-26-0"></span>**Projektion eines Kehrbildes**

### **Rückprojektion**

- Eine durchlässige Bildwand zwischen dem Projektor und den Zuschauern aufstellen.
- Zum Umkehren des Bildes "Hinten" im "PRJ.-Mod."-Menü. (Siehe Seite [84](#page-87-0).)

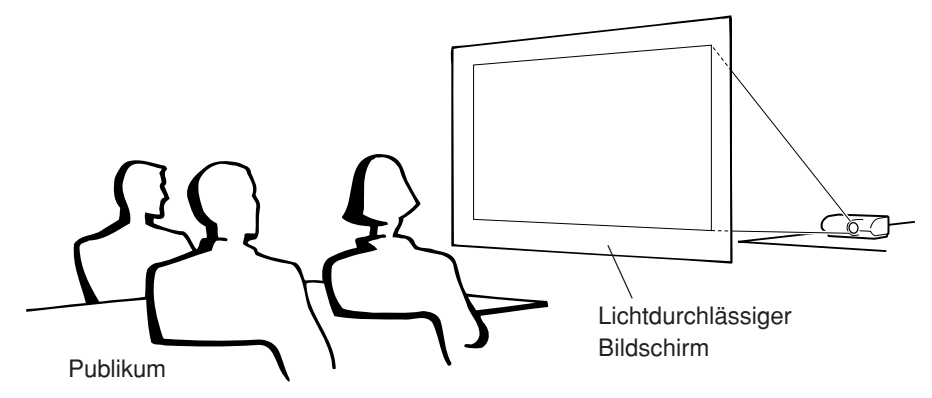

### **Projektion mit einem Spiegel**

- Einen Spiegel (normaler flacher Typ) vor das Objektiv stellen.
- Wird der Rückproschirm zwischen Spiegel und Publikum aufgestellt, stellen Sie im "PRJ.-Mod."-Menü die Funktion "Vorne" ein. (Siehe Seite [84](#page-87-0).)
- Wenn der Rückproschirm auf der Seite des Publikums aufgestellt wird, stellen Sie im "PRJ.-Mod."-Menü die Funktion "Hinten" ein. (Siehe Seite [84](#page-87-0).)

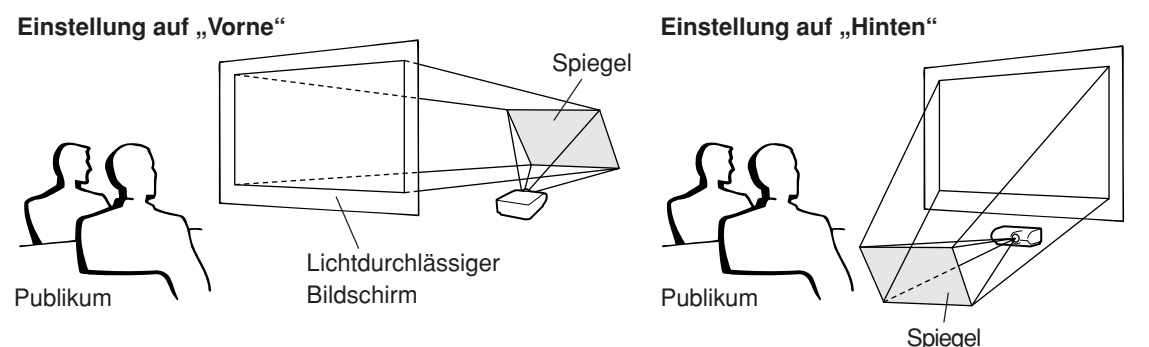

## **Info**

•Bei Verwendung eines Spiegels sollten der Projektor und der Spiegel so aufgestellt werden, dass das Licht nicht in die Augen der Betrachter fällt.

### **Einrichtung bei Deckenmontage**

- Es wird empfohlen, die als Sonderzubehör erhältliche Deckenhalterung von Sharp für diese Installation zu verwenden. Wenden Sie sich vor dem Anbringen des Projektors hinsichtlich des Kaufs der vom Hersteller empfohlenen Deckenhalterung (separat erhältlich) an einen von Sharp autorisierten Händler für Projektoren oder vom Kundendienst.
	- Deckenhalterung AN-PHCM20 und Verlängerungsrohr AN-EP101AP (für USA). • AN-NV6T-Deckenmontagehalterung, die dazugehörigen Verlängerungsrohre AN-TK201 und AN-TK202 (für andere Länder als die USA).
- Kehren Sie das Bild durch Einstellen von "Decke+Vorne" im "PRJ.-Mod."-Feld um. Siehe hinsichtlich der Funktionsanwendung Seite **[84](#page-87-0)**.

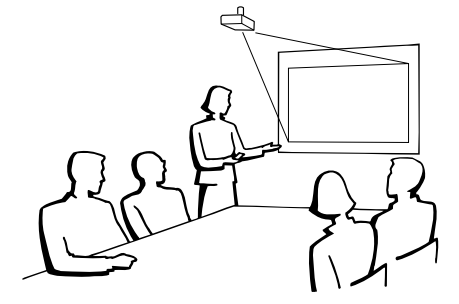

# <span id="page-27-0"></span>**Anschlüsse**

## **Eingang/Ausgang (INPUT/OUTPUT)-Buchsen und Hauptausrüstung zum Anschließen**

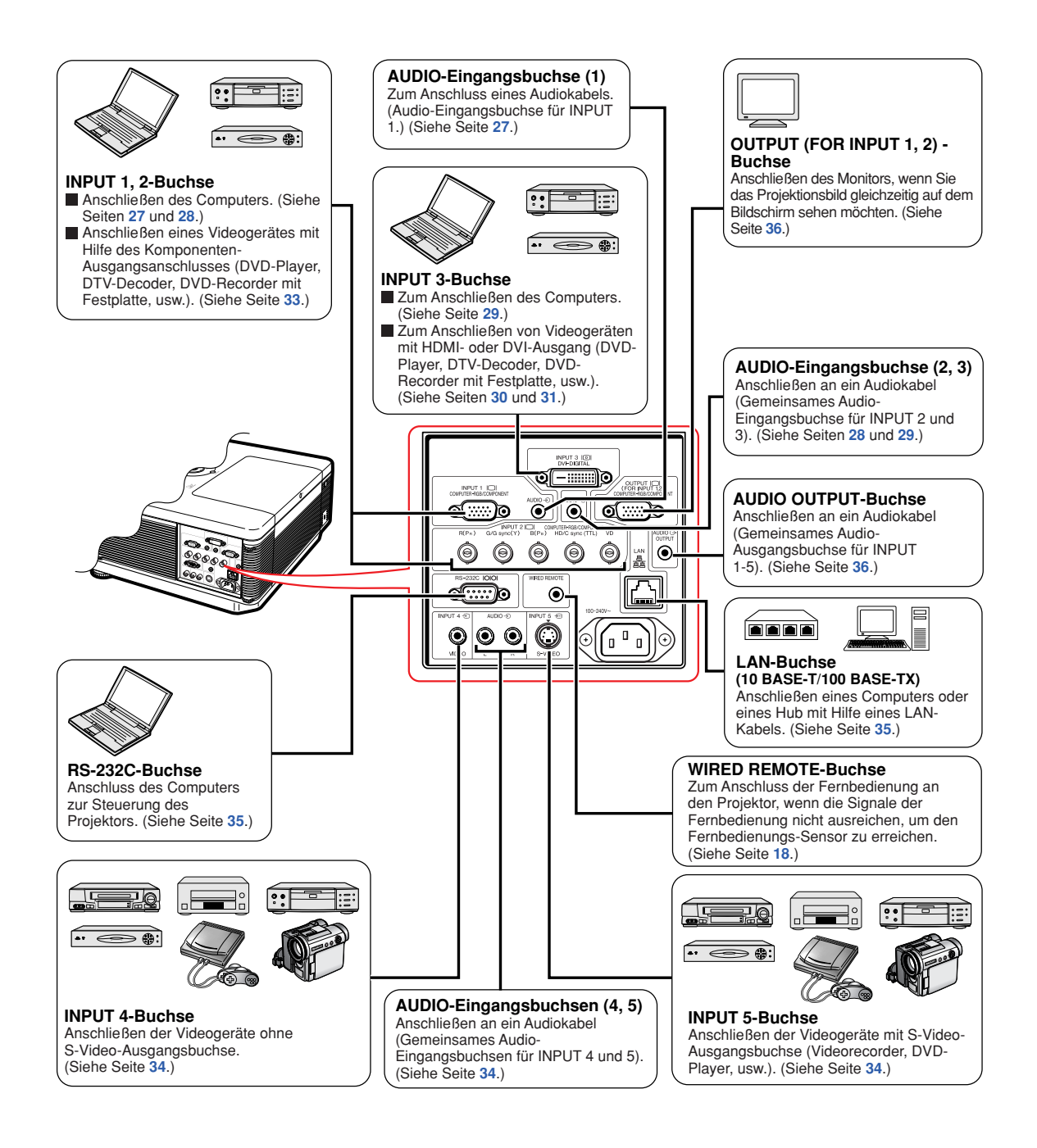

# <span id="page-28-0"></span>**Muster für Verbindungskabel**

•Einzelheiten zu den Anschlüssen und Verbindungskabeln finden Sie in die Bedienungsanleitungen zu den jeweiligen Produkten. •Sie benötigen vielleicht andere Kabel oder Anschlüsse, die unten nicht aufgeführt sind.

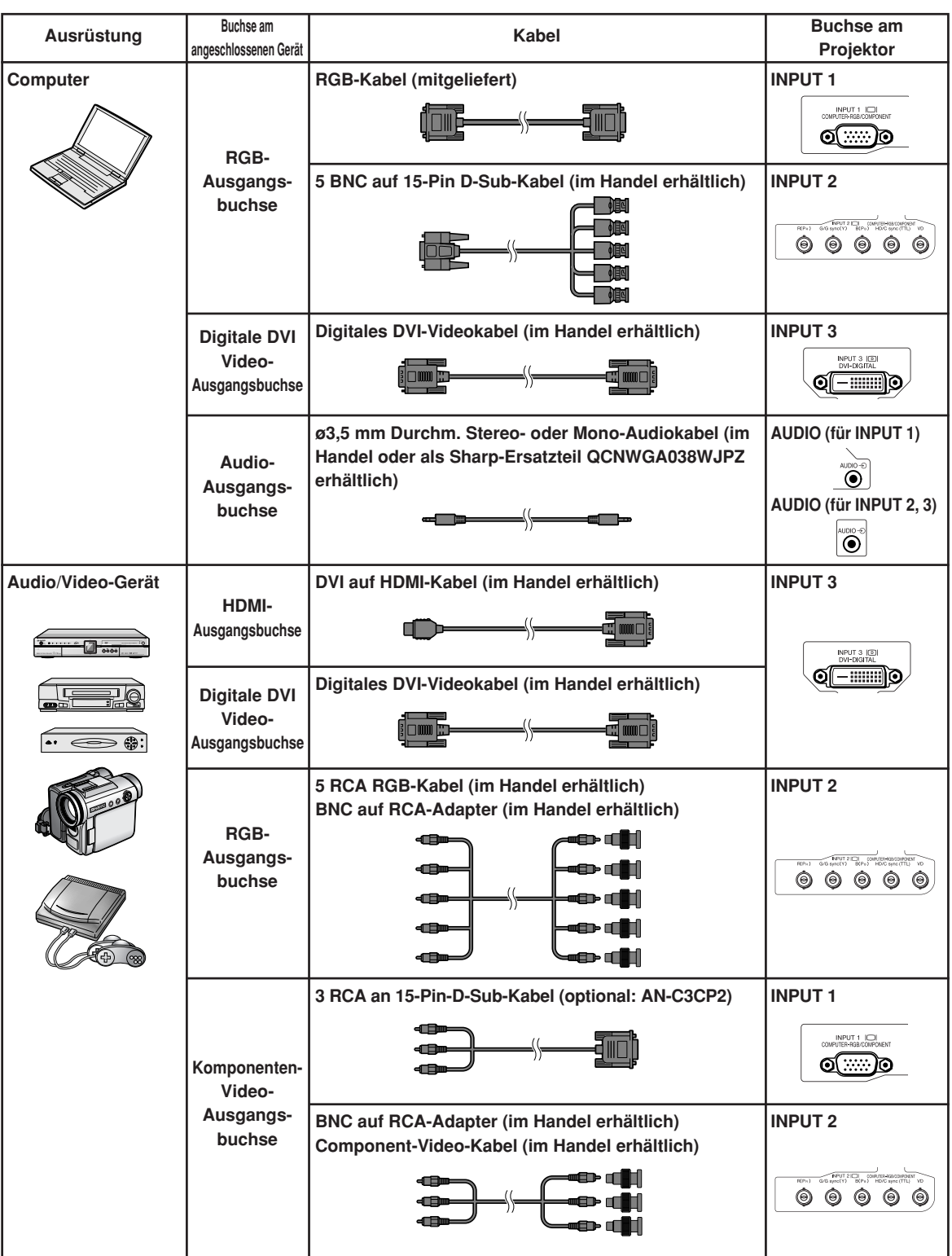

## **Muster für Verbindungskabel**

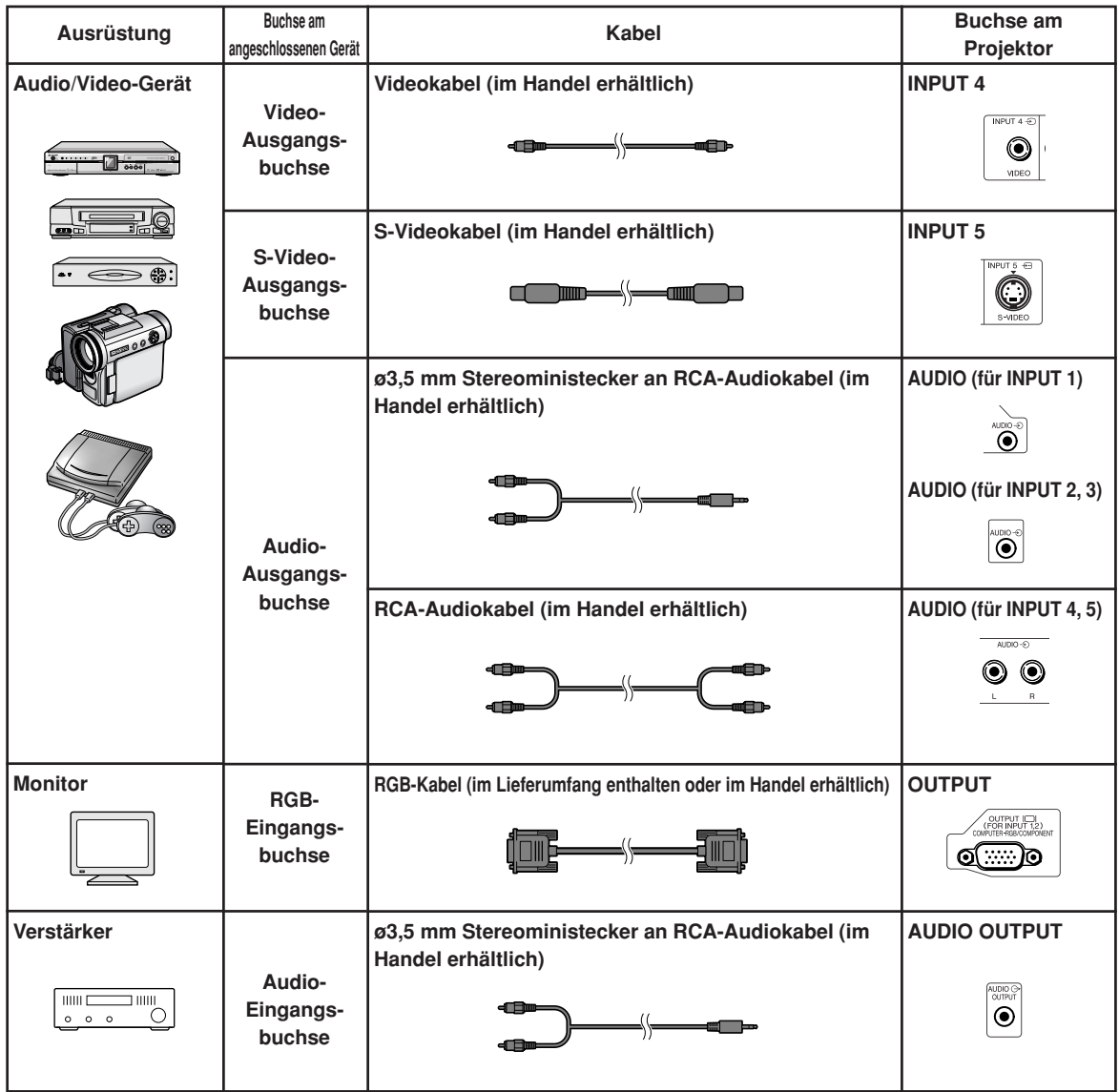

# <span id="page-30-0"></span>**Anschluss an einen Computer**

**Vor Ausführen der Anschlüsse zuerst das Netzkabel des Projektors aus der Netzsteckdose ziehen und die anzuschließenden Geräte ausschalten. Nach dem Durchführen der Anschlüsse zuerst den Projektor und dann die anderen Geräte einschalten. Nach dem Durchführen aller Anschlüsse sollte bei Verwendung eines Computers dieser stets als Letztes eingeschaltet werden.**

Lesen Sie sich vor dem Durchführen der Anschlüsse unbedingt die Bedienungsanleitungen der anzuschließenden Geräte durch.

## **A** Hinweis

- •Siehe die "Computer-Kompatibilitätstabelle" auf Seite **[97](#page-100-0)** hinsichtlich einer Liste von Computersignalen, die mit dem Projektor kompatibel sind. Die Verwendung des Gerätes mit anderen Computersignalen als den aufgeführten kann bei einigen Funktionen zu Fehlern führen.
- Durch den Anschluss an andere als die empfohlenen Computerarten können der Projektor, der Computer oder beide Geräte Schaden nehmen.
- Für bestimmte Macintosh-Computer wird möglicherweise ein Macintosh-Adapter benötigt. Bitte wenden Sie sich an einen Macintosh-Händler in Ihrer Nähe.
- **Je nach zu verwendendem Computer, wird ein Bild möglicherweise so lange nicht projiziert, bis die Signalausgangs-Einstellung am Computer auf externen Ausgang geschaltet worden ist.** Lesen Sie hinsichtlich der Umschaltung der Signalausgangs-Einstellungen am Computer die Bedienungsanleitung Ihres Computers.

## **Anschließen über das RGB-Kabel**

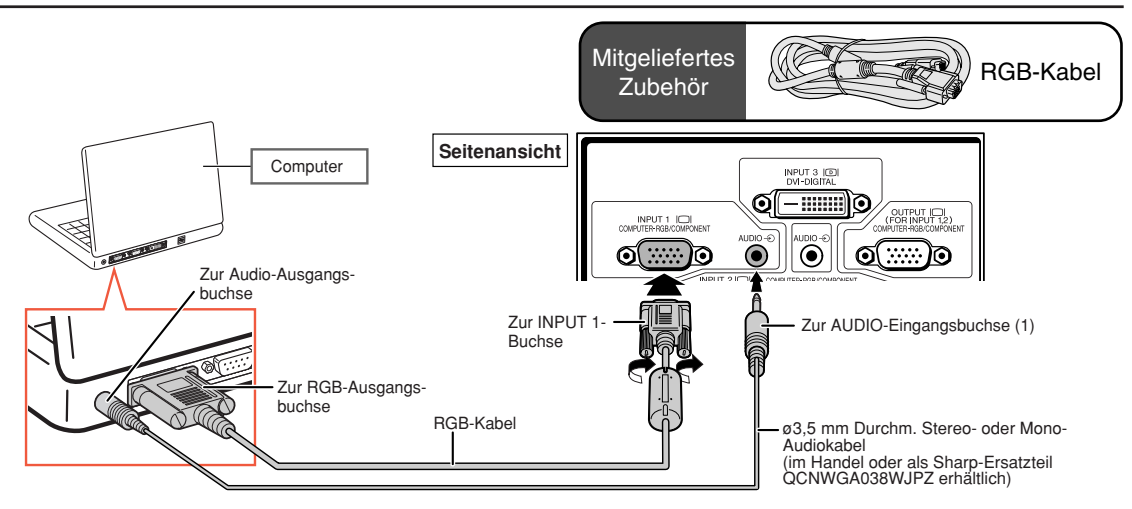

## **A** Hinweis

- •Bei Verwendung dieser Verbindungsart ist der Projektor nicht mit dem Sync-auf-Grün-Signal kompatibel.
- Wenn das ø3,5 mm Mono-Audiokabel benutzt wird, wird das Volumen-Niveau um die Hälfte dessen des ø3,5 mm Stereo-Audiokabel verringert.

#### **"Plug and Play"-Funktion (bei Anschluss an einen 15-Pin-Buchse)**

- Dieser Projektor ist mit den VESA-Standards DDC 1/DDC 2B kompatibel. Der Projektor und ein VESA DDC-kompatibler Computer tauschen ihre Einstellungsanforderungen aus und gewährleisten dadurch eine schnelle und einfache Einrichtung.
- Vor der Verwendung der "Plug and Play"-Funktion sicherstellen, **dass zuerst der Projektor und zuletzt der angeschlossene Computer eingeschaltet wird**.

### $\bigotimes$  Hinweis

• Die DDC "Plug and Play"-Funktion dieses Projektors funktioniert nur, wenn das Gerät zusammen mit einem VESA DDC-kompatiblen Computer verwendet wird.

## <span id="page-31-0"></span>**Anschließen über ein 5 BNC auf 15-Pin D-Sub-Kabel**

**Um eine Verschlechterung der Bildqualität zu verhindern, nutzt der Projektor einen 5 BNC-Computereingang.**

**Um die Eingangsbuchsen am Projektor direkt mit dem Computer zu verbinden, müssen die** Kabel R (P<sub>R</sub>), G/G Sync (Y), B (P<sub>B</sub>), HD/C Sync und VD des 5 BNC auf 15-Pin D-Sub-Kabels (im **Handel erhältlich) an die entsprechenden Eingangsbuchsen INPUT 2 am Projektor angeschlossen werden.**

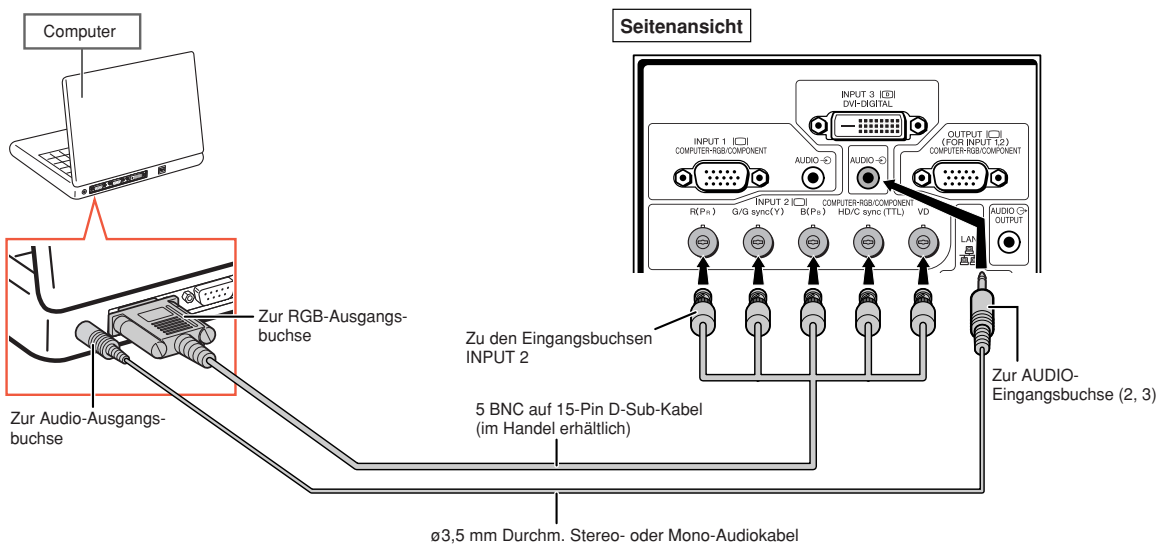

(im Handel oder als Sharp-Ersatzteil QCNWGA038WJPZ erhältlich)

### **M**Hinweis

- Um den Projektor an einen kompatiblen Computer anzuschließen, bei dem es sich nicht um einen PC (VGA/SVGA/XGA/SXGA/UXGA) oder Macintosh (d.h. Workstation) handelt, ist ggf. ein separates Kabel erforderlich. Bitte wenden Sie sich für nähere Informationen an Ihren Händler.
- Wenn das ø3,5 mm Mono-Audiokabel benutzt wird, wird das Volumen-Niveau um die Hälfte dessen des ø3,5 mm Stereo-Audiokabel verringert.
- Die Buchse HD/C ist nur für des TTL (5 Vss) Signal geeignet.

## <span id="page-32-0"></span>**Anschließen über ein Digitales DVI-Videokabel**

**Für den direkten Eingang digitaler Videosignale von einem Computer nutzt der Projektor die digitale DVI-Eingangsbuchse.**

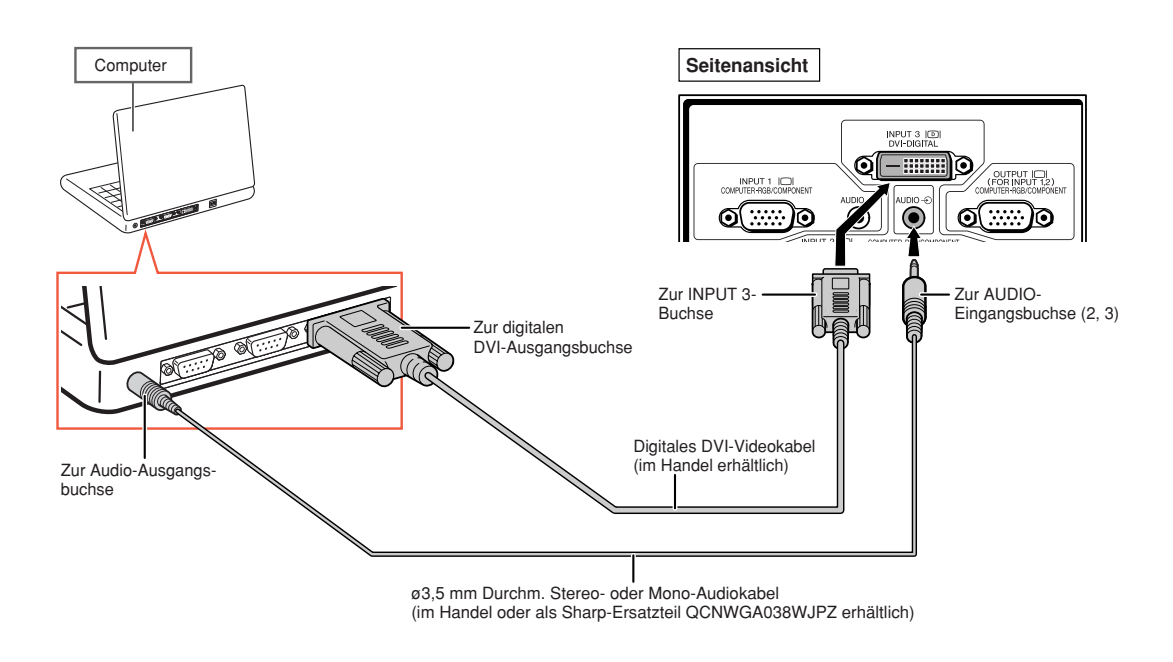

## **N**Hinweis

- Wird der Projektor auf diese Weise an einen Computer angeschlossen, muss im "Bild"-Menü unter "Signaltyp" die Einstellung "Dig.-PC-RGB" gewählt werden.
- Wenn das ø3,5 mm Mono-Audiokabel benutzt wird, wird das Volumen-Niveau um die Hälfte dessen des ø3,5 mm Stereo-Audiokabel verringert.

# <span id="page-33-0"></span>**Anschluss mit Videogeräte**

**Vor Ausführen der Anschlüsse zuerst das Netzkabel des Projektors aus der Netzsteckdose ziehen und die anzuschließenden Geräte ausschalten. Nach dem Durchführen der Anschlüsse zuerst den Projektor und dann die anderen Geräte einschalten.**

**Der Projektor verfügt über eine digitale DVD-Buchse, eine Computer-RGB-/Komponenten-Buchse, eine S-Video-Buchse und eine Videobuchse für Video-Eingangssignale. Wie die einzelnen audiovisuellen Geräte anzuschließen sind, kann den nachstehenden Abbildungen entnommen werden.**

**Verfügt Ihr audiovisuelles Gerät über eine RGB-Ausgangsbuchse oder eine Komponenten-Ausgangsbuchse, müssen zur Herstellung der Videoverbindung die Computer-RGB-/ Komponenten-Buchsen (INPUT 1 oder 2) verwendet werden.**

## **Anschließen an Videogeräte mit HDMI-Ausgangsbuchse über ein DVI auf HDMI-Kabel**

**Verwenden Sie ein DVI auf HDMI-Kabel, wenn HDMI-Videogeräte wie z. B. DVD-Player an die Eingangsbuchse INPUT 3 angeschlossen werden sollen.**

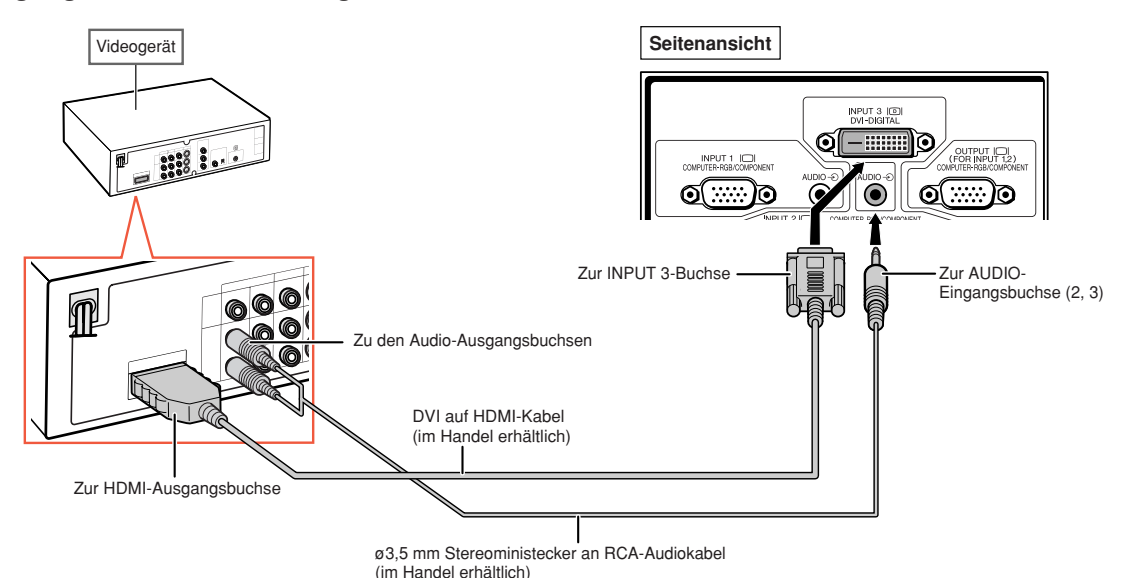

**WA Hinweis** 

- Wählen Sie die Art des Eingangssignals des Videogeräts. Siehe Seite **[63](#page-66-0)**.
- Ist der Projektor an ein Videogerät mit einer HDMI-Ausgangsbuchse angeschlossen, kann als Eingangssignal nur das Videosignal an den Projektor übertragen werden. (Schließen Sie für den Eingang der Audiosignale die Eingangsbuchse AUDIO (2, 3) an.

## <span id="page-34-0"></span>**Anschließen von Videogeräten mit DVI-Ausgangsbuchse über ein digitales DVI-Videokabel**

**Verwenden Sie ein digitales DVI-Videokabel, wenn Videogeräte mit einer DVI-Ausgangsbuchse, wie z. B. DVD-Player, an die Eingangsbuchse INPUT 3 angeschlossen werden sollen.**

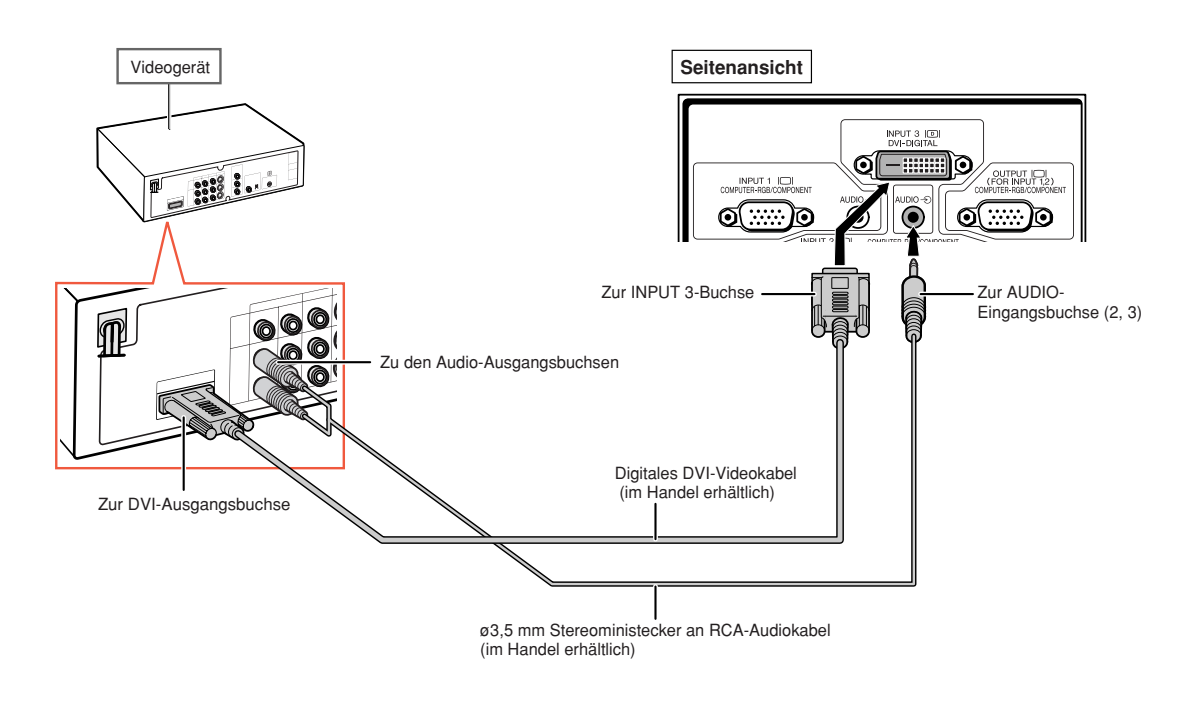

**M**Hinweis

• Wählen Sie die Art des Eingangssignals des Videogeräts. Siehe Seite **[63](#page-66-0)**.

## <span id="page-35-0"></span>**Anschließen an RGB-Videogeräte über ein 5 RCA RGB-Kabel**

**Verwenden Sie ein 5 RCA RGB-Kabel, wenn RGB-Videogeräte wie z. B. DVD-Player oder DTV\*-Decoder an die Eingangsbuchsen INPUT 2 angeschlossen werden sollen.**

**\* DTV ist die allgemeine Umschreibung für das neue digitale Fernsehen in den Vereinigten Staaten von Amerika.**

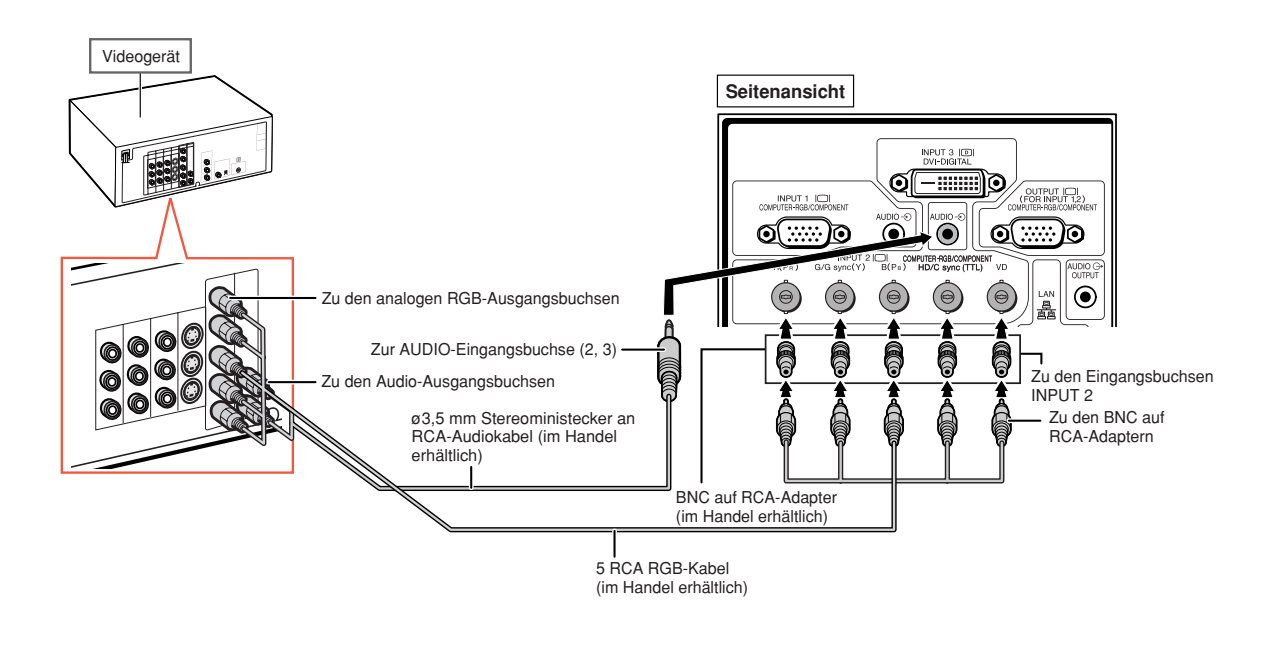

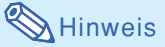

• Wird der Projektor auf diese Weise an das Videogerät angeschlossen, muss im "Bild"-Menü unter "Signaltyp" die Einstellung "RGB" gewählt werden. Siehe Seite [63](#page-66-0).

-----------------------------------

- Die Buchsen HD/C Sync und VD können abhängig von den Spezifikationen des an diesen Projektor angeschlossenen DTV-Decoders genutzt werden. Weitere Hinweise entnehmen Sie bitte der Bedienungsanleitung des DTV-Decoders.
- Die Buchse HD/C ist nur für des TTL (5 Vss) Signal geeignet.
### **Anschließen an Videogeräte mit Komponenten-Ausgangsbuchsen**

**Um Videogeräte mit Komponenten-Ausgangsbuchsen an die Eingangsbuchse INPUT 1 anzuschließen , muss das 3 RCA auf 15-Pin D-Sub-Kabel (optional: AN-C3CP2) verwendet werden.**

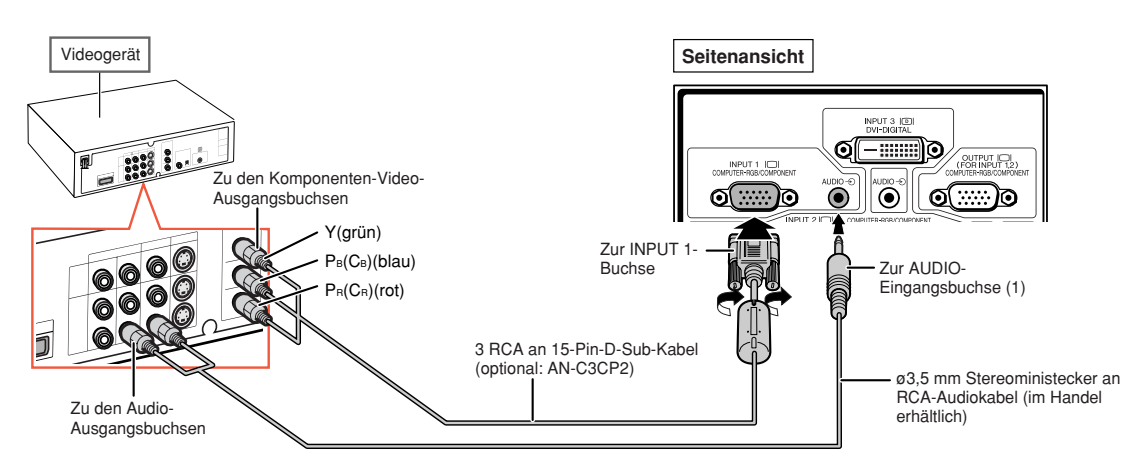

**Um Videogeräte mit Komponenten-Ausgangsbuchsen an die Eingangsbuchsen INPUT 2 anzuschließen, müssen BNC auf RCA-Adapter (im Handel erhältlich) verwendet werden.**

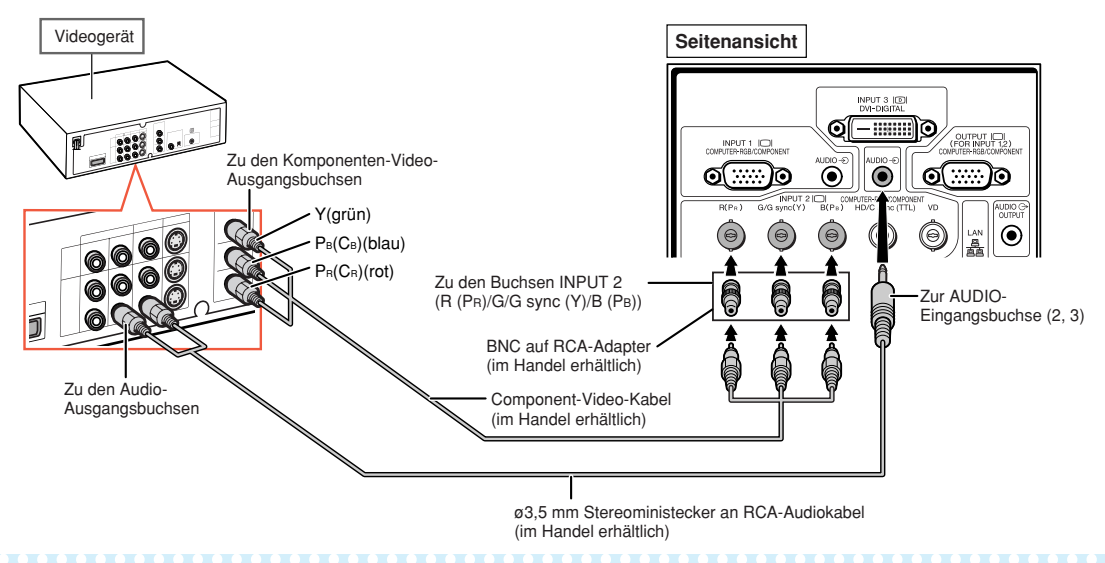

### **A** Hinweis

- Für den Audio-Eingang wird ein ø3,5 mm Ministecker an RCA-Audiokabel (im Handel erhältlich) benötigt.
- Wählen Sie, sofern erforderlich, im Menü "Fein-Sync" unter "Betriebsarten" die Einstellung "480P/525P" oder "576P/625P". (Siehe Seite **[69](#page-72-0)**.)
- Wenn Sie das Videogerät mit einem 21-Pin RGB-Ausgang (Euro-Scart) am Projektor anschließen, verwenden Sie ein im Handel erhältliches Kabel, das in die Projektobuchse, den Sie verwenden möchten, passt.
- Der Projektor unterstützt nicht RGBC Signale über Euro-Scart.

### **Anschließen über ein S-Video-Kabel oder ein Video-Kabel**

**Schließen Sie das Videogerät über das S-Video-Kabel oder das Video-Kabel (im Handel erhältlich) an die Eingangsbuchsen INPUT 4 oder 5 an.**

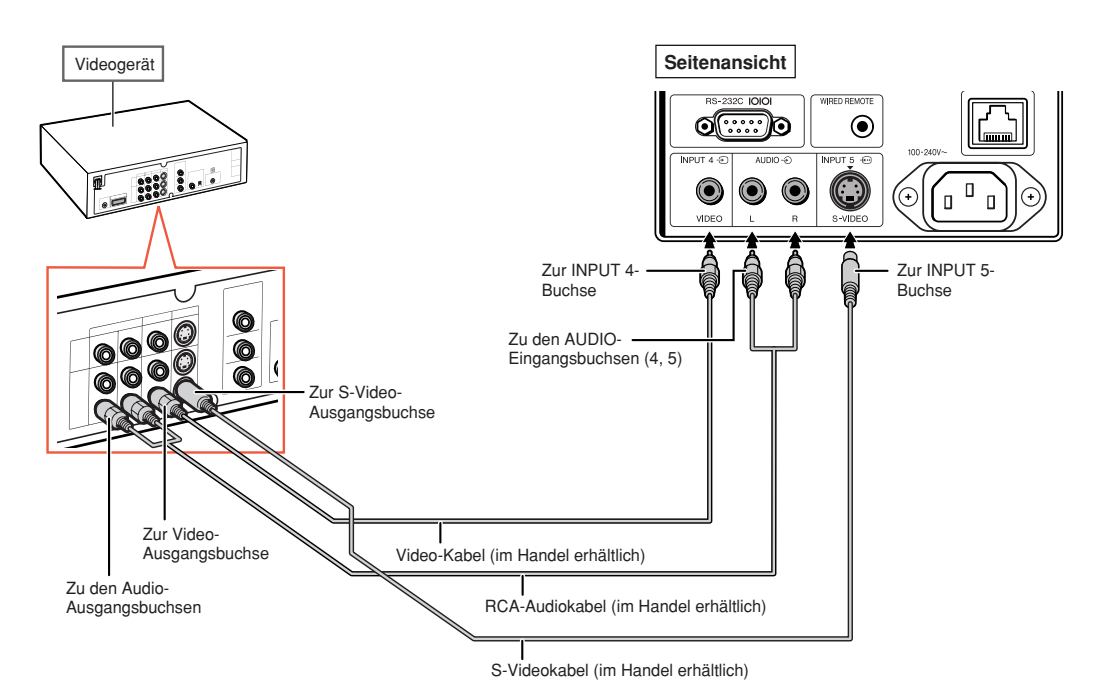

### **A** Hinweis

- Das S-Video-Eingangssignal zur S-VIDEO-Buchse wird in Farb- und Helligkeitssignale getrennt, um eine höhere Bildqualität zu erreichen.
- Für den Audio-Eingang ist ein RCA-Audiokabel (im Handel erhältlich) erforderlich.
- Wenn Sie das Videogerät mit einem 21-Pin RGB-Ausgang (Euro-Scart) am Projektor anschließen, verwenden Sie ein im Handel erhältliches Kabel, das in der Projektorbuchse, der Sie verwenden möchten, passt.

# **Projektorsteuerung unter Verwendung eines Computers**

**Ist die RS-232C-Buchse am Projektor mit der seriellen RS-232C-Buchse am Computer verbunden, oder ist die LAN-Buchse am Projektor mit der LAN-Buchse am Computer verbunden, kann der Projektor über den Computer gesteuert werden. Weitere Informationen hierzu finden Sie in der "EINRICHTUNGS-ANLEITUNG" auf der im Lieferumfang enthaltenen CD-ROM.**

**Anschließen an einen Computer über ein serielles RS-232C-Steuerkabel**

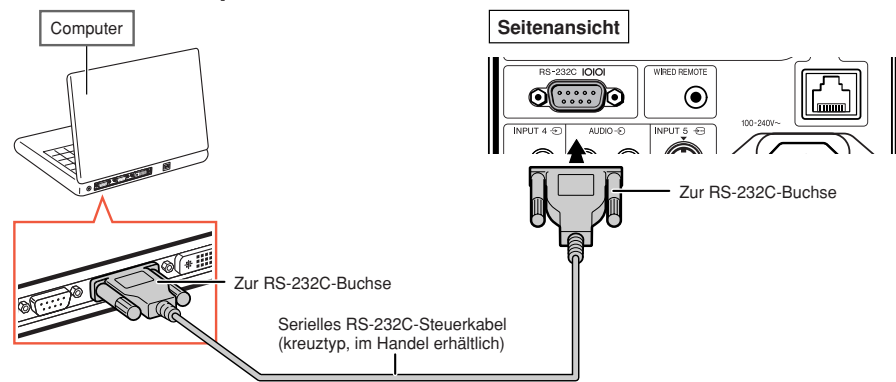

### Hinweis

- Wenn die Computerbuchse nicht korrekt konfiguriert ist, kann die RS-232C-Funktion unter Umständen nicht durchgeführt werden. Nähere Einzelheiten entnehmen Sie bitte die Bedienungsanleitung des Computers.
- **Weitere Informationen zu den RS-232C-Spezifikationen und -Steuerungen finden Sie im "EINRICHTUNGS-ANLEITUNG" auf der im Lieferumfang enthaltenen CD-ROM.**

#### **Info**

- •Schließen Sie das RS-232C-Kabel nicht an einen anderen Port als der RS-232C-Buchse am Computer an. Dies könnte Ihren Computer oder Ihren Projektor beschädigen.
- •Ein serielles RS-232C-Steuerkabel sollte nicht bei eingeschaltetem Computer angeschlossen oder entfernt werden. Eine solche Vorgehensweise könnte Ihren Computer beschädigen.

#### **Anschluss zur LAN-Buchse unter Verwendung eines LAN-Kabels**

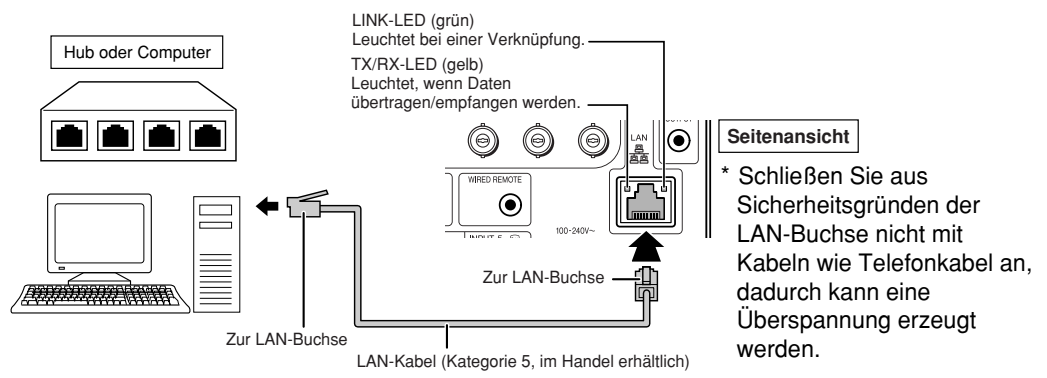

### **A** Hinweis

- •Verwenden Sie für den Anschluss an einen Hub ein durchgehendes (**1:1**) Kabel der Kategorie 5 (CAT.5) (im Handel erhältlich).
- •Verwenden Sie für den Anschluss an einen Computer ein (**Kreuz**) Verbindungskabel der Kategorie 5 (CAT.5) (im Handel erhältlich).

# <span id="page-39-0"></span>**Anschluss an einen Monitor mit RGB-Eingangsbuchse**

**Durch die Benutzung von RGB-Kabel können Computerbilder auf dem Bildschirm angezeigt werden.**

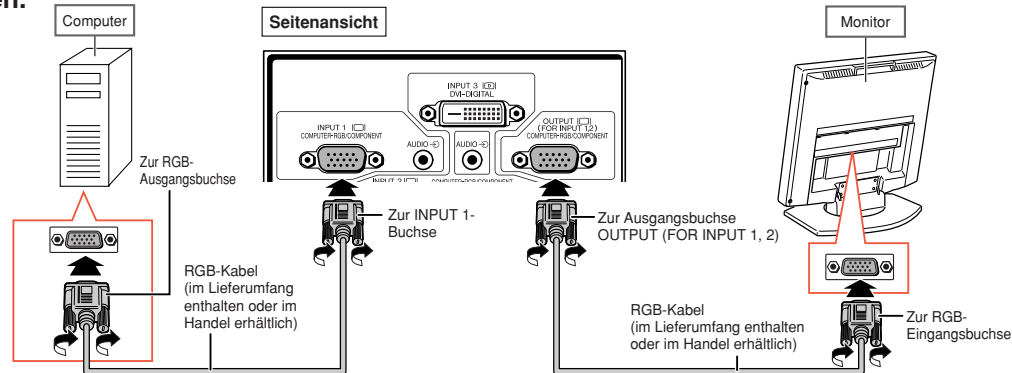

### **A** Hinweis

- •Als Eingangssignale über die Buchsen INPUT 1 oder INPUT 2 empfangene RGB-Signale und Komponenten-Signale können als Ausgangssignale an den Monitor ausgegeben werden.
- Um Videosignale der Buchse INPUT 1 als Eingangssignale nutzen zu können, ist ein zweites RGB-Kabel (im Handel erhältlich) erforderlich.

# **Anschluss an einen Verstärker oder an ein anderes Audiogerät**

**Audiosignale, die von Geräten ausgegeben werden, die an die einzelnen Ausgangsbuchsen des Projektors angeschlossen sind, können zu einem Audiogerät ausgegeben werden.**

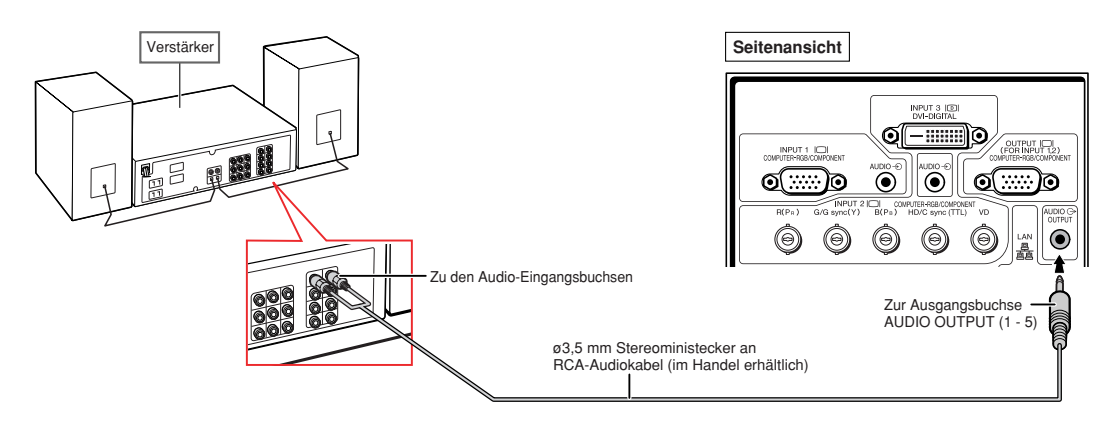

### Hinweis

- ø3,5 mm Stereoministecker an RCA-Audiokabel (im Handel erhältlich) ist für den Audio-Eingang erforderlich.
- Wenn die Stromversorgung für den Anschluss eines Verstärkers oder eines anderen Audiogerätes ausgeschaltet wird, schalten Sie zuerst den Verstärker und danach den Projektor aus.
- Wenn externe Audiokomponenten verwendet werden, kann die Lautstärke für einen besseren Sound verstärkt werden.
- Siehe für Einzelheiten über den veränderlichen Audio-Ausgang (VAO) und den festen Audio-Ausgang (FAO) Seite **[72](#page-75-0)**.

# **Ein- und Ausschalten des Projektors**

### **Anschluss des Netzkabels**

**Das mitgelieferte Netzkabel am Netzanschluss auf der Rückseite des Projektors anschließen.**

### **Einschalten des Projektors**

**Bevor Sie die Schritte in diesem Abschnitt ausführen, sollten Sie alle zu verwendenden Geräte an den Projektor anschließen. (Siehe Seiten [27](#page-30-0) — [36](#page-39-0).)**

#### Die Objektivkappe entfernen und (1) am Projektor

#### **oder auf der Fernbedienung drücken.**

- Die Netz-Anzeige leuchtet grün.
- Nachdem die Lampen-Anzeige aufleuchtet, ist der Projektor betriebsbereit.
- Wenn die Systemsperre aktiviert ist, wird der Schlüsselcode-Eingabebildschirm eingeblendet. Geben Sie den richtigen Schlüsselcode ein, um die Projektion zu starten. Siehe für Einzelheiten Seite **[79](#page-82-0)**.

## **W** Hinweis

• Die Lampen-Anzeige leuchtet oder blinkt und zeigt damit den Status der Lampe an.

**Grün:** Die Lampe ist bereit. **Grün blinkend:** Die Lampe wärmt auf. **Rot: Die Lampe wird normal ausgeschaltet**

- **oder muss ersetzt werden.** • Beim Einschalten des Projektors kann ein
- leichtes Bildflimmern in der ersten Minute nach dem Aufleuchten der Lampe auftreten. Dies ist normal, da die Steuerschaltung der Lampe die Lampen-Ausgangseigenschaften stabilisiert. Es handelt sich nicht um eine Fehlfunktion.
- Wenn der Projektor im Standby-Modus sofort wieder eingeschaltet wird, benötigt die Lampe zum Start der Projektion möglicherweise ein wenig Zeit.

### **Ausschalten des Projektors (Aktivierung des Standby-Modus)**

- **1** Drücken Sie die  $\circledcirc$  am Projektor oder die **auf der Fernbedienung. Drücken Sie die Taste erneut, wenn die Bestätigungsmeldung angezeigt wird, um den Projektor in den Standby-Modus zu schalten.**
- **2 Ziehen Sie nach dem Stoppen des Lüfters das Netzkabel vom Projektor ab.**

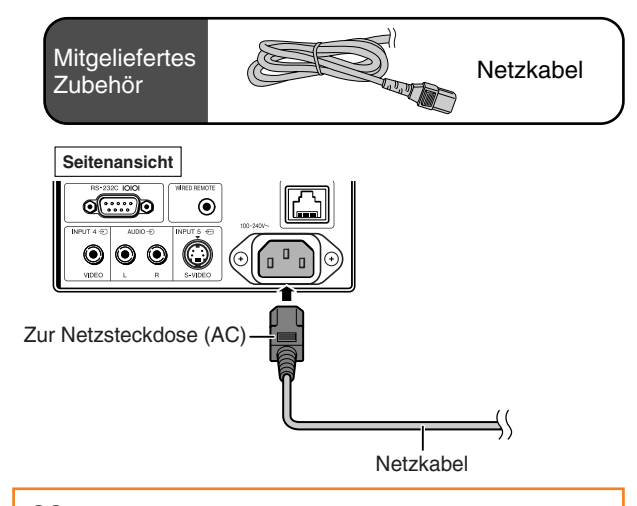

#### **Info**

• Werkseitig wird die Sprache auf Englisch eingestellt. Wenn Sie die Sprache für die Bildschirmanzeige ändern möchten, gehen Sie gemäß der Anleitung auf Seite **[89](#page-92-0)** vor.

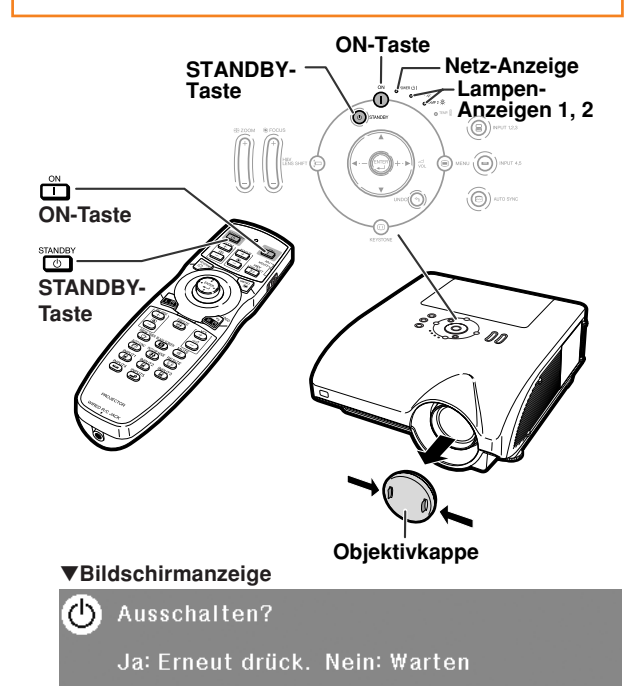

#### **Info**

• Das Netzkabel während der Projektion oder des Kühlventilatorbetriebs nicht abtrennen. Der Kühlventilator in diesem Projektor läuft ungefähr 90 Sekunden nach, nachdem der Projektor in den Bereitschaftsmodus getreten ist. Das Abtrennen des Kabels kann aufgrund von steigender Temperatur im Inneren zu Beschädigungen führen, da der Ventilator ebenfalls ausschaltet.

### **[Verschieben des Objektivs](#page-106-0) (Lens Shift)**

**Neben der Zoomfunktion und der Einstellung des Projektionswinkels über die Einstellfüße kann die Projektionsposition auch über die Funktion zum Verschieben des Objektivs angepasst werden. Diese Funktion ist besonders dann hilfreich, wenn sich die Position der Bildwand nicht verändern lässt.**

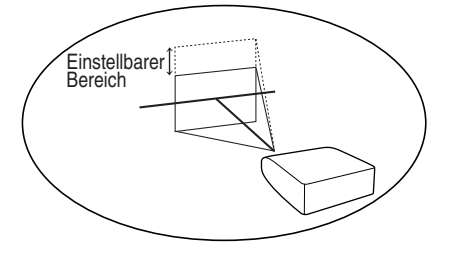

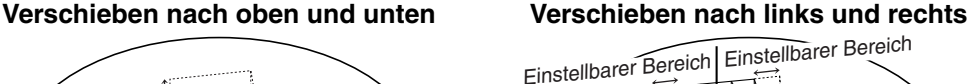

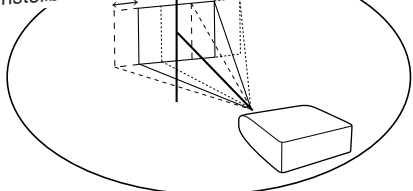

#### **Einstellbarer Bereich**

**Die nachstehende Abbildung zeigt den einstellbaren Bereich.**

**Horizontal: ±15%**

**Vertikal: +50% (nach oben)**

**Der einstellbare Bereich unterliegt auch innerhalb der vorstehend genannten Grenzen bestimmten Einschränkungen. Das Bild kann wie in nachstehender Abbildung gezeigt eingestellt werden.**

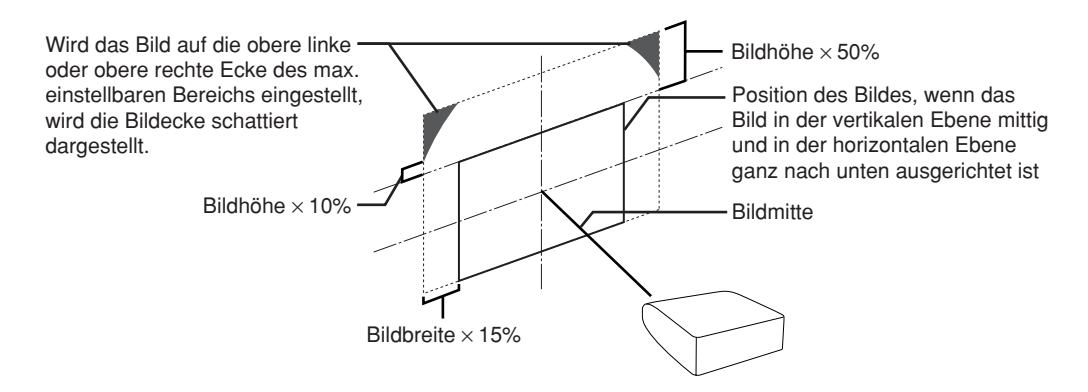

Hinweis

• Der Verstellbereich für die AN-PH10EX optionale Linse unterscheidet sich von dem oben aufgezeigten. Siehe AN-PH10EX Bedienungshandbuch für Detailinformationen.

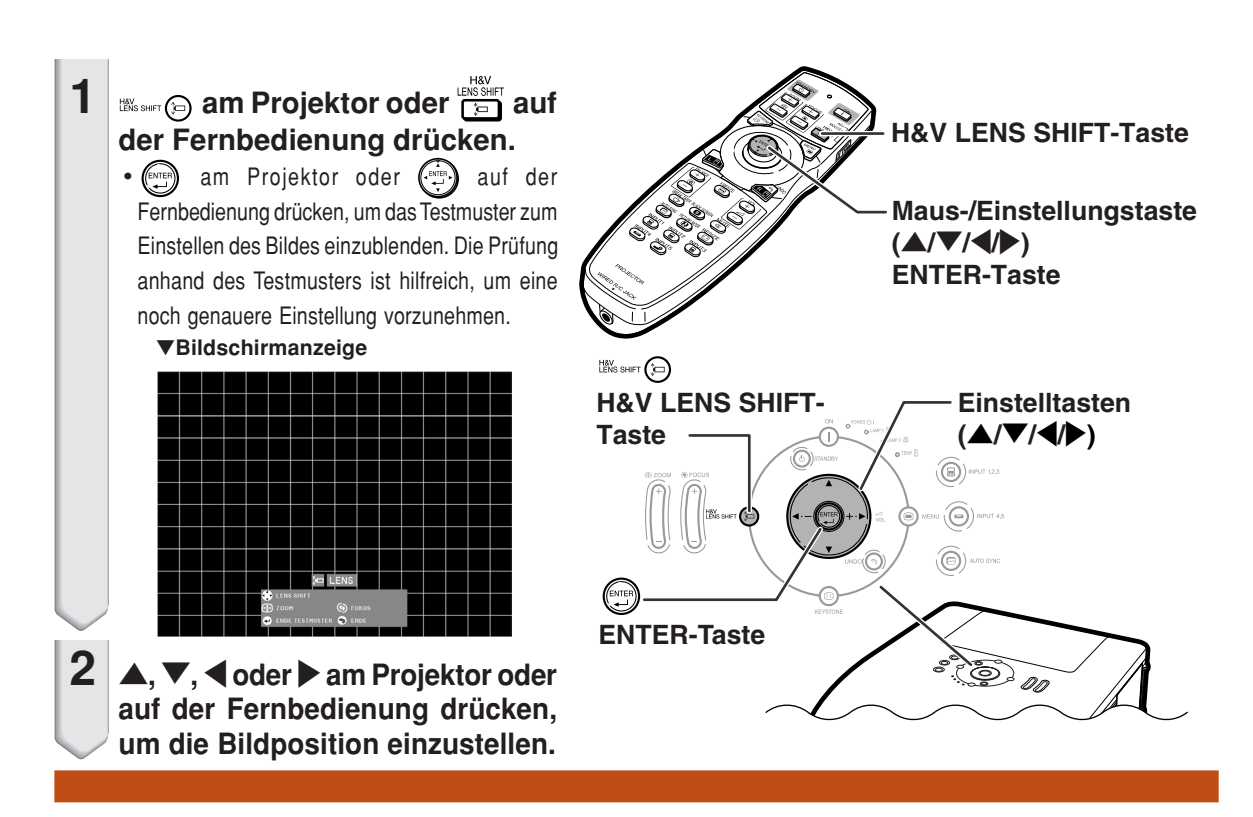

### **Verwendung Einstellfüße**

- Lässt sich die Position des projizierten Bildes nicht über Funktion zum Einstellen des Objektivs wie gewünscht einstellen, stellen Sie bitte zunächst den Projektionswinkel mit Hilfe der Einstellfüße ein.
- Die Höheneinstellung des Projektors mit Hilfe der Einstellfüße ist z. B. dann erforderlich, wenn die Bildwand höher platziert ist als der Projektor, wenn die Bildwand geneigt ist oder der Ort, an dem der Projektor aufgestellt wird, etwas abfällt.
- Richten Sie den Projektor so ein, dass dieser so senkrecht wie möglich zur Projektionswand steht.
	- **1 Heben Sie den Projektor an und drehen Sie die Einstellfüße etwas heraus oder ein.**
		- Die Neigung des Projektors kann um bis zu 9° verändert werden.
	- **2 Setzen Sie den Projektor wieder ab und nehmen Sie dann eine Feineinstellung der Einstellfüße vor.**
		- Achten Sie beim Absenken des Projektors darauf, sich nicht die Finger im Bereich zwischen den Einstellfüßen und dem Projektor einzuklemmen.

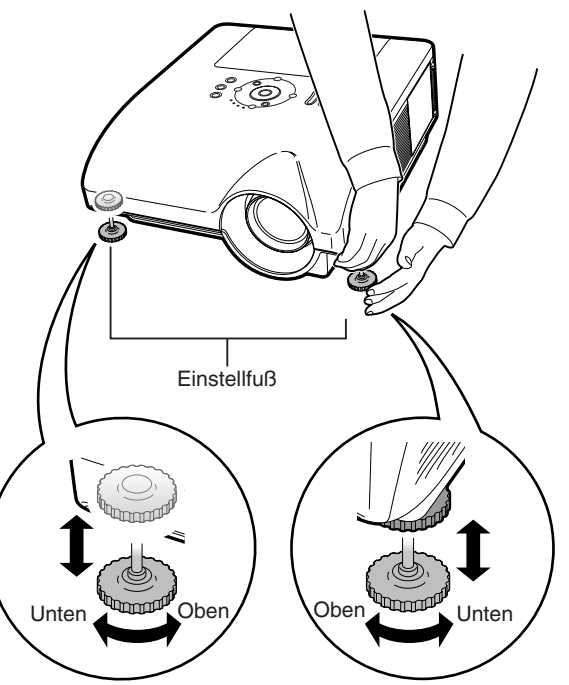

## **Bild-Projektion**

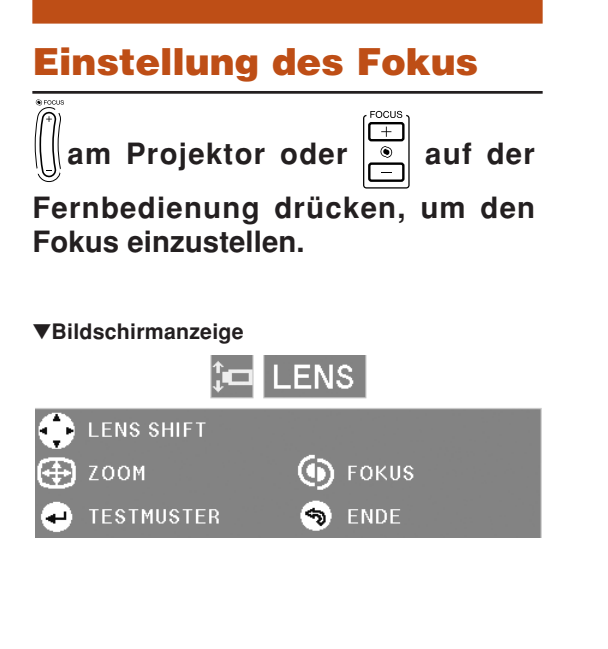

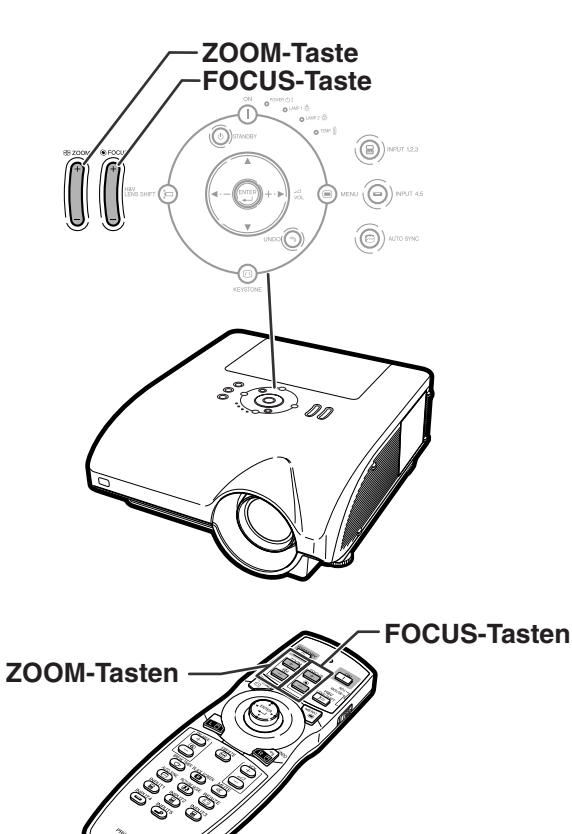

### **Einstellung der Größe des projizierten Bildes**

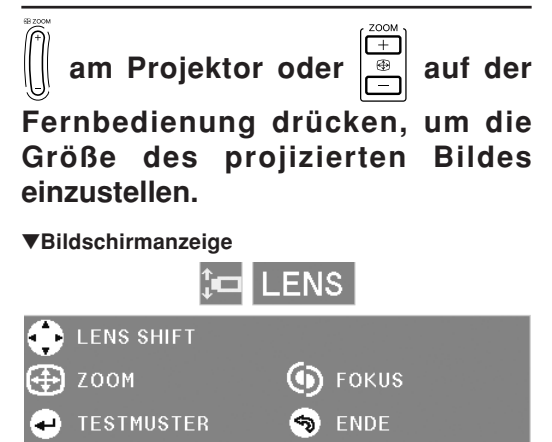

### **Hinweis**

- Nach Drücken der FOCUS-Taste bzw. der ZOOM-Taste auf der Fernbedienung oder am Projektor kann durch Drücken der EN-TER-Taste das Testmuster eingeblendet werden. Das Testmuster ist hilfreich, um die Einstellungen noch exakter anzupassen.
- Werden zur Feineinstellung die H&V LENS SHIFT-Taste, die FOCUS-Taste oder die ZOOM-Taste gedrückt, wird das projizierte Bild für etwa eine Sekunde um ein kleines Stück in die gewünschte Richtung verschoben. Halten Sie die Tasten gedrückt, um das projizierte Bild weiter zu verschieben.

### **Korrektur eines Trapezfehlers**

**Wenn das Bild entweder von oben oder von unten in einem bestimmten Winkel auf die Bildwand projiziert wird, wird das Bild verzerrt. Die Funktion zur Korrektur der Trapezverzerrung wird als [Trapezkorrektur](#page-106-0) bezeichnet.**

**Es stehen zwei Arten der Trapezentzerrung zur Verfügung.**

- **1) "GEOMETRIE EINSTELLUNG" zur Korrektur eines Bildes durch Einstellen der Ecke des projizierten Bildes**
- **2) "H&V TRA.-ENTZ."/"IMAGE RESIZING" zur Korrektur eines Bildes durch Einstellen der horizontalen und vertikalen Bildachse**

**Wahl der Trapezentzerrungsart**

### **am Projektor oder auf der Fernbedienung drücken.**

- Die Anzeige "GEOMETRIE EINSTELLUNG" wird eingeblendet.
- Bei jedem weiteren Drücken von @ oder  $\overline{\omega}$

ändert sich die Anzeige in folgender Reihenfolge:

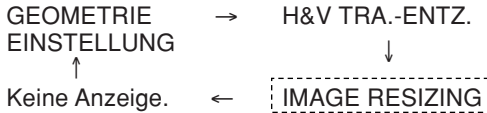

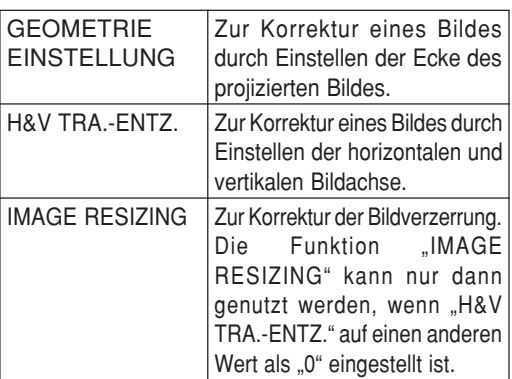

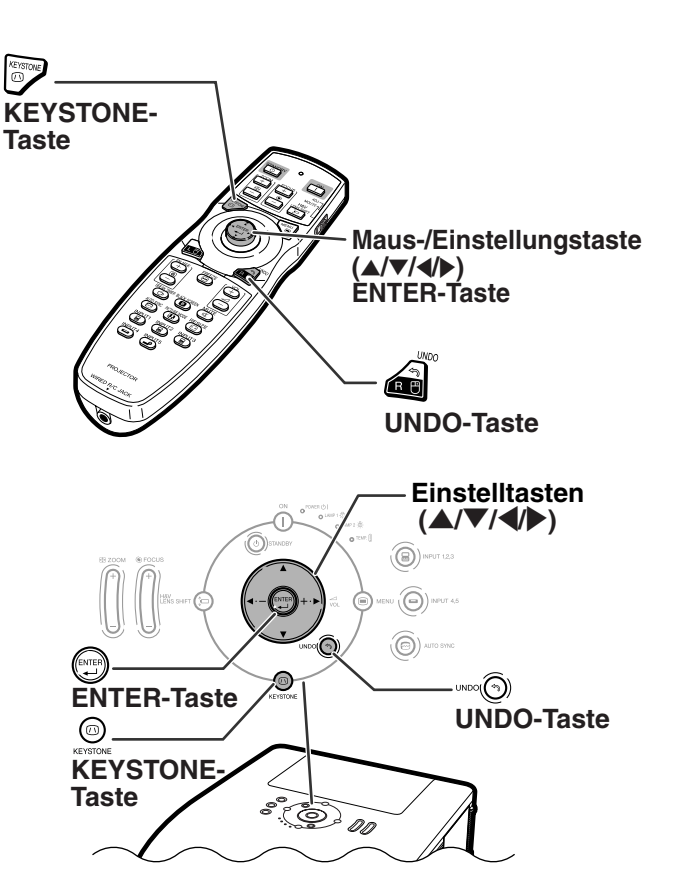

### **Bild-Projektion**

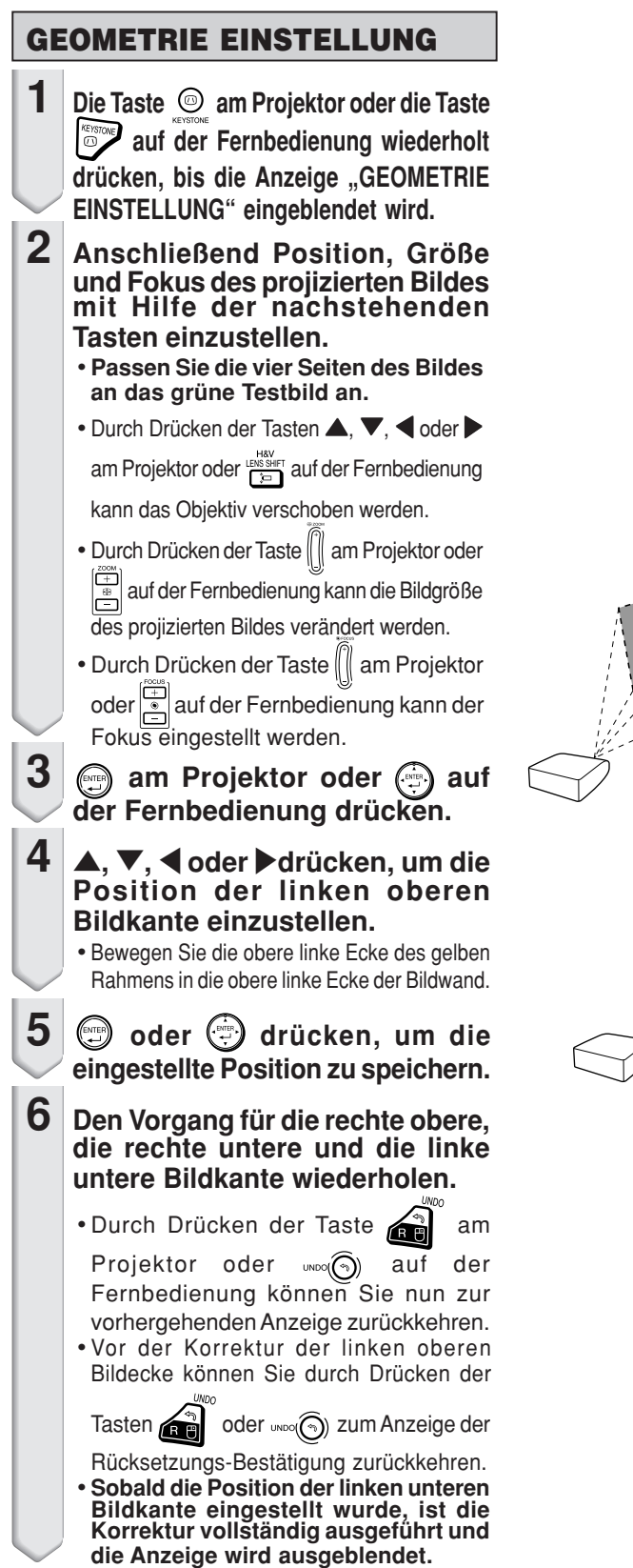

#### ▼**Bildschirmanzeige**

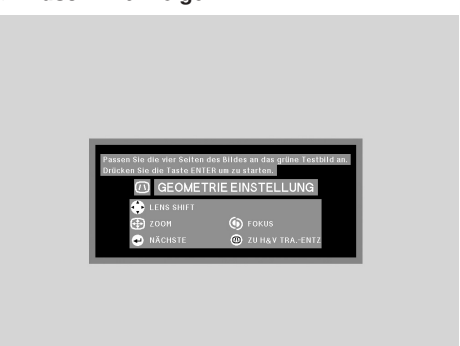

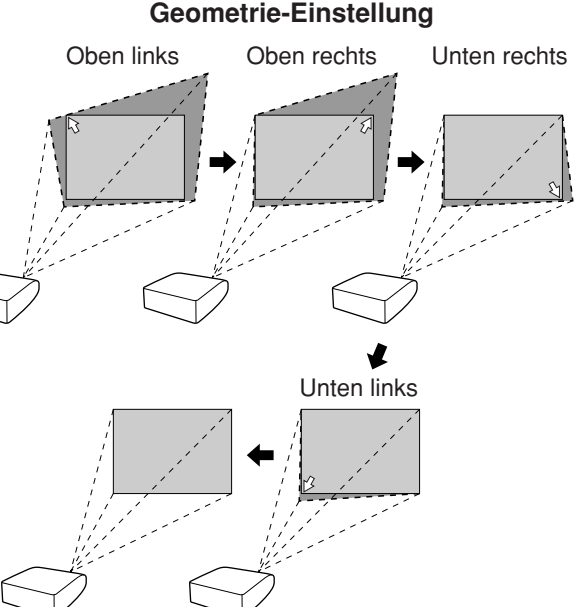

#### **H&V TRA.-ENTZ.**

- **1** Die Taste  $\circledcirc$  am Projektor oder die Taste **auf der Fernbedienung wiederholt** drücken, bis die Anzeige "H&V **TRA.-ENTZ." eingeblendet wird.**
	- Wurde die Korrektur bereits über die Funktion "GEOMETRIE EINSTELLUNG" vorgenommen, wird zunächst eine Meldung zur Bestätigung der Korrekturänderung eingeblendet, bevor die Anzeige "H&V TRA.-ENTZ." eingeblendet wird.
- **2 Die Tasten ▲, ▼, ◀ oder ▶ drücken, um die Position der horizontalen und der vertikalen Bildachse einzustellen.**
- **3**  $\circledcirc$  oder  $\circledcirc$  drücken, um die  $e$ *ingestellte* **speichern.**
	- Wurde "H&V TRA.-ENTZ." auf einen anderen Wert als "0" eingestellt, wird die Anzeige "IMAGE RESIZING" eingeblendet.

#### ▼**Bildschirmanzeige**

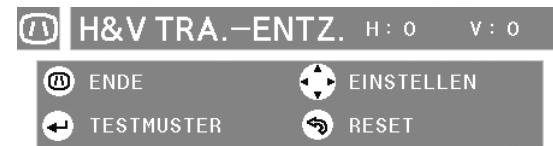

#### **Horizontale Trapezentzerrung (Einstellung über** \ / |**)**

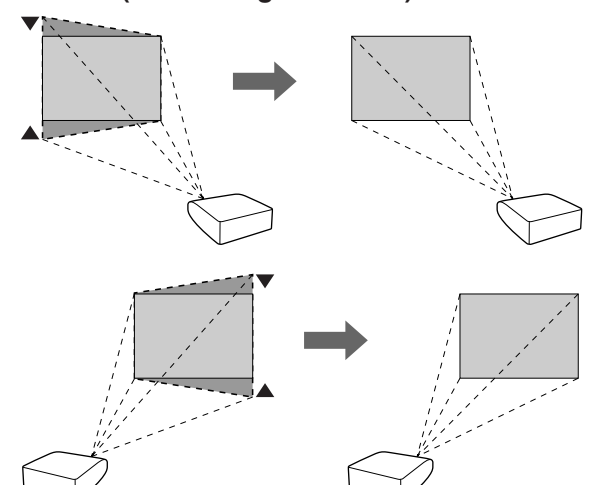

**Vertikale Trapezentzerrung (Einstellung über** ' / "**)**

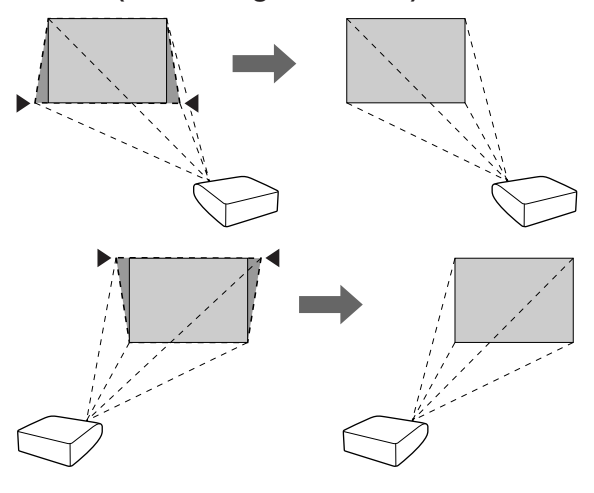

### **IMAGE RESIZING**

**Die Funktion "IMAGE RESIZING" kann nur dann** genutzt werden, wenn "H&V TRA.-ENTZ." auf einen anderen Wert als "0" eingestellt ist.

- **1** Die Taste  $\degree$  am Projektor oder die Taste **auf der Fernbedienung wiederholt** drücken, bis die Anzeige "IM-**AGE RESIZING" eingeblendet wird.**
- **2 Drücken Sie** '**,** "**,** \ **oder** <sup>|</sup> **um die Bildverzerrung zu korrigieren.**

**3**  $\circledcirc$  oder  $\circledcirc$  drücken, um die  $\overline{e}$ ingestellte **speichern.**

#### ▼**Bildschirmanzeige**

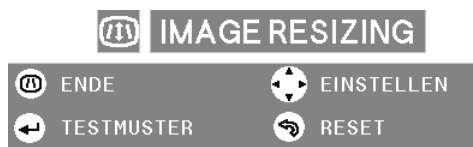

### **Verwenden der Einstellung H&V TRA.-ENTZ. bei diagonaler Projektion des Bildes**

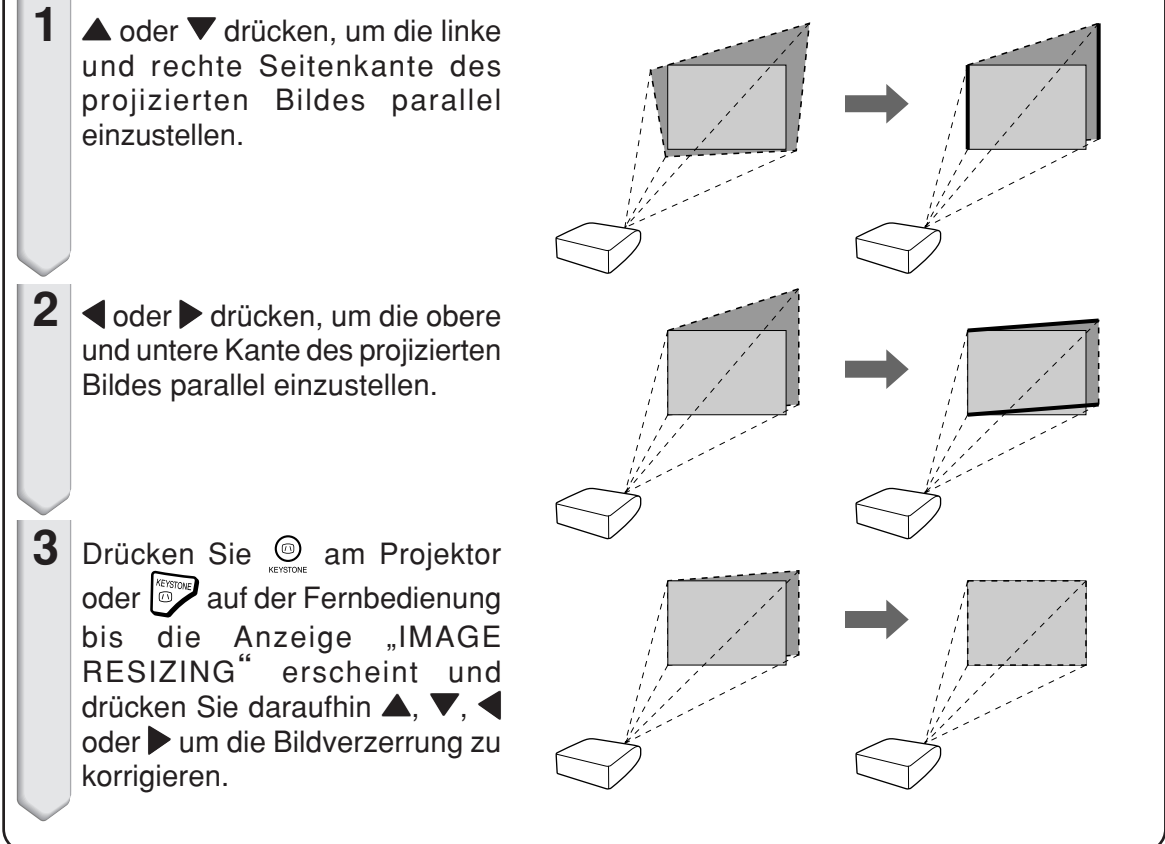

### **Umschalten zwischen den Eingangsarten**

**Wählen Sie für das angeschlossene Gerät die geeignete Eingangsart.**

**B**, **B**, **B**, **B der auf der and a**uf der **Fernbedienung drücken, um den Eingangsart auszuwählen.**

**• Wenn**  $\textcircled{\tiny{}}$  $\textcircled{\tiny{}}$  **am Projektor gedrückt wird, wechselt die Eingangsart in der Reihenfolge:** → EINGANG 1 → EINGANG 2 → EINGANG 3 ¬

**• Durch Drücken der Taste (O) NPUT 45 2011 Projektor** kann zwischen den Eingangsarten "EINGANG4" **und "EINGANG5" gewechselt werden.**

### **A** Hinweis

- Wird kein Eingangssignal empfangen, wird die Meldung "KEIN SIGNAL" eingeblendet. Wird ein Eingangssignal empfangen, das nicht unterstützt wird, wird die Meldung "KEINE EINS" eingeblendet.
- Wird "Auto Suche" des "Optionen (1)"-Menüs auf "ON" eingestellt, kann die Eingangsart mit Signal automatisch gelesen und angezeigt werden. (Siehe Seite **[78](#page-81-0)**.)
- Die Eingangsart wird nicht angezeigt, wenn im "Optionen (1)"-Menü die Funktion "OSD-Anzeige" auf "Stufe A" oder "Stufe B" eingestellt ist. (Siehe Seite **[75](#page-78-0)**.)

#### **Hinweis zur Eingangsart**

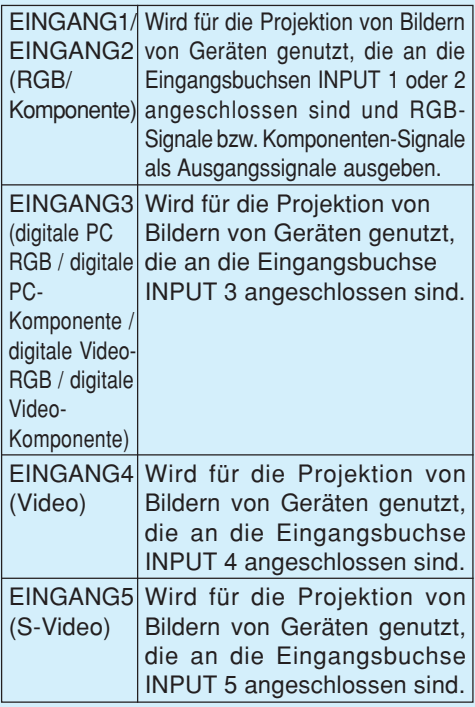

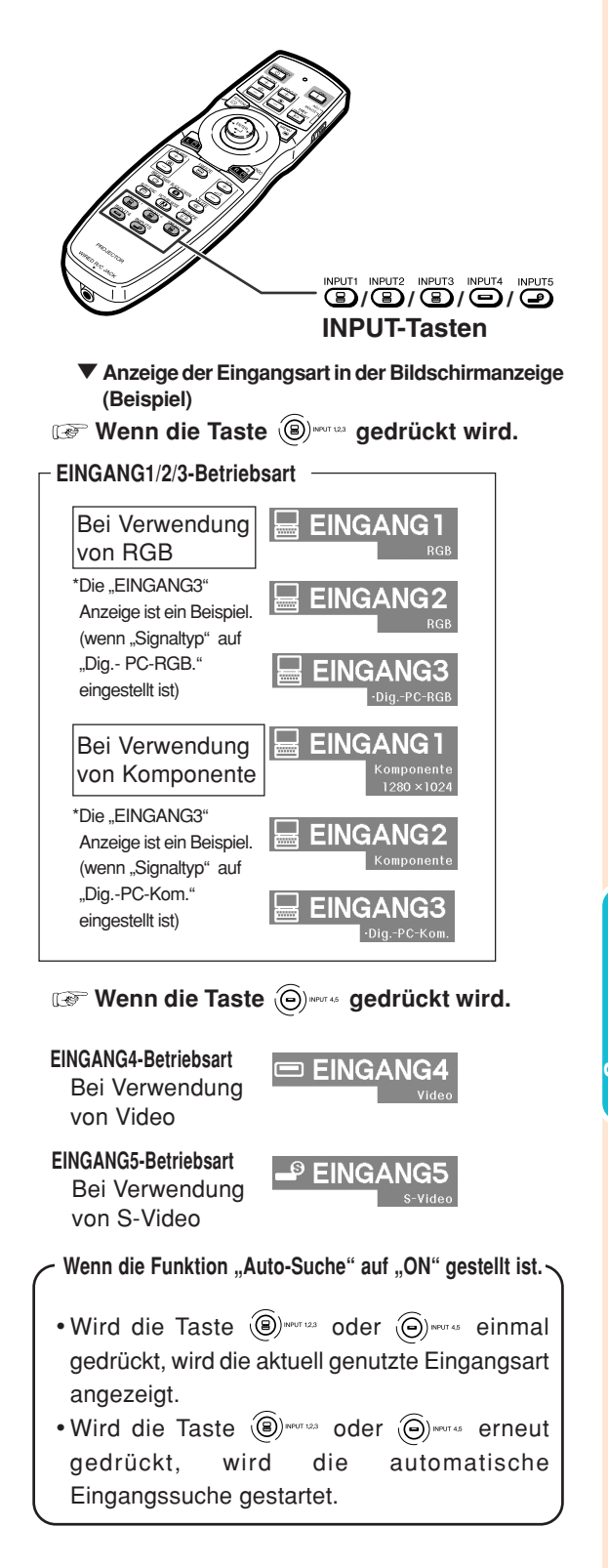

### **Bild-Projektion**

### **Einstellung der Lautstärke**

 $\sqrt{\frac{1}{2}}$  am Projektor oder auf der **Fernbedienung drücken, um die Lautstärke einzustellen.**

**\*\*\*\*\*\*\*\*\*\*** 

### **M**Hinweis

• Durch Drücken von  $\bigodot$  oder  $\blacktriangleleft$  wird die Lautstärke verringert. Durch Drücken von  $\bigoplus$  oder  $\blacktriangleright$  wird die Lautstärke erhöht.

### **Vorübergehendes Abschalten des Tons**

**auf der Fernbedienung drücken, um den Ton vorübergehend auszuschalten.**

### **N**Hinweis

• Durch erneutes Drücken der Taste wird der Ton wieder eingeschaltet.

### **Anzeige einer Vergrößerung eines Bildteils**

**Grafiken, Tabellen und andere Abschnitte des projizierten Bildes können vergrößert werden. Dies ist nützlich, wenn detaillierte Erklärungen nötig sind.**

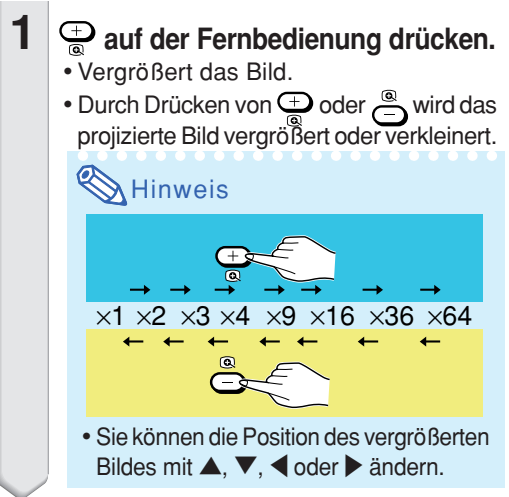

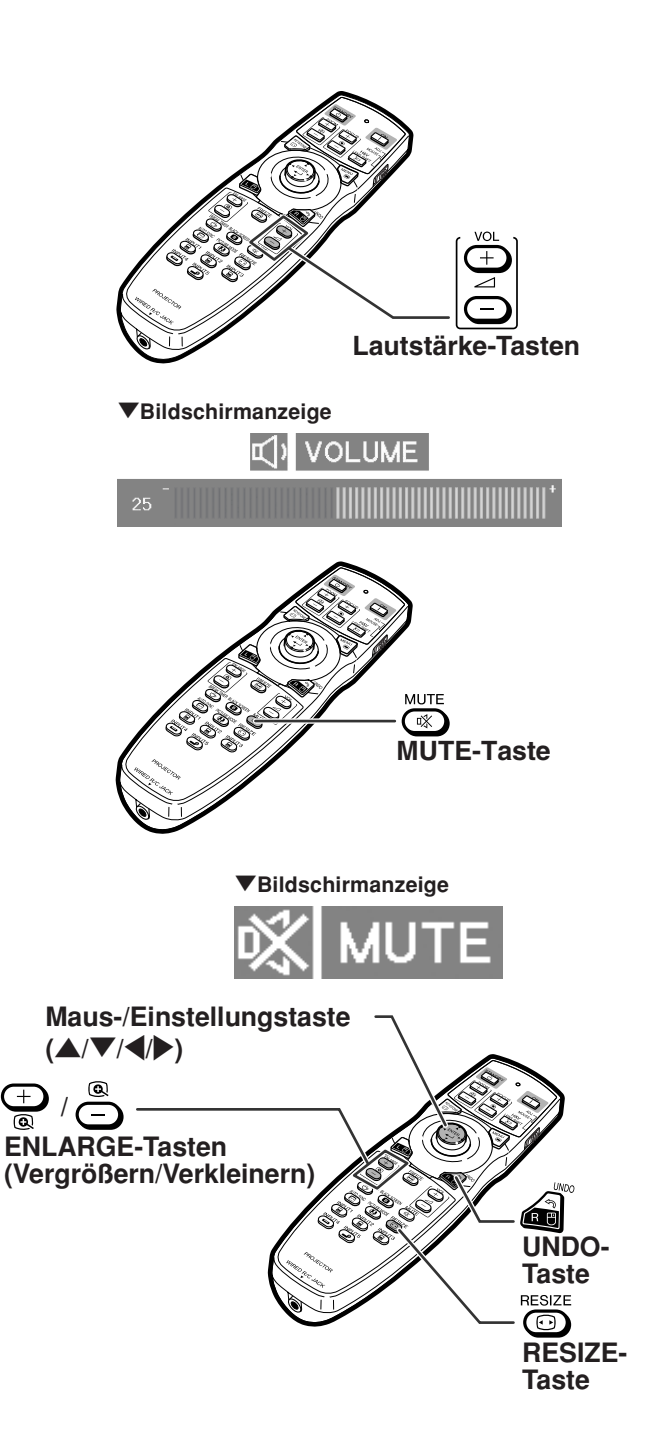

### <span id="page-50-0"></span>**2 auf der Fernbedienung drücken, um den Betrieb zu stoppen.**

• Der Abbildungsmaßstab kehrt auf ×1 zurück.

### **W** Hinweis

In den folgenden Fällen kehrt das Bild zum normalen Format ( ×1) zurück:

- Wenn die Eingangsart geändert wird.
- Wenn a gedrückt wurde.
- Wenn das Eingangssignal geändert wird.
- Wenn die Eingangssignal-Auflösung und die Aktualisierungsrate (vertikale Frequenz) geändert werden.
- Wenn sie gedrückt wurde.

### **Bewegtes Bild als Standbild anzeigen**

#### **1 auf der Fernbedienung drücken.** • Das projizierte Bild wird als Standbild

angezeigt.

**2 erneut drücken, um zum bewegten Bild des gegenwärtig angeschlossenen Gerätes zurückzukehren.**

### **Auswählen des [Bildmodus](#page-106-0)**

**Sie können den für das projizierte Bild bestgeeigneten Bildmodus wählen, beispielsweise Filme oder Videospiele.**

**auf der Fernbedienung drücken.** • Wenn Sie die  $\circledcirc$ gedrückt halten, ändert sich der Bildmodus in der folgenden Reihenfolge:

 $\rightarrow$  STANDARD  $\rightarrow$  PRÄSENTATION  $\rightarrow$  KINO  $\rightarrow$  EIGENES BILD

### $\lambda$  Hinweis

- **de drücken, um die "STANDARD"-Betriebsart** einzustellen.
- •Auf diese Funktion kann auch vom Bildschirm-Menü aus zugegriffen werden (siehe Seite **[60](#page-63-0)**).

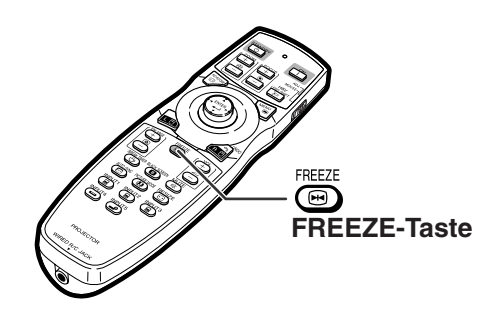

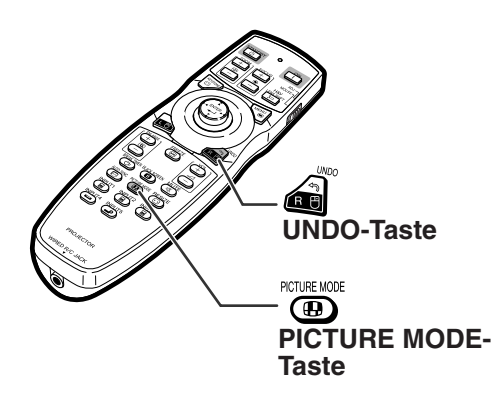

### **Bild-Projektion**

**Mit dieser Funktion kann die Bildanzeige-Betriebsart zur Verbesserung des eingegebenen Bildes modifiziert oder individuell eingestellt werden. Je nach Eingangssignal kann ein Bild im Format "NORMAL", "VOLL", "PUNKT FÜR PUNKT", "UMRANDUNG", "STRECKEN" oder "SMART STRECKEN" ausgewählt werden.**

### **Größenänderungs-Modus**

 $RFSZF$ **auf der Fernbedienung drücken.**

• Durch Drücken von **CO** schaltet sich die Anzeige wie nachstehend gezeigt um.

- Wenn ["GRÖSSE ÄNDERN"](#page-106-0) auf der Bildwand angezeigt wird, a drücken, um zum Standardbild zurückzukehren.
- Auf diese Funktion kann auch vom Bildschirm-Menü aus zugegriffen werden (siehe Seite **[74](#page-77-0)**).

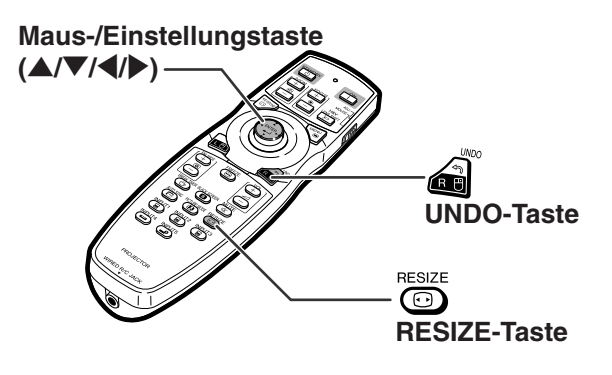

#### **COMPUTER**

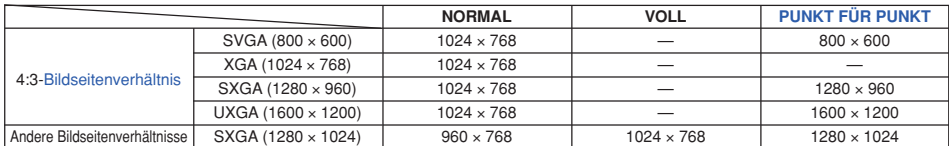

• "NORMAL" ist fest eingestellt, wenn XGA-Signale (1024 × 768) eingegeben werden.

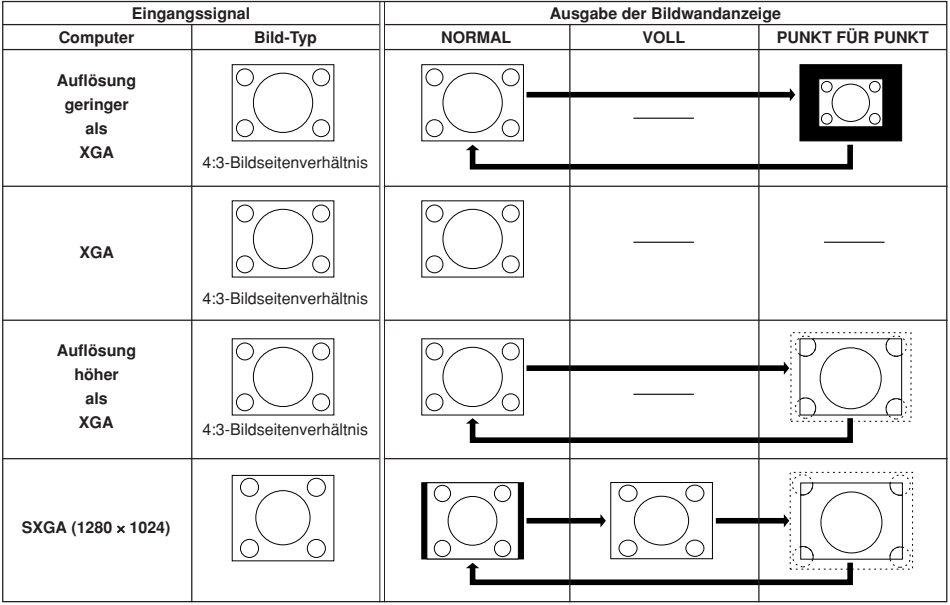

: Abgeschnittener Bereich, in welchem die Bilder nicht projiziert werden können. :.......: : Bereich, bei dem die Signale außerhalb des Bildschirms liegen.

#### **VIDEO**

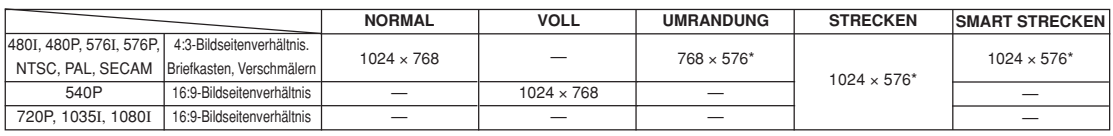

• Wenn 720P-, 1035I oder 1080I-Signale eingegeben werden, ist die Grundeinstellung "STRECKEN".<br>\* Die Funktion für Digitale Verschiebung kann mit diesen Bildern verwendet werden.

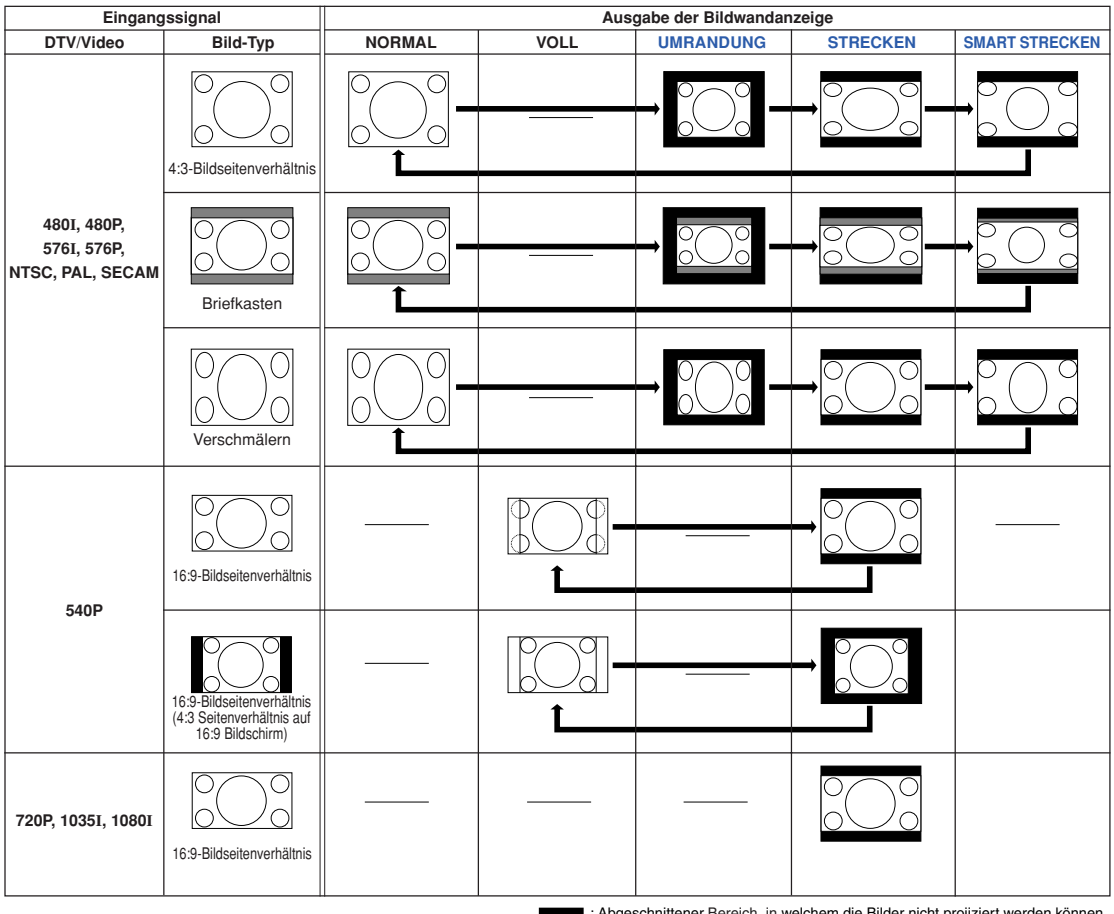

: Abgeschnittener Bereich, in welchem die Bilder nicht projiziert werden können. : Bereich, in dem das Bild im Originalsignal nicht enthalten war.

### **Anzeige des Schwarzbildschirms**

**Diese Funktion ermöglicht es, vorübergehend den Schwarzbildschirm einzublenden.**

**1 den** drücken.

**2 Durch erneutes Drücken der** Taste **(a)** wird das projizierte **Bild wieder eingeschaltet.**

### **Anzeige und Einstellung des Pausen-Timers**

**Diese Funktion ermöglicht das Anzeigen der Restzeit für Unterbrechungen während eines Meetings.**

- **1 dreak TIMER** drücken.
- $2 \times 2$  Wenn " $\mathbf{\ddot{\cup}}$  " angezeigt wird,  $\blacktriangle$ , ▼ . ◀ oder ▶ zur Einstellung **des Pausen-Timers drücken.**
	- Der Pausen-Timer kann (in Stufen von 1 Min.) auf 1 - 60 Minuten eingestellt werden. • Der Pausen-Timer beginnt zurück zu zählen sobald  $\blacktriangle$  ,  $\nabla$  ,  $\blacktriangleleft$  oder  $\blacktriangleright$  gedrückt wird.

### **A** Hinweis

- Durch Drücken der Taste a wird der Pausen-Timer deaktiviert.
- Während des Pausen-Timer-Betriebs wird die Automatische Stromausschalt-Funktion vorübergehend deaktiviert.

Der Projektor wird automatisch in den Standby-Modus geschaltet, sofern der Pausen-Timer abgelaufen ist und für mehr als 15 Minuten kein Eingangssignal empfangen wird.

- Der Pausen-Timer wird auf dem Startbild angezeigt. Um die Bildwandanzeige während des Pausen-Timer-Betriebes zu ändern, die "Startbild"-Einstellung ändern (siehe Seite **[77](#page-80-0)**).
- Ist unter "Stack Einstellung" die Option "Slave" aktiviert, wird der Pausen-Timer nicht angezeigt. (Siehe Seite **[84](#page-87-0)**.)

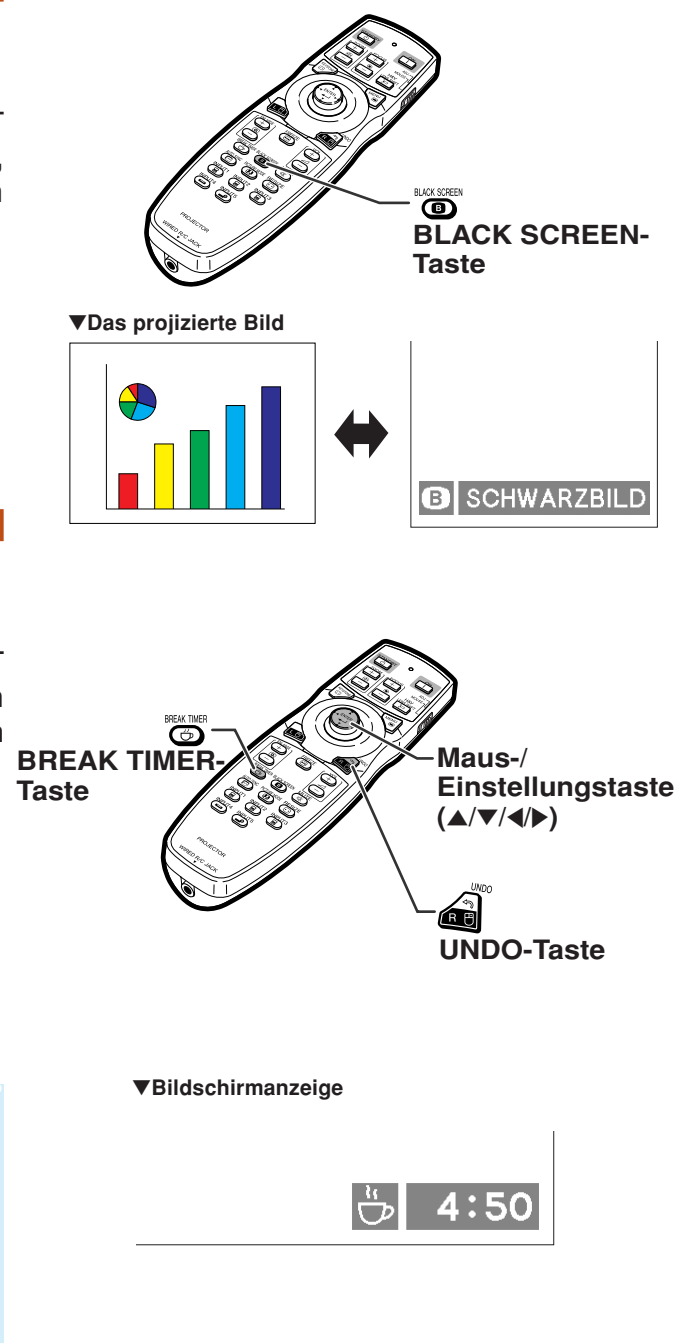

# **Menüpunkte**

**Im Folgenden werden die Teile gezeigt, die am Projektor angebracht werden können.**

**Bild** 

#### **"Bild"-Menü**

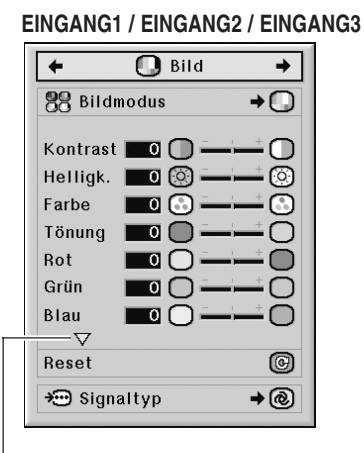

Durch Drücken der Taste  $\nabla$  werden die Einträge im unteren Abschnitt des "Bild"-Menüs angezeigt.

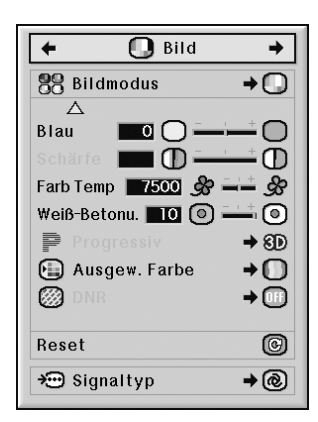

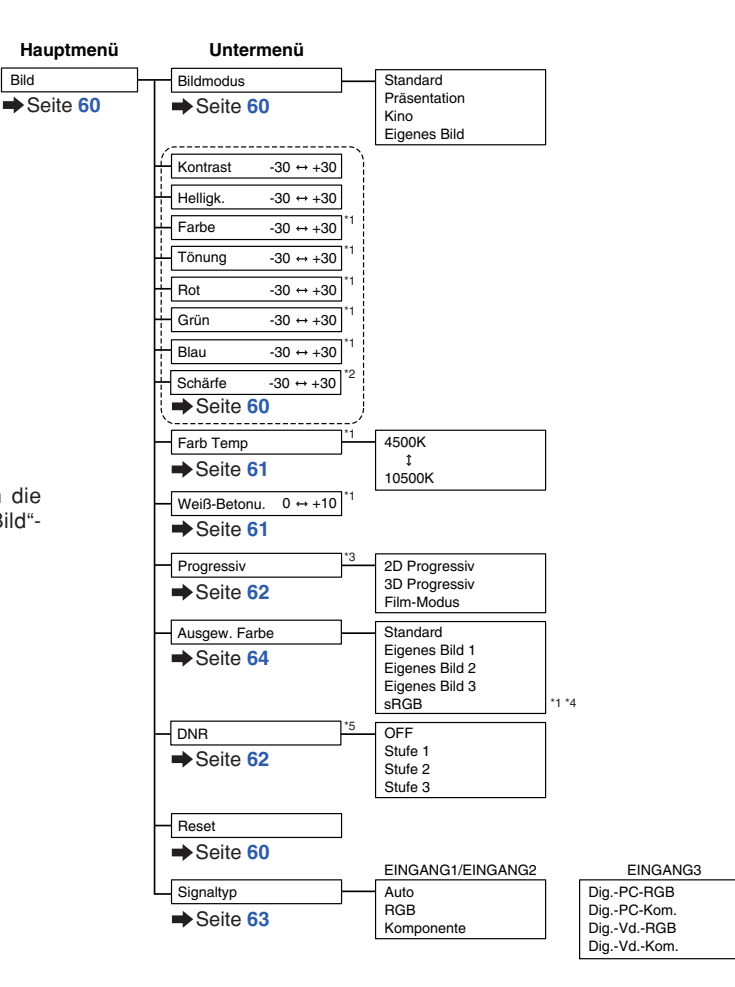

- \*1 "Farbe", "Tönung", "Rot", "Grün", "Blau", "Farb Temp" und "Weiß-Betonu." können nicht eingestellt werden, wenn "Ausgew. Farbe" auf "sRGB" eingestellt ist.
- \*2 "Schärfe" kann nur dann eingestellt werden, wenn ein Eingangssignal vom Typ 480I, 480P, 540P, 576I, 576P, 720P, 1035I, oder 1080I empfangen wird.
- \*3 "Progressiv" kann nur dann eingestellt werden, wenn ein Eingangssignal vom Typ 480I oder 576I empfangen wird.
- \*4 "sRGB" kann unter nachfolgenden Bedingungen gewählt werden:
	- Wenn der "Signaltyp" auf "RGB", "Dig.-PC-RGB" oder "Dig.-Vd.-RGB" eingestellt ist.
	- Wenn der "Signaltyp" auf "Auto" eingestellt ist und das Eingangssignal als RGB-Signal erkannt wurde.
- \*5 "DNR" kann nur dann eingestellt werden, wenn ein Eingangssignal vom Typ 480I, 480P, 576I oder 576P empfangen wird.

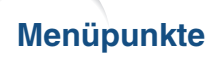

#### **"Bild"-Menü**

#### **EINGANG4 / EINGANG5**

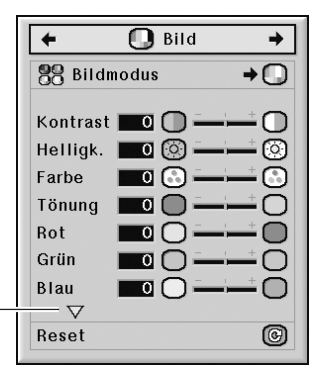

Durch Drücken der Taste  $\nabla$  werden die Einträge im unteren Abschnitt des "Bild"-Menüs angezeigt.

Bild

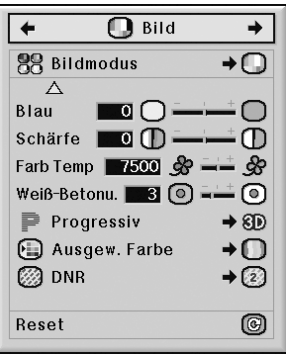

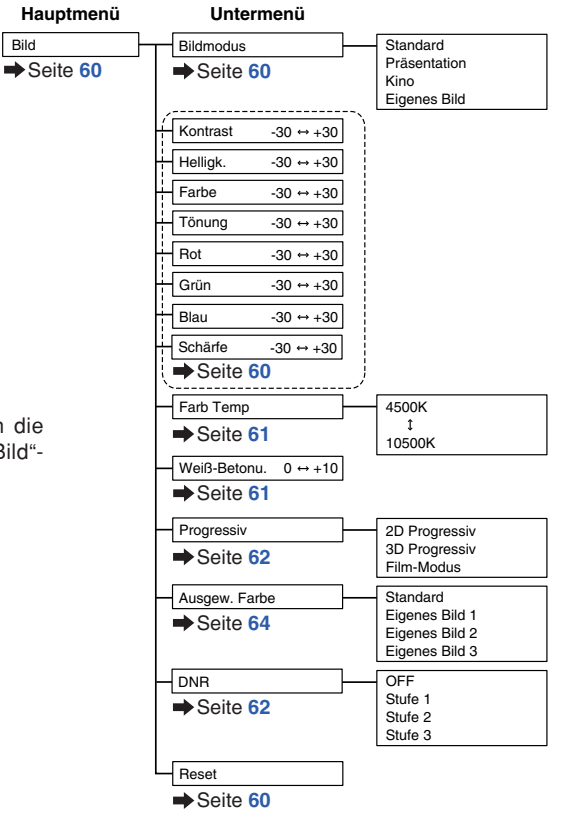

#### **"C.M.S."-Menü**

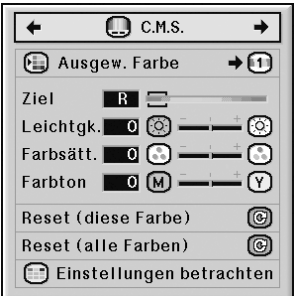

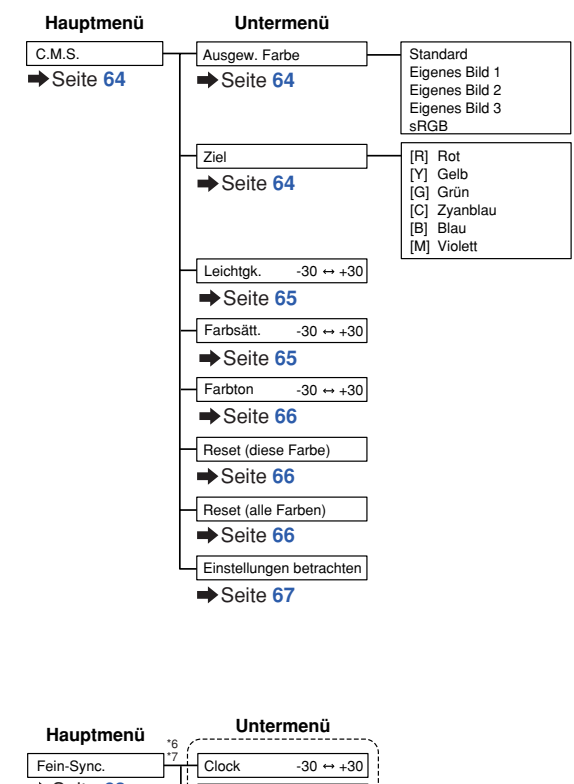

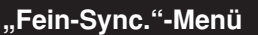

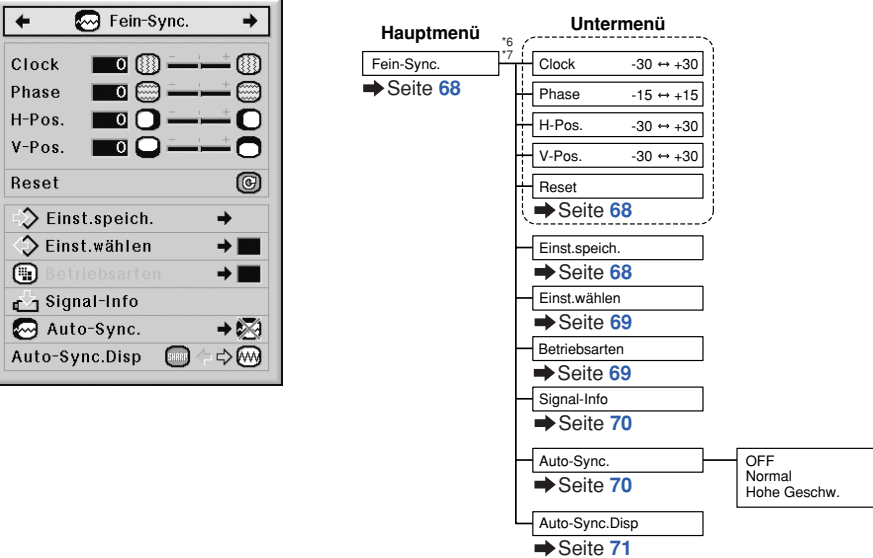

- \*6 Das Menü "Fein-Sync." wird nur dann angezeigt, wenn als Eingangsart EINGANG1, EINGANG2 oder EINGANG3 eingestellt ist.
- \*7 "Clock", "Phase", "H-Pos.", "V-Pos.", "Reset", "Einst.speich.", "Einst.wählen" und "Betriebsarten" können nur dann eingestellt werden, wenn als Eingangsart EINGANG1 oder EINGANG2 eingestellt ist.

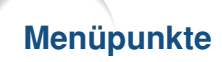

#### **"Audio"-Menü**

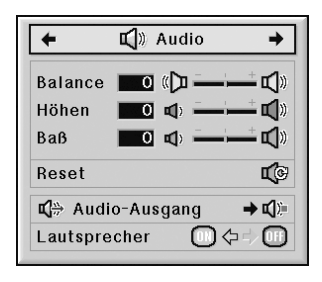

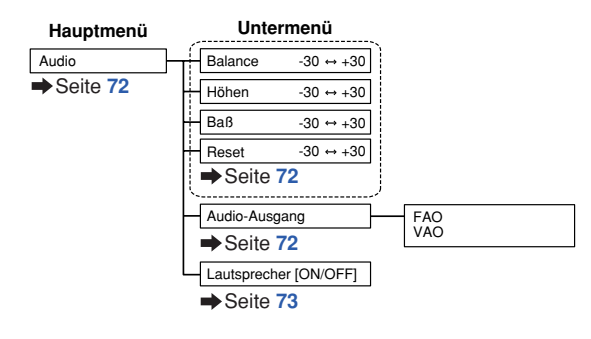

#### **"Optionen (1)"-Menü**

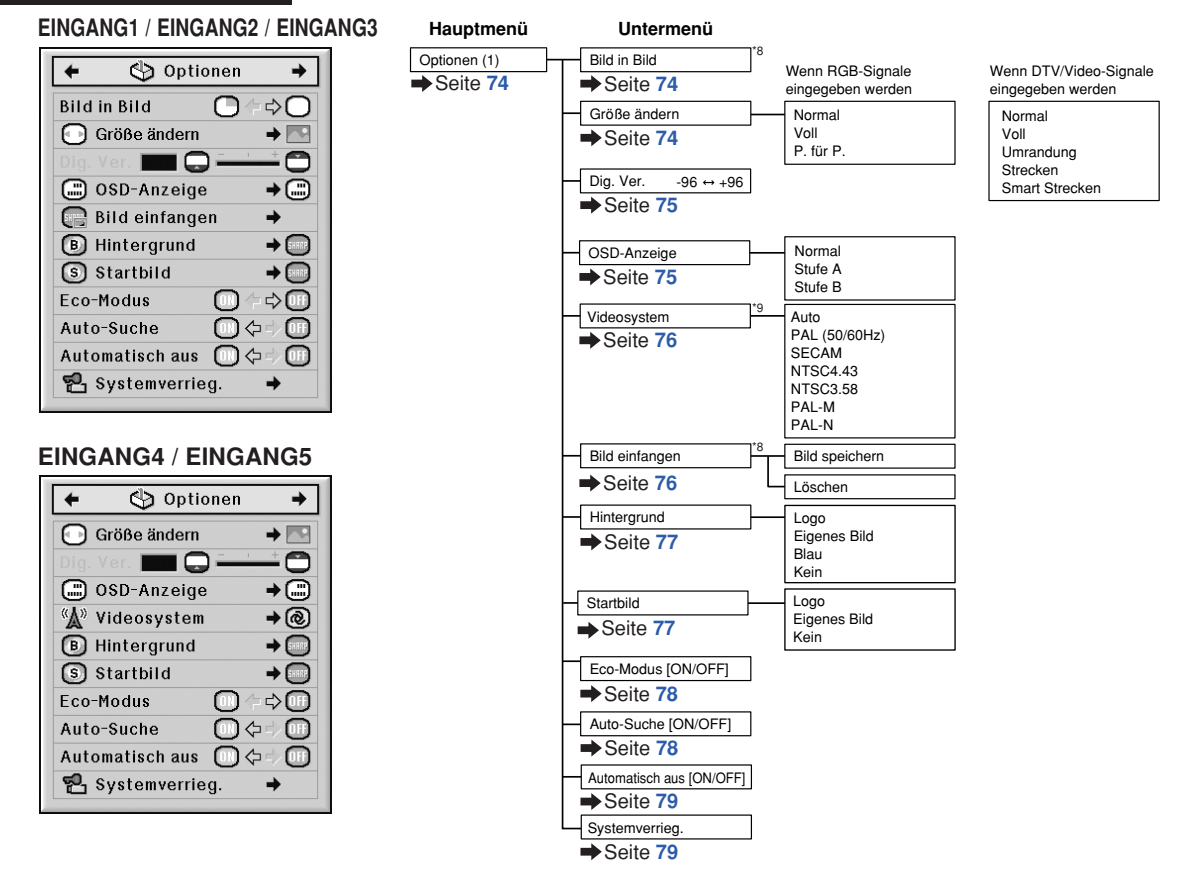

- \*8 Punkt, wenn RGB-Signale durch EINGANG1, EINGANG2 oder EINGANG3 eingegeben werden.
- \*9 Punkt, wenn EINGANG4 oder EINGANG5 ausgewählt wird.

#### **"Optionen (2)"-Menü**

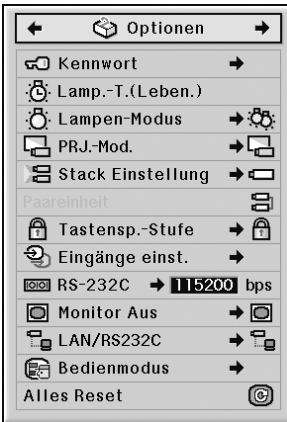

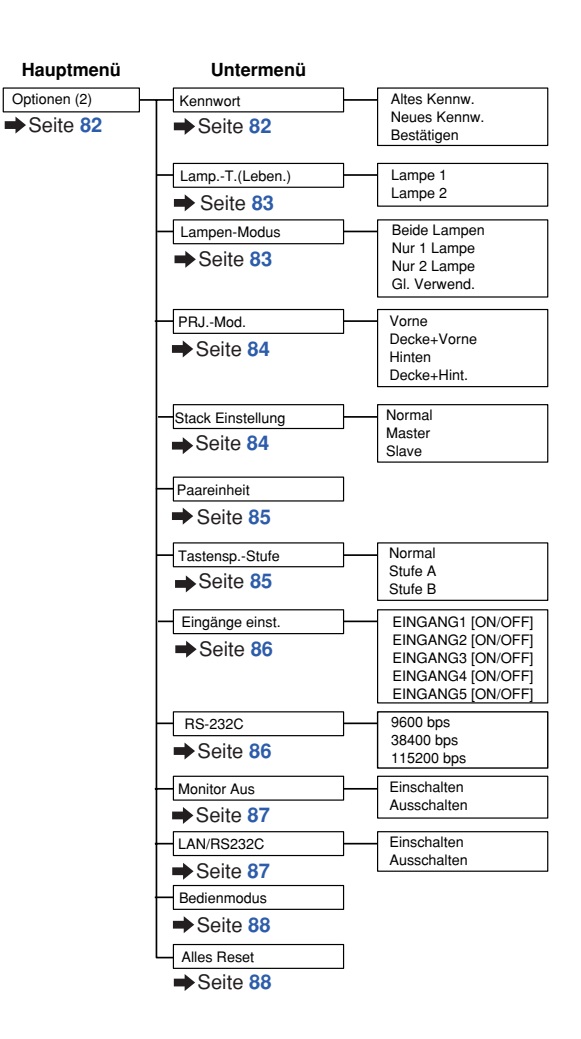

#### **"Sprache"-Menü**

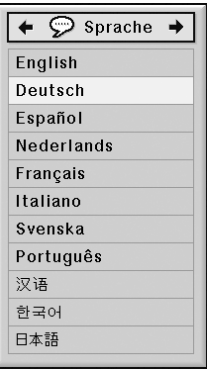

**"Status"-Menü**

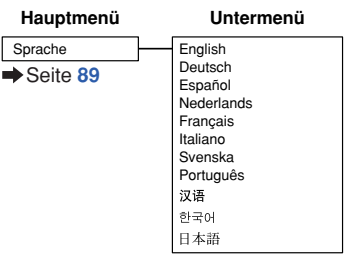

**Status Hauptmenü** Seite **[89](#page-92-0)**

# <span id="page-59-0"></span>**Verwendung des Menü-Bildschirms**

**Sie können mit dem Menü Einstellungen und Anpassungen vornehmen. (Hinweise zum Einstellen der Menüpunkte finden Sie auf den Seiten [58](#page-61-0) und [59.](#page-62-0))**

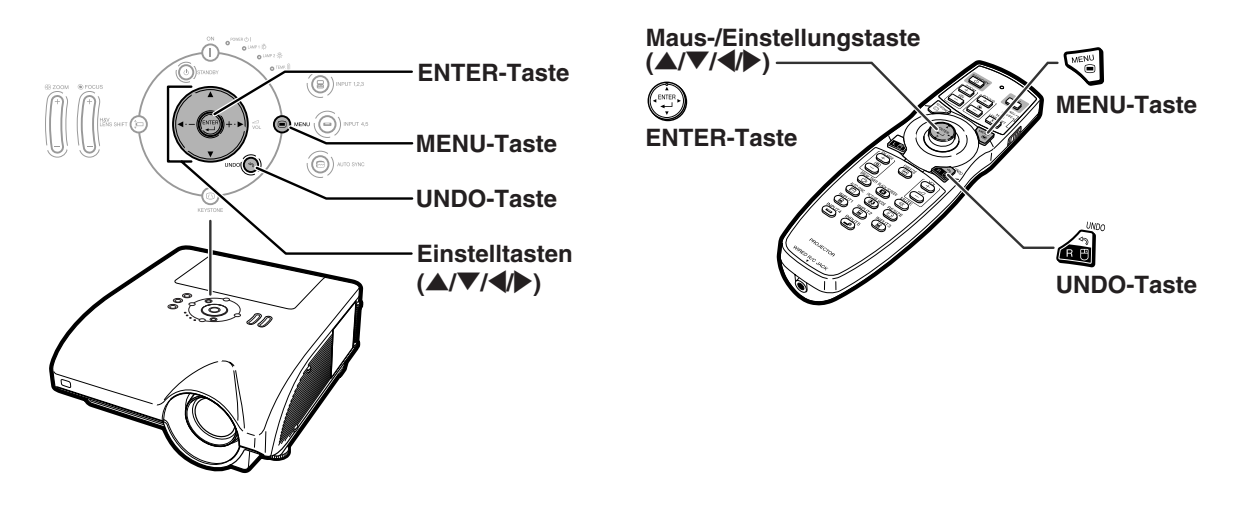

### **Menüoptionen (Justierungen)**

#### **Beispiel: Anpassen von "Helligk.".**

• Dieser Vorgang kann auch mit Hilfe der am Projektor befindlichen Tasten ausgeführt werden.

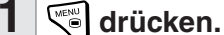

• Der "Bild"-Menü-Bildschirm für die ausgewählte Eingangsart wird angezeigt.

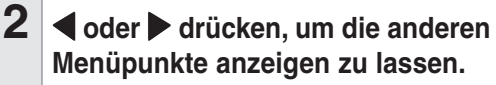

Menüpunkte —<br>O bild [Q cks.] <mark>@felinspic.] (L</mark>Y Andlo | <u>Goptionen</u> | Exoptionen | D Sprache | Status • Es stehen insgesamt 8 Menüpunkte, wie nachstehend beschrieben, zur Verfügung.

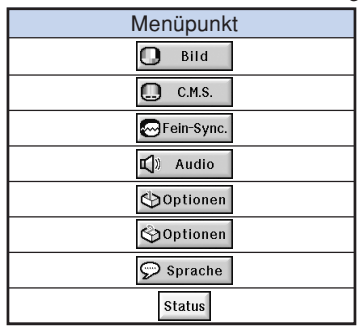

#### **W** Hinweis

• Das "Fein-Sync."-Menü ist für EINGANG4 oder 5 nicht verfügbar.

#### **Beispiel: Bildschirmmenü "Bild" im EINGANG1 (RGB)-Modus**

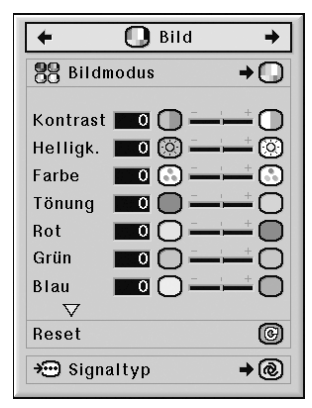

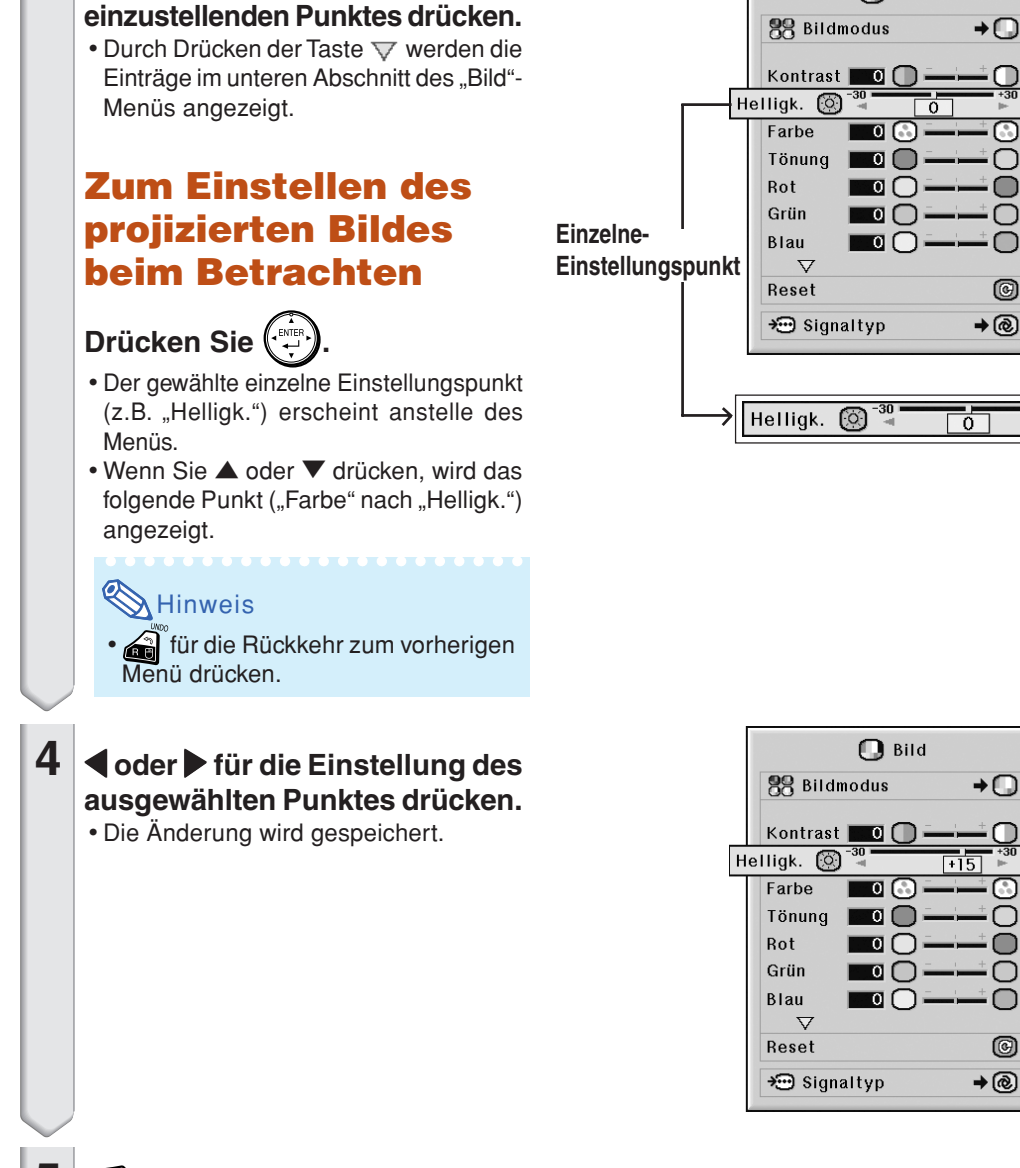

 $\mathbf{\Omega}$  Bild

 $\circ$ 

তি

ര

#### **5**  $\sqrt{\frac{m}{n}}$  drücken.

• Der Menü-Bildschirm wird ausgeblendet.

<span id="page-60-0"></span>**3** A oder ▼ für die Auswahl des

### <span id="page-61-0"></span>**Verwendung des Menü-Bildschirms**

**Sie können mit dem Menü Einstellungen und Anpassungen vornehmen. (Hinweise zur Anpassung der Menüpunkte finden Sie auf den Seiten [56](#page-59-0) und [57.](#page-60-0))**

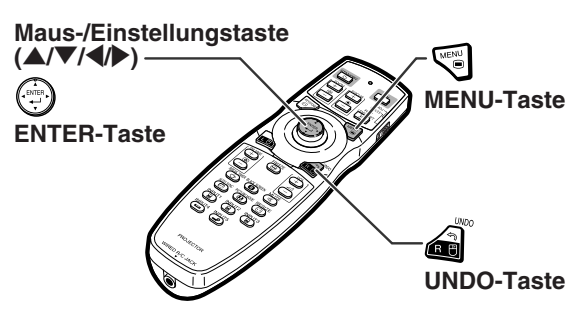

### **Menüoptionen (Einstellungen)**

#### **Beispiel: Anpassen von "OSD-Anzeige"**

• Dieser Vorgang kann auch mit Hilfe der am Projektor befindlichen Tasten ausgeführt werden.

### 1 <u>V</u>⊛ drücken.

• Der "Bild"-Menü-Bildschirm für die ausgewählte Eingangsart wird angezeigt.

#### **Beispiel: Bildschirmmenü "Bild" im EINGANG1 (RGB)-Modus**

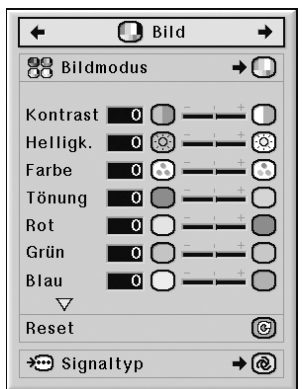

#### **Beispiel: Bildschirmmenü "Optionen (1)"**

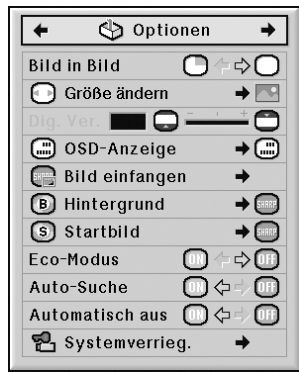

#### - Menüpunkte -**2** \ **oder** <sup>|</sup> **drücken, um die anderen Menüpunkte anzeigen zu lassen.**

Bild | C C.H.S. | GFein-Sync. | C Audio | GOptionen | GOptionen | C Sprache | Status

• Es stehen insgesamt 8 Menüpunkte, wie nachstehend beschrieben, zur Verfügung.

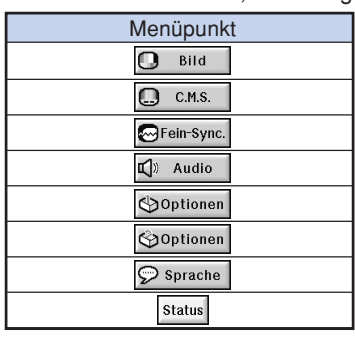

#### **W** Hinweis

• Das "Fein-Sync."-Menü ist für EINGANG4 oder 5 nicht verfügbar.

<span id="page-62-0"></span>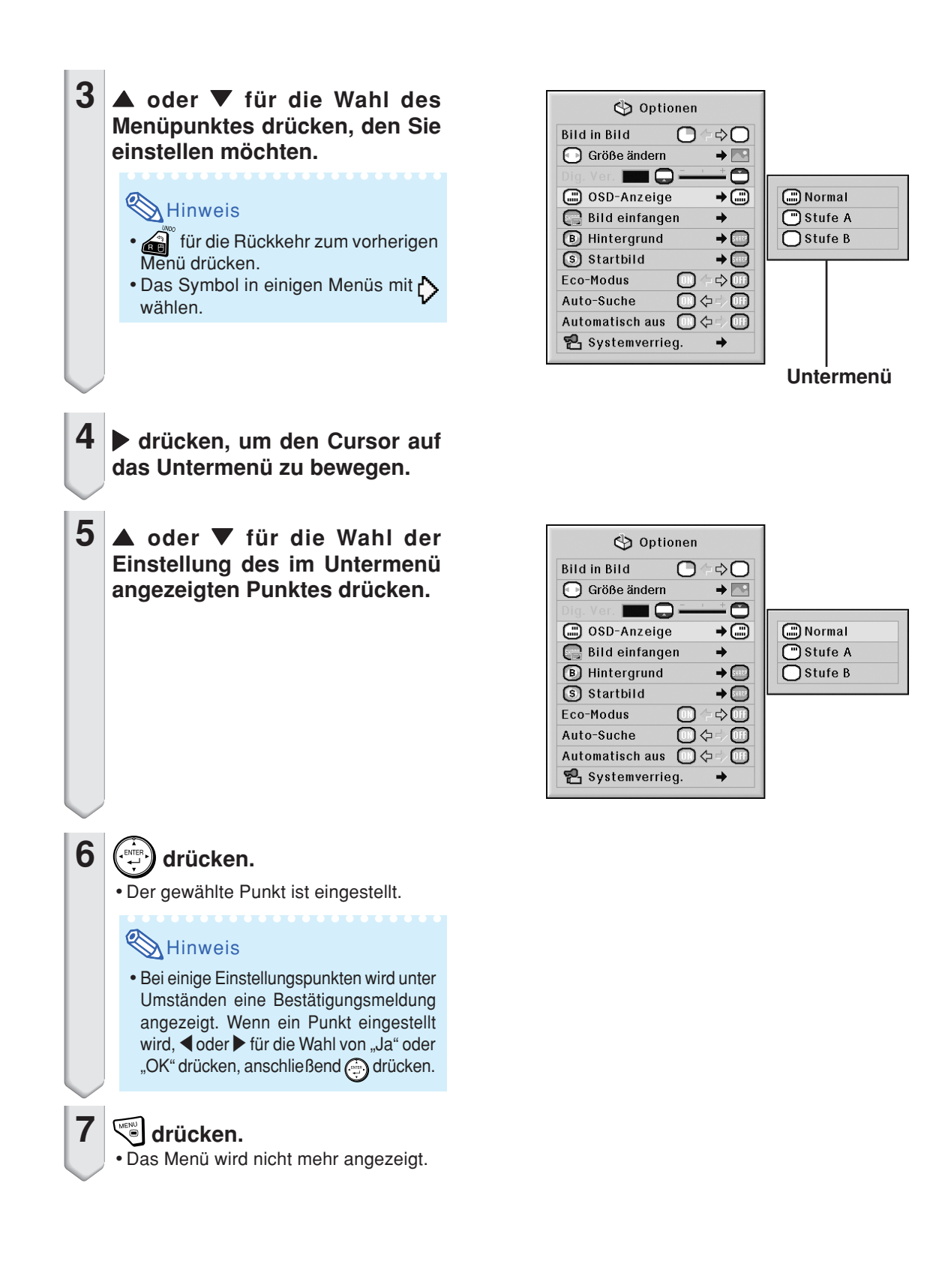

# <span id="page-63-0"></span>**Bildanpassung ("Bild"-Menü)**

Das vom Projektor projizierte Bild kann nach Wunsch mit Hilfe des "Bild"-Menüs eingestellt **werden.**

### **Auswählen des [Bildmodus](#page-106-0)**

**Diese Funktion erlaubt Ihnen die Auswahl des Bildmodus entsprechend der Raumhelligkeit oder dem zu projizierenden Bild.**

In allen Bildmodi können die Punkte im "Bild"-**Menü eingestellt und gespeichert werden.**

**Menübetrieb Seite [58](#page-61-0)**

#### **Beispiel: Bildschirmmenü "Bild" im EINGANG1 (RGB)-Modus**

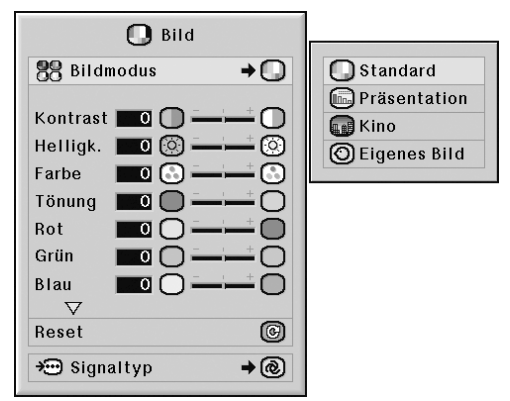

#### **Beschreibung der Bildmodi**

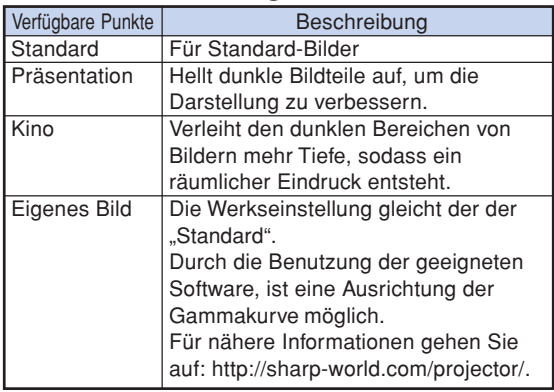

#### **W** Hinweis

•Sie können den Bildmodus auch mit der Taste  $\overline{CD}$  auf der Fernbedienung auswählen. (Siehe Seite **[47](#page-50-0)**.)

### **Einstellung des Bildes**

**Wählen Sie vor der Einstellung des Bildes einen Bildmodus aus.**

**Menübetrieb Seite [56](#page-59-0)**

**Beispiel: Bildschirmmenü "Bild" im EINGANG1 (RGB)-Modus**

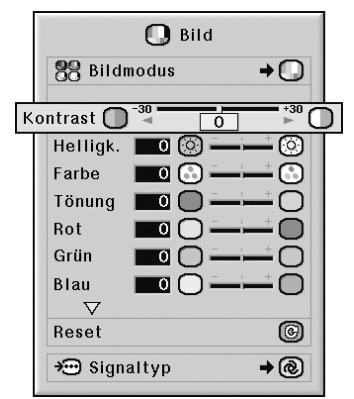

#### **Beschreibung der Einstellpunkte**

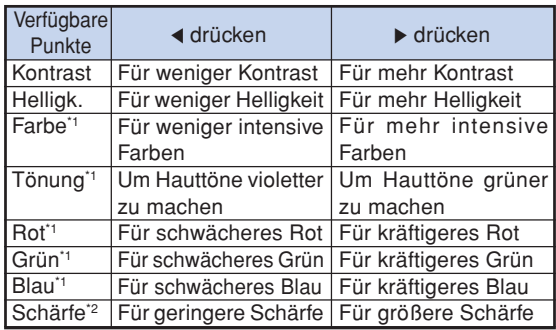

- \*1 "Farbe", "Tönung", "Rot", "Grün" und "Blau" können nicht eingestellt werden, wenn im "C.M.S."-Menü die Funktion "Ausgew. Farbe" auf "sRGB" eingestellt ist. (Siehe Seite **[64](#page-67-0)**.)
- \*2 "Schärfe" kann nur dann angepasst werden, wenn 480I, 480P, 540P, 576I, 576P, 720P, 1035I oder 1080I DTV-Signal während des EINGANG1, 2 oder 3 Moduses eingegeben wird, oder der Eingangsmodus auf EINGANG4 oder 5 eingestellt wird.

### **W** Hinweis

• Zum Rückstellen aller eingestellten Punkte "Reset" wählen und  $\bigoplus$  drücken.

### <span id="page-64-0"></span>**Einstellung der Farbtemperatur**

#### **Menübetrieb Seite [56](#page-59-0)**

#### Beispiel: Bildschirmmenü "Bild" im **EINGANG1 (RGB)-Modus**

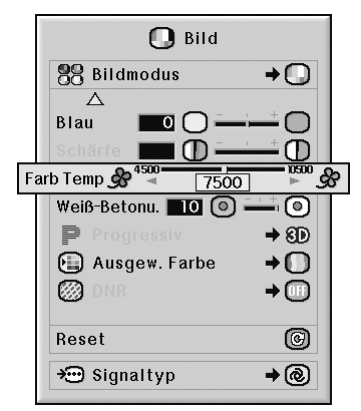

#### **Beschreibung der [Farbtemperatur](#page-106-0)einstellungen**

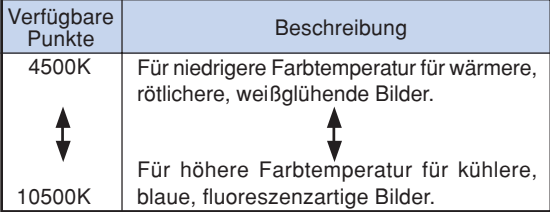

### **A** Hinweis

• "Farb Temp" kann nicht eingestellt werden, wenn im "C.M.S."-Menü die Funktion "Ausgew. Farbe" auf "sRGB" eingestellt ist. (Siehe Seite **[64](#page-67-0)**.)

### **Hervorheben des Kontrasts**

**Mit dieser Funktion können Sie die hellen Bereiche von Bildern hervorheben, um ein Bild mit mehr Kontrast zu erzeugen.**

**Menübetrieb Seite [56](#page-59-0)**

#### Beispiel: Bildschirmmenü "Bild" im **EINGANG1 (RGB)-Modus**

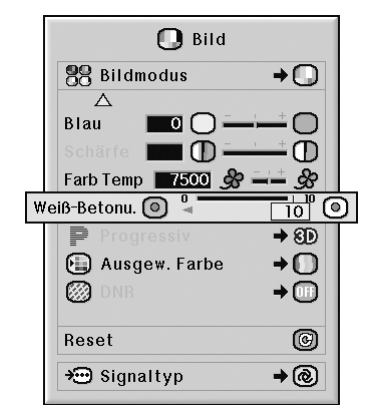

#### **Beschreibung der Helligkeits-Verstärkungseinstellung**

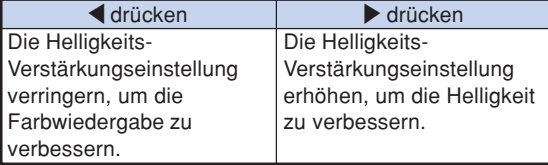

### $\bigotimes$  Hinweis

• "Weiß-Betonu." kann nicht eingestellt werden. wenn im "C.M.S."-Menü die Funktion "Ausgew. Farbe" auf "sRGB" eingestellt ist. (Siehe Seite **[64](#page-67-0)**.)

### <span id="page-65-0"></span>**Auswählen des Progressiv-Modus**

#### **Menübetrieb Seite [58](#page-61-0)**

#### **Beispiel: Bildschirmmenü "Bild" im EINGANG1 (RGB)-Modus**

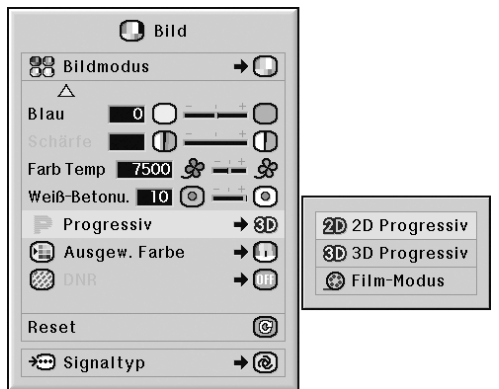

#### **Beschreibung des [Progressiv-](#page-106-0)Modus**

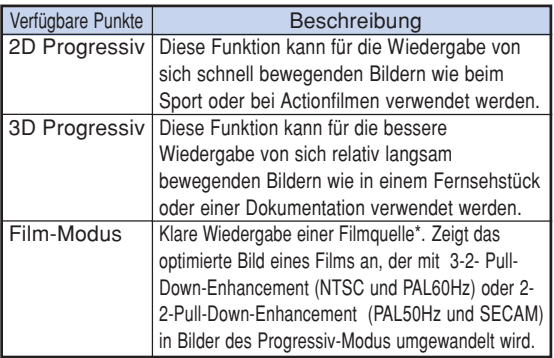

\* Die Filmquelle ist eine digitale Videoaufnahme, wobei das Original mit 24 Rahmen/Sekunde codiert ist. Der Projektor kann diese Filmquelle in ein Progressiv-Video mit 60 Rahmen/Sekunde durch NTSC und PAL60Hz oder mit 50 Rahmen/Sekunde durch PAL50Hz und SECAM konvertieren, um ein scharfes Bild wiederzugeben.

### $\bigotimes$  Hinweis

- Selbst wenn die 3D Progressiv-Betriebsart auf NTSC oder PAL60Hz eingestellt wurde, wird 3- 2-Pull-Down-Enhancement automatisch aktiviert, wenn die Filmquelle eingegeben wurde.
- Wenn das Bild verschwommen ist oder rauscht, muss in den Modus "optimale Auflösung" umgeschaltet werden.
- •Bei Verwendung von Progressiv-Eingängen werden diese Eingänge direkt in "2D Progressiv", "3D Progressiv" wiedergegeben und der "Film-Modus" kann nicht eingestellt werden.

### **Verringerung von Bildrauschen (DNR)**

**Die Digitale Rauschreduktion (DNR) liefert qualitativ hochwertige Bilder mit minimaler Punktverschiebung und minimalem Kreuzfarbrauschen.**

#### **Menübetrieb Seite [58](#page-61-0)**

#### **Beispiel: Bildschirmmenü "Bild" im EINGANG1 (RGB)-Modus**

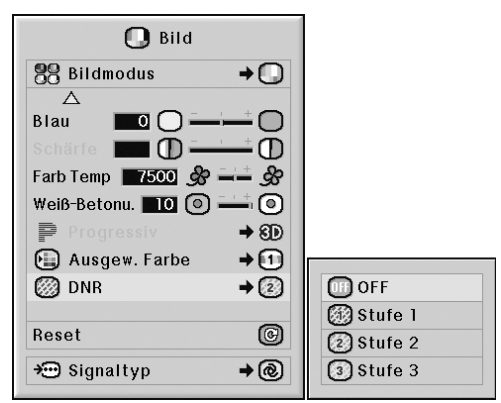

#### **Beschreibung der DNR**

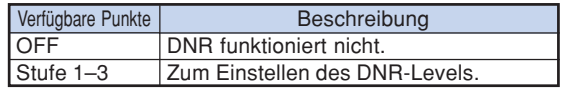

### **N** Hinweis

• Den Pegel so einstellen, als ob ein klareres Bild angezeigt werden soll.

#### **Sicherstellen, dass Rauschunterdr. in den folgenden Fällen auf "OFF" gestellt wird:**

- Wenn das Bild unscharf ist.
- Wenn die Konturen und Farben eines bewegten Bildes verzerrt sind.
- Wenn Fernsehsendungen mit schwachen Signalen angezeigt werden.

#### **Info**

- Diese Funktion steht für alle Signalarten an EINGANG4 und 5 zur Verfügung.
- Diese Funktion steht für Signale vom Typ 480I, 480P, 576I und 576P an EINGANG1, 2 und 3 zur Verfügung.

### <span id="page-66-0"></span>**Einstellung des Signaltyps**

**Diese Funktion ermöglicht Ihnen die Auswahl des Eingangssignaltyps RGB oder Komponente für EINGANG1, EINGANG2 oder EINGANG3.**

Menübetrieb Seite [58](#page-61-0)

**Beispiel: Bildschirmmenü "Bild" im EINGANG1 (RGB)-Modus**

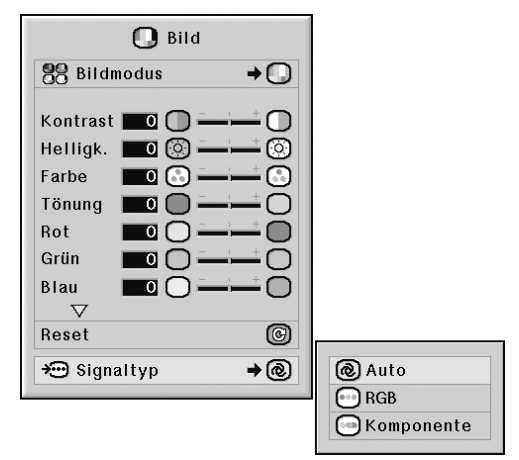

#### **Beschreibung der Signaltyp-Einstellungen**

#### **EINGANG1/EINGANG2**

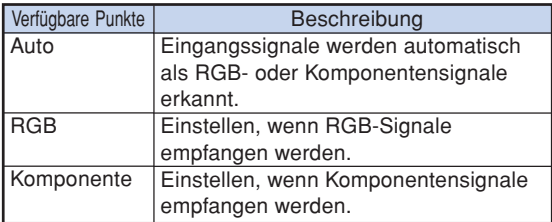

#### **EINGANG3**

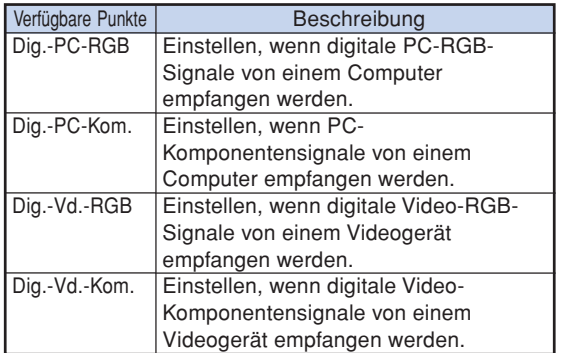

# <span id="page-67-0"></span>**Farbverwaltungssystem ("[C.M.S."](#page-106-0)-Menü)**

**Mit Hilfe dieser Funktion können die Farbcharakteristika von sechs Farben (R: Rot, Y: Gelb, G: Grün, C: Zyanblau, B: Blau, M: Violett) individuell verändert werden.**

### **Auswählen des Farbreproduktionsmodus**

**Diese Funktion ermöglicht es, den gewünschten Farbwiedergabe-Modus für die projizierten Bilder zu wählen.**

#### **Menübetrieb Seite [58](#page-61-0)**

Beispiel: Bildschirmmenü "C.M.S."

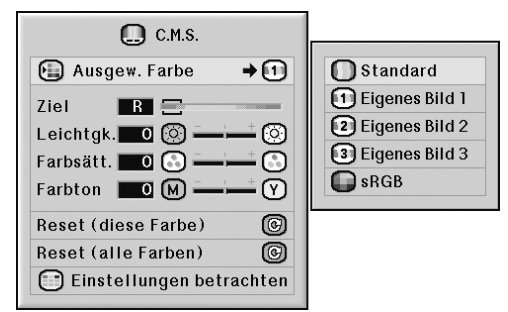

#### **Beschreibung der "Ausgew. Farbe"**

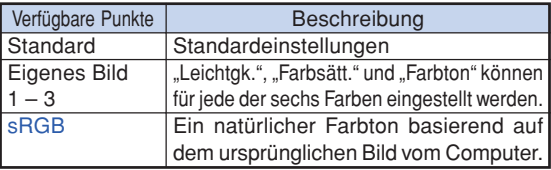

### **A** Hinweis

- sRGB ist ein internationaler Standard der Farbwiedergabe, der durch die IEC (International Electrotechnical Commission) geregelt wird. Da von der IEC ein fester Farbbereich festgelegt wurde, werden die Bilder natürlich und originalgetreu wiedergegeben, wenn "Ausgew. Farbe" auf "sRGB" gesetzt ist.
- Sie können die Menüpunkte "Farbe", "Tönung", "Rot", "Grün", "Blau", "Farb Temp", "Weiß-Betonu." im "Bild"-Menü nicht einstellen, wenn "Ausgew. Farbe" auf "sRGB" gestellt ist.
- Weitere Informationen zur sRGB-Funktion finden Sie im Internet unter "http://www.srgb.com/".

#### **Info**

• Wenn "Ausgew. Farbe" auf "sRGB" gestellt wurde, könnte das projizierte Bild dunkel werden; dies zeigt jedoch keine Fehlfunktion an.

### **Auswählen der Zielfarbe**

**Diese Funktion ermöglicht die Auswahl der gewünschten Zielfarbe zur Einstellung der Wiedergabeeigenschaften.**

**Menübetrieb Seite [56](#page-59-0)**

**Beispiel: Bildschirmmenü "C.M.S."** 

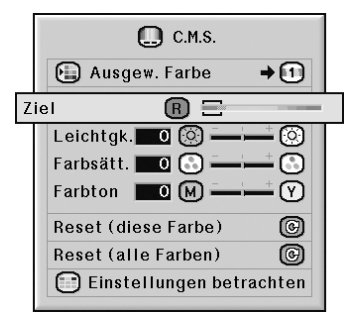

#### **Beschreibung der Zielfarben**

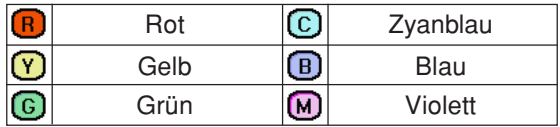

### <span id="page-68-0"></span>**Helligkeit der Zielfarbe einstellen**

**Diese Funktion ermöglicht es, die Helligkeit der gewählten Zielfarbe einzustellen.**

**Menübetrieb Seite [56](#page-59-0)**

**Beispiel: Bildschirmmenü "C.M.S."** 

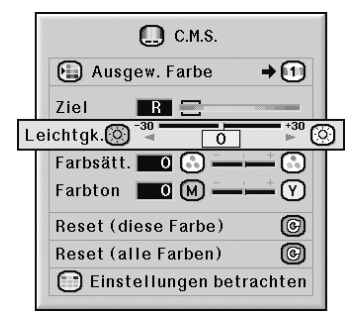

#### **Beschreibung der Helligkeit**

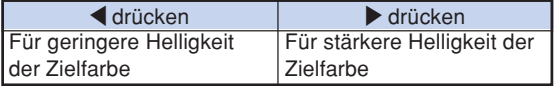

### **Den chromatischen Wert der Zielfarbe auswählen**

**Diese Funktion ermöglicht es, den chromatischen Wert der gewählten Zielfarbe einzustellen.**

**Menübetrieb Seite [56](#page-59-0)**

**Beispiel: Bildschirmmenü "C.M.S."** 

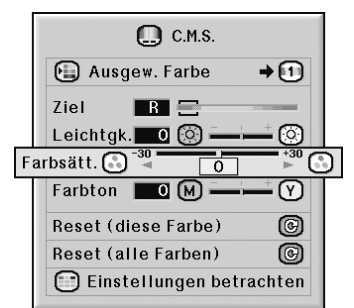

#### **Beschreibung des chromatischen Werts**

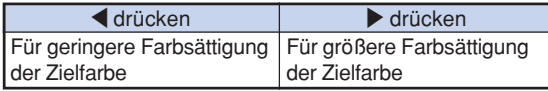

### <span id="page-69-0"></span>**Den Farbton der Zielfarbe auswählen**

**Diese Funktion ermöglicht es, den Farbton der gewählten Zielfarbe einzustellen.**

**Menübetrieb Seite [56](#page-59-0)**

**Beispiel: Bildschirmmenü "C.M.S."** 

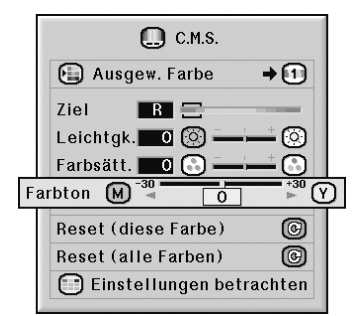

#### **Beschreibung der Farbton**

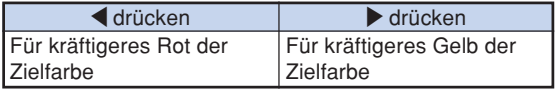

### **Zurücksetzen der benutzerdefinierten Einstellungen**

**Diese Funktion ermöglicht es, die benutzerdefinierten Einstellungen der Zielfarbe für alle sechs Farben zurückzusetzen.**

**Menübetrieb Seite [56](#page-59-0)**

**Beispiel: Bildschirmmenü "C.M.S."** 

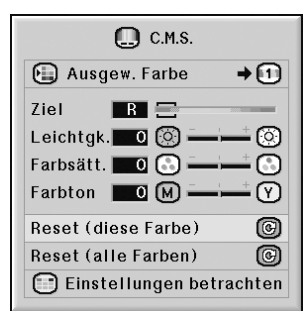

#### **Beschreibung der Rücksetzung**

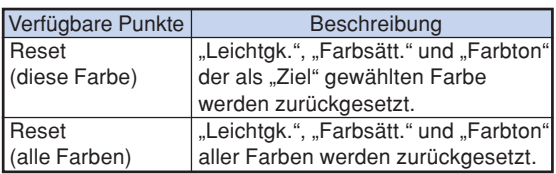

### <span id="page-70-0"></span>**Überblick aller Farbeinstellungen**

**Diese Funktion ermöglicht es, die Einstellungen für alle Farben zu bestätigen.**

**Menübetrieb Seite [56](#page-59-0)**

**Beispiel: Bildschirmmenü "C.M.S."** 

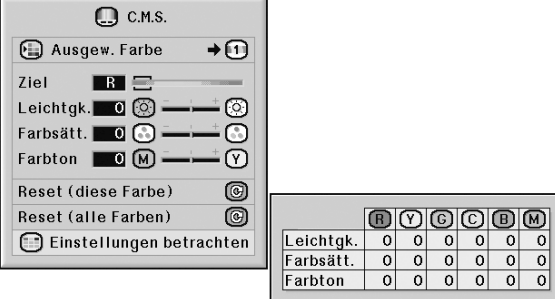

# <span id="page-71-0"></span>**Einstellung des Computerbildes ("Fein-Sync."-Menü)**

**Sie können Computerbild eingestellt und die Anzeige-Betriebsart des Computers eingestellt sowie das Eingangssignal überprüft werden unter Verwendung des "Fein-Sync."-Menüs.**

### **Einstellung des Computerbildes**

**Verwenden Sie die Fein-Sync.-Funktion, falls Unregelmäßigkeiten wie vertikale Streifen oder Flackern in Teilen des Bildschirms erscheinen.**

**Menübetrieb Seite [56](#page-59-0)**

**Beispiel: Bildschirmmenü "Fein-Sync." im EINGANG1 (RGB)-Modus**

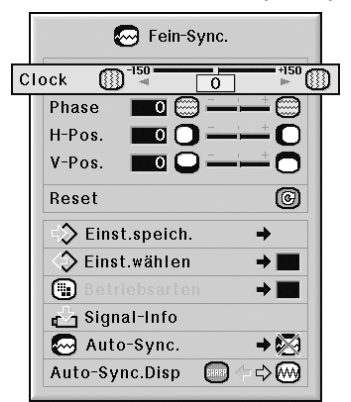

#### **Beschreibung der Einstellpunkte**

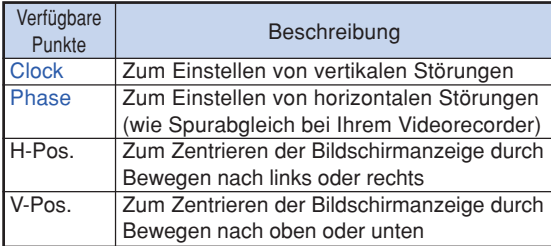

### **N**Hinweis

- •Sie können das Computerbild automatisch einstellen, indem Sie "Auto-Sync." im "Fein-Sync."-Menü auf "Normal" oder "Hohe Geschw." stellen oder  $\circledcirc$  Auro swe am Projektor oder  $\circledcirc$  auf der Fernbedienung drücken. Siehe für Einzelheiten Seite **[70](#page-73-0)**.
- Zum Rückstellen aller eingestellten Punkte "Reset" wählen und (exter) drücken.

### **Speichern der Einstellungen**

**Dieser Projektor kann bis zu sieben Einstellungen für die Verwendung mit verschiedenen Computern speichern.**

**Menübetrieb Seite [58](#page-61-0)** 

**Beispiel: Bildschirmmenü "Fein-Sync." im EINGANG1 (RGB)-Modus**

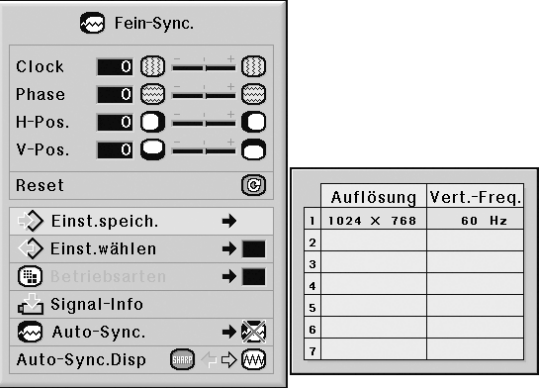
# <span id="page-72-0"></span>**Wahl der Einstellungen**

**Auf die in diesem Projektor gespeicherten Einstellungen kann auf einfache Weise zugegriffen werden.**

**Menübetrieb Seite [58](#page-61-0)**

#### **Beispiel: Bildschirmmenü "Fein-Sync." im EINGANG1 (RGB)-Modus**

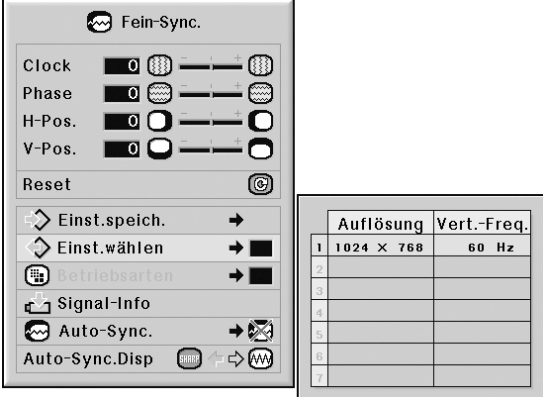

### **N**Hinweis

- Falls eine Speicherposition nicht eingestellt wurde, werden die Einstellungen für Auflösung und Frequenz nicht angezeigt.
- Wenn eine gespeicherte Einstellung mit "Einst.wählen" ausgewählt wird, können Sie den Projektor mit den gespeicherten Einstellungen verwenden.

# **Einstellung einer besonderen Betriebsart**

**Normalerweise wird die Art des Eingangssignals erkannt und automatisch die dafür geeignete Auflösungs-Betriebsart eingestellt. Bei einigen Signalen sollte die optimale Auflösungs-**Betriebsart in "Betriebsarten" des "Fein-Sync."-**Menüs gewählt werden, um der Anzeige-Betriebsart des Computers zu entsprechen.**

#### **Menübetrieb Seite [58](#page-61-0)**

**Beispiel: Bildschirmmenü "Fein-Sync." im EINGANG1 (RGB)-Modus**

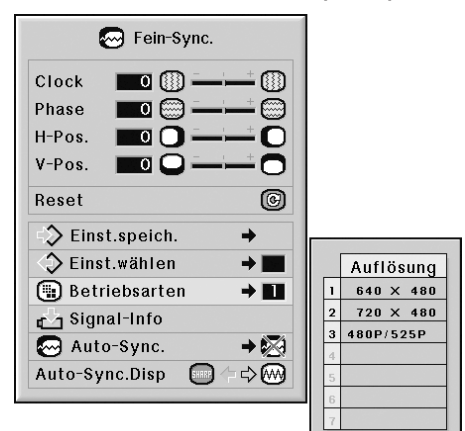

### **W** Hinweis

- •Bei der Anzeige von Computermustern mit wiederholenden Linien (horizontale Streifen), kann ein Flimmern auftreten, welches die Anzeige des Bildes beeinträchtigt.
- Weitere Informationen zum aktuell eingestellten Eingangssignal finden Sie auf Seite **[70](#page-73-0)** unter "Prüfung des Eingangssignals".

# <span id="page-73-0"></span>**Prüfung des Eingangssignals**

**Menübetrieb Seite [56](#page-59-0)**

**Beispiel: Bildschirmmenü "Fein-Sync." im EINGANG1 (RGB)-Modus**

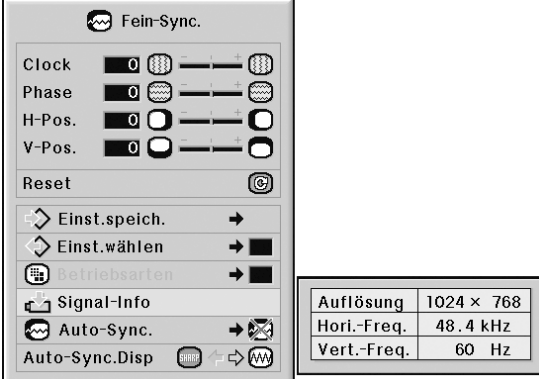

# $\bigotimes$  Hinweis

- Der Projektor zeigt die Anzahl der von audiovisuellen Geräten (z. B. DVD-Player oder Digital-Videogerät) empfangenen, gescannten Zeilen an.
- •Beim Anschluss des Computers zeigt der Projektor die Auflösung an.

# **Auto-Sync.-Einstellung**

**Für die automatische Einstellung eines Computerbildes.**

**Menübetrieb Seite [58](#page-61-0)**

**Beispiel: Bildschirmmenü "Fein-Sync." im EINGANG1 (RGB)-Modus**

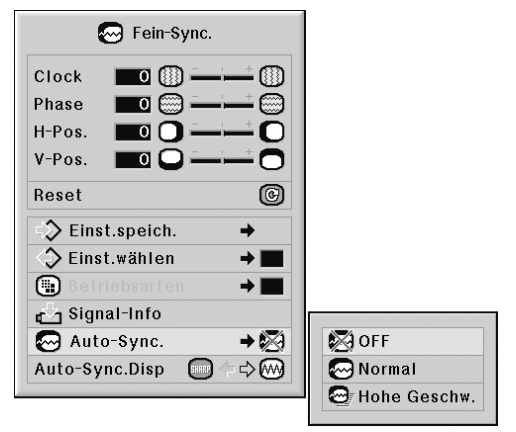

#### **Beschreibung der [Auto-Sync.](#page-106-0)-Einstellung**

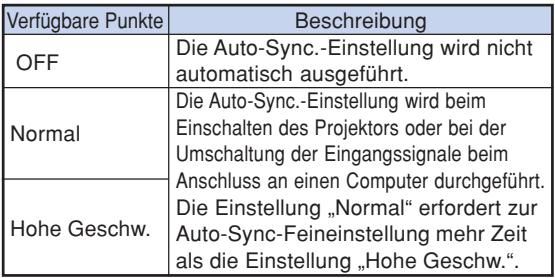

# **N** Hinweis

- Die Auto-Sync.-Einstellung wird auch durch Drücken von  $\textcircled{\tiny{\textcircled{\tiny\textcirc}}}$  am Projektor oder  $\textcircled{\tiny{\textcircled{\tiny\textcircled{\tiny\textcircled{\tiny\textcircled{\tiny\textcirccl}}}}}$  auf der Fernbedienung durchgeführt.
- Die Auto-Sync.-Einstellung könnte abhängig vom Bild des an den Projektor angeschlossenen Computers einige Zeit benötigen.
- Wenn mit Hilfe der Auto-Sync.-Einstellung kein optimales Bild erzielt werden kann, verwenden Sie bitte die manuellen Einstellungen. (Siehe Seite **[68](#page-71-0)**.)
- Ist "Auto-Sync." auf "OFF" bzw. auf "Hohe Geschw." gestellt und wird  $\overline{\mathbb{G}}$  gedrückt, wird die Funktion Auto-Sync. im Modus "Hohe Geschw." ausgeführt. Wird diese Taste innerhalb einer Minute nochmals gedrückt, wird die Funktion Auto-Sync. im Modus "Normal" ausgeführt.

# <span id="page-74-0"></span>**Anzeigefunktion von Auto-Sync.**

**Für die Einstellung der Anzeige, die während der Auto-Sync. angezeigt wird.**

**Menübetrieb Seite [56](#page-59-0)**

Beispiel: Bildschirmmenü "Fein-Sync." **im EINGANG1 (RGB)-Modus**

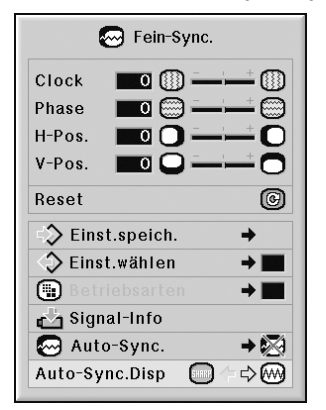

#### **Beschreibung des Auto-Sync.-Displays**

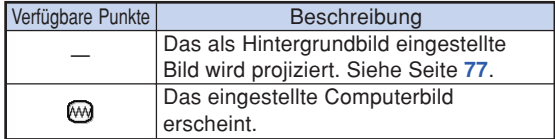

<span id="page-75-0"></span>Das vom Projektor projizierte Bild kann nach Wunsch mit Hilfe des "Audio"-Menüs eingestellt **werden.**

# **Ändern der Audioeinstellungen**

**Diese Funktion ermöglicht es, die Audioeinstellungen des Projektors zu verändern.**

**Menübetrieb Seite [56](#page-59-0)**

#### **Beispiel: Bildschirmmenü "Audio"**

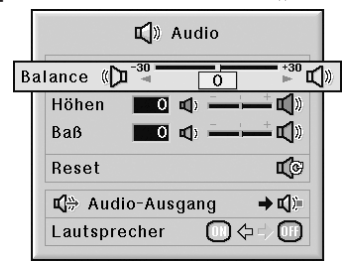

#### **Beschreibung der Einstellpunkte**

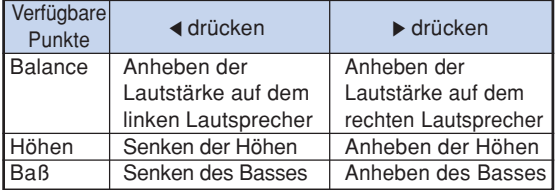

**N** Hinweis

• Zum Rückstellen aller eingestellten Punkte "Reset" wählen und  $\bigoplus$  drücken.

# **Audioausgangstyp festlegen**

**Diese Funktion bestimmt, ob der Audiopegelausgang von der AUDIO OUTPUT-Buchse festgelegt oder veränderlich ist, indem eine Verknüpfung mit VOLUME erfolgt.**

#### **Menübetrieb Seite [58](#page-61-0)**

#### **Beispiel: Bildschirmmenü "Audio"**

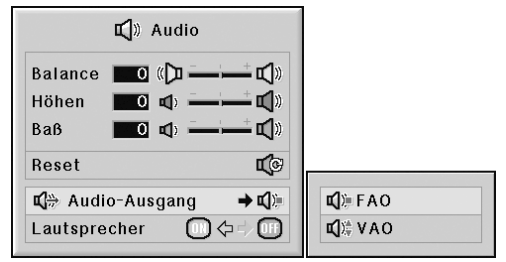

#### **Beschreibung der Audioausgangs-Einstellungen**

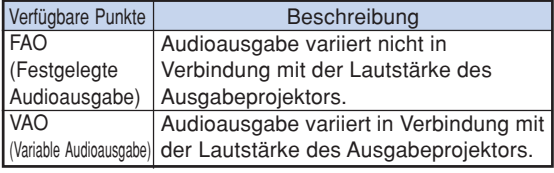

#### **Info**

• Wenn "Audio-Ausgang" auf "VAO" eingestellt wird, stellen Sie zunächst sicher, dass die Lautstärke des Projektors verringert wird, bevor der Strom ein- oder ausgeschaltet und der Eingang gewechselt wird.

# **N**Hinweis

- Wenn der Projektor an Audiogeräte angeschlossen wird: • Es wird empfohlen, unter "Audio-Ausgang" die Einstellung "FAO" zu wählen. Auf diese Weise lässt sich ein besseres Klangbild erzielen, da die Stärke des Audiosignals aus dem Audiogerät in diesem Fall nicht mit der Lautstärke des Projektors variiert.
- Ist unter "Audio-Ausgang" die Einstellung "FAO" ausgewählt, sind Bild und Ton unter Umständen nicht synchron.
- Werden Audiogeräte angeschlossen, die eine Funktion zum Einstellen der Audio-Verzögerungszeit besitzen, muss hier die Verzögerungszeit zur Synchronisierung von Bild und Ton eingestellt werden.
- Besitzt das angeschlossene Audiogerät keine derartige Einstellfunktion und fühlen Sie sich durch die mangelhafte Synchronisierung von Bild und Ton gestört, muss unter "Audio-Ausgang" die Einstellung "VAO" gewählt werden. Ist die Funktion "VAO" eingestellt, werden Bild und Ton automatisch synchronisiert.

# <span id="page-76-0"></span>**Lautsprecher-Einstellung**

**Diese Funktion ermöglicht es, den Audio-Ausgang des internen Lautsprechers ein- bzw. auszuschalten, wenn der Projektor an einen externen Verstärker angeschlossen ist.**

#### **Menübetrieb Seite [56](#page-59-0)**

#### **Beispiel: Bildschirmmenü "Audio"**

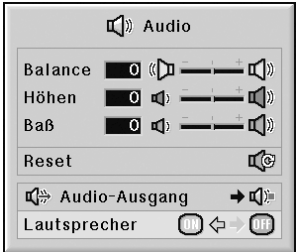

#### **Beschreibung der Lautsprecher-Einstellungen**

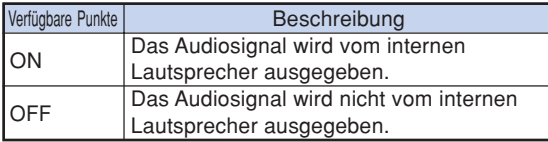

# <span id="page-77-0"></span>**Verwendung des "Optionen (1)"-Menüs**

**Mit dem "Optionen (1)"-Menü kann die Verwendung des Projektors verbessert werden.**

# **[Bild in Bild](#page-106-0) Funktion**

**Die Funktion Bild in Bild erlaubt die Wiedergabe zwei verschiedener Bilder auf der gleichen Bildwand. Der Bildeingang von EINGANG4 oder 5 kann als Miniaturbild über das Hauptbild von EINGANG1, 2 oder 3 eingeblendet werden.**

#### **Menübetrieb Seite [56](#page-59-0)**

**Beispiel: Bildschirmmenü "Optionen (1)" im EINGANG1 (RGB)-Modus**

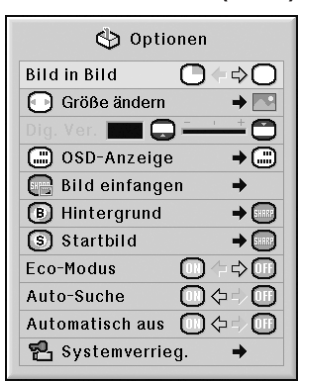

### **N**Hinweis

- Das eingefügte Bild kann nur als gemischtes Video- (NTSC/ PAL/SECAM) oder S-Video-Signal angezeigt werden.
- Der Ton des eingefügten Bildes wird über die Lautsprecher des Projektors wiedergegeben.
- Sobald die "Bild in Bild" Funktion läuft, können andere Funktionen mit Ausnahme der "EINFRIEREN" Funktion nicht benutzt werden. Die "EINFRIEREN" Funktion kann nur für das eingefügte Bild angewendet werden.
- Die "Bild in Bild" Funktion funktioniert nicht, wenn folgende Signale für das Hauptbild eingegeben sind:
	- UXGA/SXGA+/SXGA Signal
	- 480I/480P/540P/576I/576P/720P/1035P/1080I Signal
	- Verschachteltes RGB Signal
	- Alle Signale (wenn "Größe ändern" auf "P. für P." eingestellt ist)
- Kein Signal (oder wenn die Auflösungs- oder Bildwiederholungsrate (vertikale Frequenz) des Signals geändert wird)

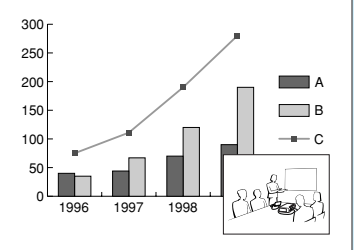

# **Auswählen des Größenänderungs-Modus**

**Je nach Eingangssignal können Sie das Schirmbild auswählen.**

**Menübetrieb Seite [58](#page-61-0)**

**Beispiel: Bildschirmmenü "Optionen (1)" im EINGANG1 (RGB)-Modus**

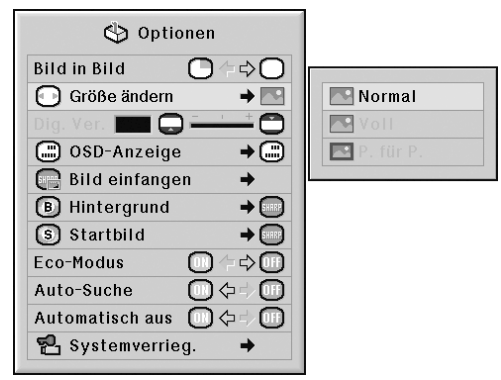

#### **Verfügbare Punkte der Größenänderungs-Modi**

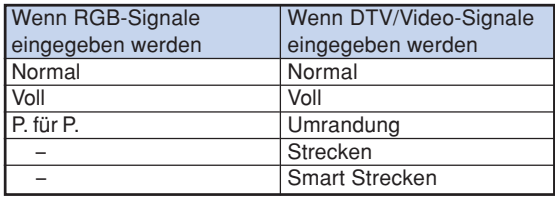

### **A** Hinweis

- •Einzelheiten zum Größenänderungs-Modus finden Sie auf den Seiten **[48](#page-51-0)** und **[49](#page-52-0)**.
- •Sie können den Größenänderungs-Modus auch mit der  $\overline{\odot}$  auf der Fernbedienung auswählen. (Siehe Seite **[48](#page-51-0)**.)

# <span id="page-78-0"></span>**Vertikales Verschieben des projizierten Bildes (Digitale Verschiebung)**

**Diese Funktion bewegt für einfacheres Betrachten das gesamte auf die Bildwand projizierte Bild nach oben oder nach unten und entfernt dadurch die schwarzen Balken, die sonst im 16:9-Format und in anderen breiten Bildformaten oben und unten eingeblendet werden.**

#### **Menübetrieb Seite [56](#page-59-0)**

#### **Beispiel: Bildschirmmenü "Optionen (1)" im EINGANG1 (RGB)-Modus**

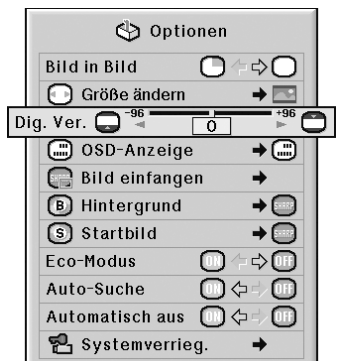

#### **Beschreibung der Digitalen Verschiebung**

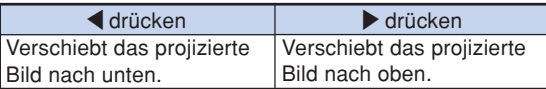

# **A** Hinweis

• Die Digitale Verschiebung kann beim UMRANDUNG-, STRECKEN- und SMART STRECKEN-Bildschirm aktiviert werden. (Siehe Seite **[49](#page-52-0)**.)

# **Einstellung der Bildschirmanzeige**

**Mit dieser Funktion können die Anzeigen auf der Bildwand ein-und ausgeschaltet werden.**

#### **Menübetrieb Seite [58](#page-61-0)**

#### **Beispiel: Bildschirmmenü "Optionen (1)" im EINGANG1 (RGB)-Modus**

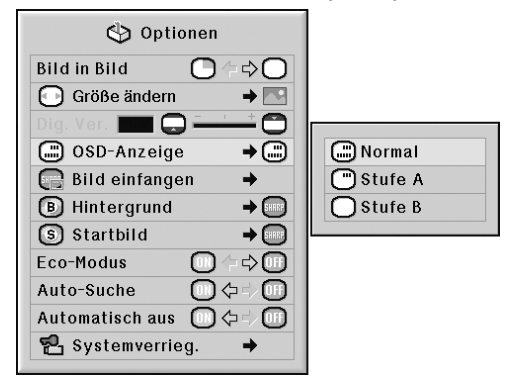

#### **Beschreibung der OSD-Anzeige-Einstellungen**

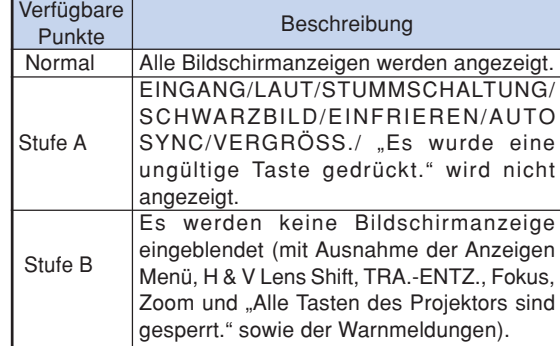

# **N**Hinweis

• Wenn als "Tastensp.-Stufe" "Stufe A" oder "Stufe B" eingestellt ist, wird durch die Betätigung von (6) STANDEY "Alle Tasten des Projektors sind gesperrt", außer die "OSD-Anzeige" Einstellung, angezeigt.

# <span id="page-79-0"></span>**Videosystem festlegen**

**Die Videoeingangssystem-Betriebsart ist auf "Auto" voreingestellt; allerdings kann ein klares Bild vom angeschlossenen audiovisuellen Gerät möglicherweise nicht empfangen werden, was von der Videosignalabweichung abhängt. In diesem Fall das Videosignal ändern.**

#### **Menübetrieb Seite [58](#page-61-0)**

#### **Beispiel: Bildschirmmenü "Optionen (1)" im EINGANG4 (Video)-Modus**

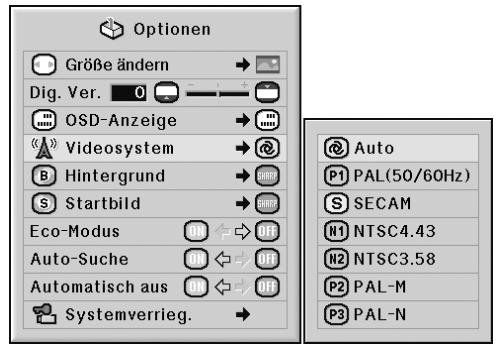

#### **Beschreibung der Videosysteme**

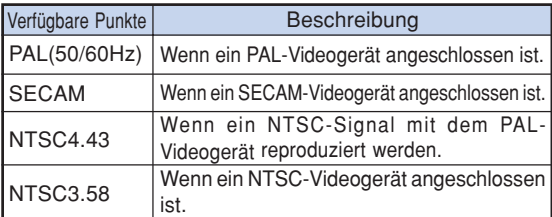

# $\blacktriangleright$  Hinweis

- Das Videosignal kann nur in der Betriebsart EINGANG4 oder EINGANG5 eingestellt werden.
- Wenn "Videosystem" auf "Auto" eingestellt ist, kann es vorkommen, dass aufgrund von Signalunterschieden kein klares Bild empfangen wird. In diesem Fall sollte auf das wiedergegebene Videosystem umgeschaltet werden.
- Ist die Einstellung "Videosystem" auf "Auto" eingestellt und werden PAL-M- oder PAL-N-Signale als Eingangssignale empfangen, so wird das Bild des PAL-Signals wiedergegeben.

# **Erfassen projizierter Bilder (für Steurt oder Hintergrund)**

**Dieser Projektor kann projizierte Bilder (RGB-Signale) einfangen und diese als Startbild oder Hintergrundbild speichern, das dann angezeigt wird, wenn keine Signale empfangen werden.**

#### **Menübetrieb Seite [58](#page-61-0)**

#### **Beispiel: Bildschirmmenü "Optionen (1)" im EINGANG1 (RGB)-Modus**

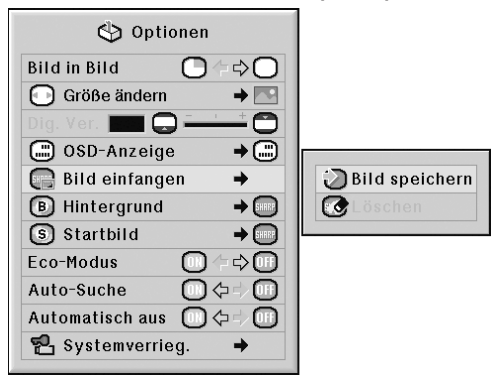

### $\bigotimes$  Hinweis

- •Es können nur Bilder aus nicht-verschachtelten XGA (1024 × 768)-Signalen auf EINGANG1-, EINGANG2- oder EINGANG3-Betriebsart eingefangen werden.
- Das gespeichert Bild ist auf 256 Farben reduziert.
- •Bilder eines am INPUT 4 oder INPUT 5 angeschlossenen Gerätes können nicht eingefangen werden.
- Nur ein Bild kann eingefangen und abgespeichert werden.
- Wenn ein Bild eingefangen wird, an dem mit Hilfe der "C.M.S."-Funktion Farbänderungen vorgenommen wurden, können sich die Farben vor und nach dem Speichern unterscheiden.
- Um das erfasste Bild zu löschen, wählen Sie die Funktion "Löschen" und drücken Sie anschließend  $\odot$ .

# <span id="page-80-0"></span>**Wahl eines Hintergrundbildes**

#### **Menübetrieb Seite [58](#page-61-0)**

#### **Beispiel: Bildschirmmenü "Optionen (1)" im EINGANG1 (RGB)-Modus**

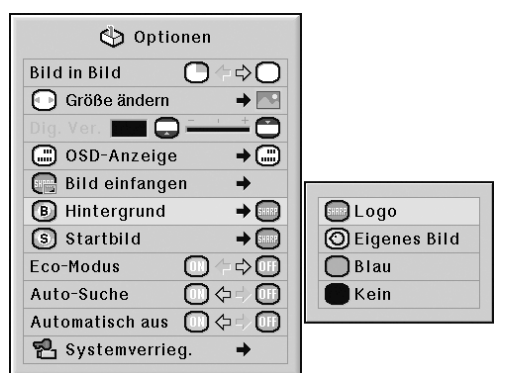

#### **Beschreibung der [Hintergrund](#page-106-0)bilder**

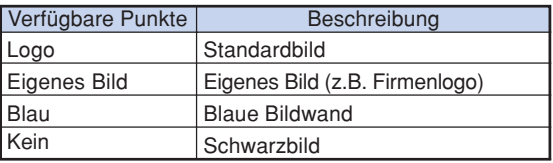

### **A** Hinweis

- Durch Auswählen von "Eigenes Bild" können Sie ein eingefangenes Bild als Hintergrundbild einstellen.
- Wenn "Eigenes Bild" gewählt wird, kann ein unter "Bild einfangen" gespeichertes Bild als Hintergrundbild angezeigt werden.

# **Wahl eines Startbildes**

#### **Menübetrieb Seite [58](#page-61-0)**

#### **Beispiel: Bildschirmmenü "Optionen (1)" im EINGANG1 (RGB)-Modus**

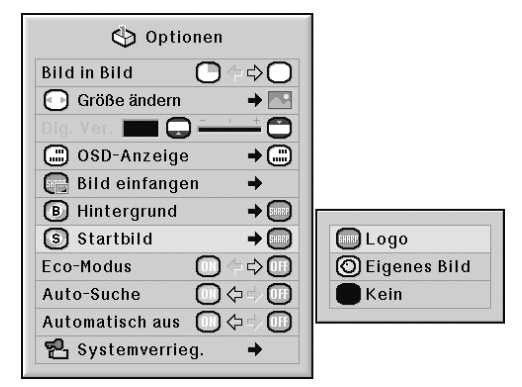

#### **Beschreibung des Startbildes**

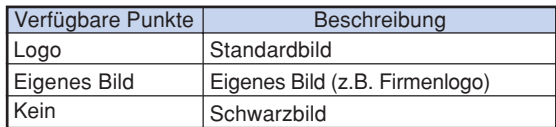

# **A** Hinweis

- Durch Auswählen von "Eigenes Bild" können Sie ein eingefangenes Bild als Startanzeige einstellen.
- Wenn "Eigenes Bild" gewählt wird, kann ein unter "Bild einfangen" gespeichertes Bild als Startbild angezeigt werden. Betätigen Sie die gewünschte Taste, nachdem die Funktion "Auto-Suche" vollkommen abgeschlossen ist.

### <span id="page-81-0"></span>**Eco-Modus**

**Menübetrieb Seite [56](#page-59-0)**

#### **Beispiel: Bildschirmmenü "Optionen (1)" im EINGANG1 (RGB)-Modus**

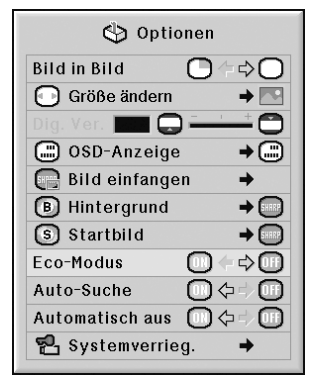

#### **Beschreibung des Eco-Modus**

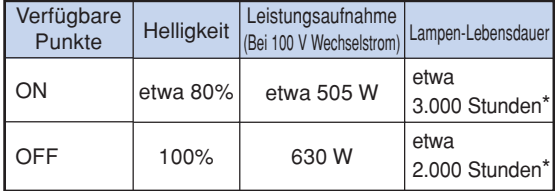

\* Dies ist lediglich ein Bezugswert und kein garantierter Wert.

<u>TITILIILIILIILIILIIL</u>

# **MHinweis**

• Wenn "Eco-Modus" auf "ON" gestellt ist, nimmt die Leistungsaufnahme ab und die Lampen-Lebensdauer wird länger. (Die Helligkeit des projizierten Bildes wird um etwa 20% reduziert.)

# **Automatisches Erkennen des Eingangssignals**

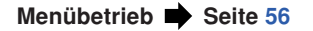

#### **Beispiel: Bildschirmmenü "Optionen (1)" im EINGANG1 (RGB)-Modus**

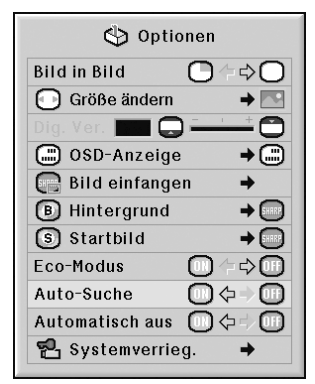

#### **Beschreibung der Auto-Suche**

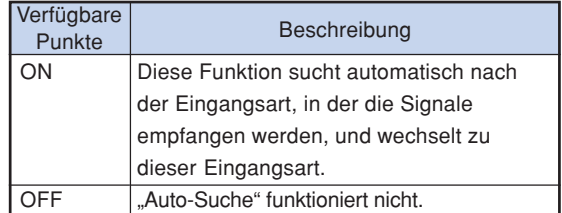

# **M**Hinweis

• Wenn die Funktion "Auto-Suche" nach Eingangssignalen sucht, kann durch Drücken einer beliebigen Taste am Projektor oder auf der Fernbedienung die Funktion "Auto-Suche" gestoppt werden. Betätigen Sie die gewünschte Taste, nachdem die Funktion "Auto-Suche" vollkommen abgeschlossen ist.

# <span id="page-82-0"></span>**Automatische Ausschalt-Funktion**

**Menübetrieb Seite [56](#page-59-0)**

#### **Beispiel: Bildschirmmenü "Optionen (1)" im EINGANG1 (RGB)-Modus**

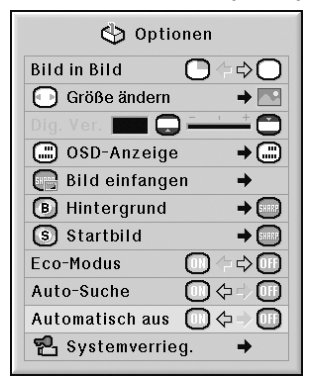

#### **Beschreibung von Automatisch Aus**

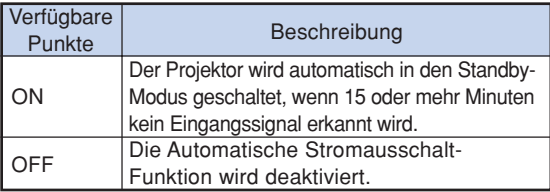

# **A** Hinweis

• Wenn die automatische Stromausschalt-Funktion auf "ON" gestellt ist, erscheint 5 Minuten vor der Aktivierung des Standby-Modus jede Minute die Meldung "Schaltet in X Min. in den STANDBY-Modus." auf der Bildwand, um die verbleibenden Minuten anzuzeigen.

## **[Systemsperre](#page-106-0)**

**Diese Funktion beugt der unbefugten Benutzung des Projektors vor. Wenn diese Funktion aktiviert ist, muss der Benutzer bei jedem Einschalten des Projektors den richtigen Schlüsselcode eingeben. Es wird empfohlen, den Schlüsselcode an einem Ort aufzubewahren, zu dem nur befugte Benutzer Zugang haben.**

### **Info**

• Wenn Sie den Schlüsselcode vergessen haben, wenden Sie sich an einen autorisierten Sharp- Projektor-Händler oder Kundendienstbetrieb in Ihrer Nähe (siehe Seite **[101](#page-104-0)**). Das Zurücksetzen des Schlüsselcodes ist auch während des Gewährleistungszeitraums kostenpflichtig.

**Menübetrieb Seite [58](#page-61-0)**

#### **Beispiel: Bildschirmmenü "Optionen (1)" im EINGANG1 (RGB)-Modus**

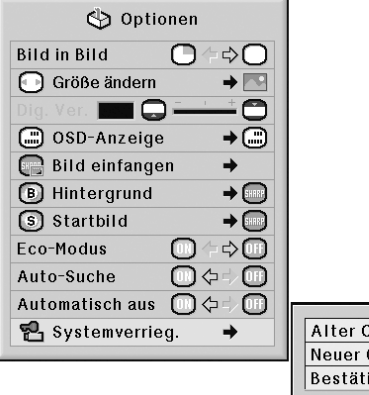

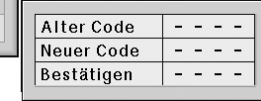

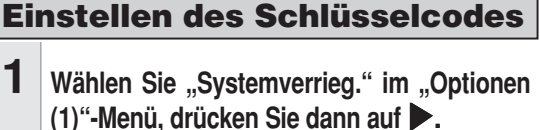

• Es wird eine Meldung angezeigt.

• Lesen Sie diese Meldung und drücken Sie  $\left( \frac{c_1}{c} \right)$ .

- **2 Betätigen Sie diese 4 Tasten auf der Fernbedienung oder am Projektor, um unter "Alter Code" den gespeicherten Schlüsselcode einzugeben.**
	- Wenn Sie den Schlüsselcode erstmals verwenden oder dieser zurückgesetzt wurde, drücken Sie ▼ am Projektor viermal.

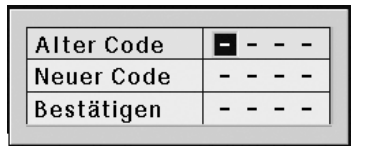

# **Verwendung des "Optionen (1)"-Menüs**

## **A** Hinweis

- Wenn Sie einen falschen Schlüsselcode eingeben, kehrt der Cursor zum ersten Punkt von "Alter Code" zurück.
- Der gespeicherte Schlüsselcode ist 4  $\blacktriangledown$  Tasten am Projektor. Wenn dieser Schlüsselcode eingestellt ist, erscheint der Schlüsselcode-Eingabebildschirm beim Einschalten des Gerätes nicht.

**3 Betätigen Sie die 4 Tasten auf der Fernbedienung oder am Projektor, um unter "Neuer Code" den neuen Schlüsselcode einzugeben.**

### **N**Hinweis

- Folgende Tasten können nicht für den Schlüsselcode verwendet werden:
	- ON-Taste
- STANDBY-Taste
- ENTER-Taste
- L-Klick-Taste
- R-Klick/UNDO-Taste
- MENU-Taste
- ZOOM-Tasten
- FOCUS-Tasten
- H&V LENS SHIFT-Taste
- **Die Systemsperren-Funktion erkennt jede Taste an der Fernbedienung oder am Projektor als unterschiedliche Taste, auch wenn sie den gleichen Tastennamen tragen. Wenn Sie den Schlüsselcode mit den Tasten am Projektor einstellen, verwenden Sie nur die Tasten am Projektor. Wenn Sie den Schlüsselcode mit den Tasten auf der Fernbedienung einstellen, verwenden Sie nur die Tasten auf der Fernbedienung.**

#### **4 Geben Sie den Schlüsselcode unter "Bestätigen" nochmals ein.**

## **W** Hinweis

#### **Keine Anzeige des Schlüsselcode- Eingabebildschirms beim Einschalten des Projektors**

• Drücken Sie  $\blacktriangledown$  am Projektor viermal in den obigen Schritten 2 und 3.

#### **Wenn die Systemsperre aktiviert ist**

• Wenn die Systemsperre aktiviert ist, wird das Eingabefeld für den Schlüsselcode bei jedem Einschalten angezeigt. Wenn das Feld angezeigt wird, geben Sie den korrekten Schlüsselcode ein, um die Projektion zu starten. Wenn der Schlüsselcode nicht eingegeben wird, werden keine Bilder projiziert, auch wenn Signale am Projektor anliegen.

#### **Änderung des Schlüsselcodes**

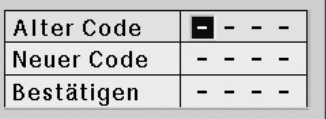

- **1 Betätigen Sie die 4 auf der Fernbedienung oder am Projektor, um unter "Alter Code" den gespeicherten Schlüsselcode einzugeben.**
- **2 Betätigen Sie diese 4 Tasten auf der Fernbedienung oder am Projektor, um unter "Neuer Code" einen neuen Schlüsselcode einzugeben.**
- **3 Geben Sie den Schlüsselcode unter "Bestätigen" nochmals ein.**

#### **Wenn die Systemsperre aktiviert ist**

**Wenn Sie die Systemsperre aktiviert haben, geben Sie den Schlüsselcode ein und befolgen Sie das unten stehende Verfahren, um die Systemsperre aufzuheben.**

▼**Eingabebildschirm für Schlüsselcode**

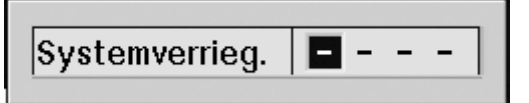

### **A** Hinweis

- Wenn die Systemsperre aktiviert ist, wird nach Einschalten der Stromversorgung der Schlüsselcodeeingabe-Bildschirm eingeblendet.
- Wird kein Schlüsselcode eingegeben, wird das Bild nicht angezeigt. Dies gilt auch für den Fall, dass der Projektor ein Eingabesignal erhält.
- **1 Drücken Sie auf der Fernbedienung auf**  $\Box$  **oder am Projektor auf**  $\widehat{\cap}$ , **um den Projektor einzuschalten.**
- **2 Wenn der Schlüsselcode-Eingabe eingeblendet wird, geben Sie den richtigen Schlüsselcode ein, um mit der Projektion zu beginnen.**

### $\bigotimes$  Hinweis

• **Die Systemsperren-Funktion erkennt jede Taste an der Fernbedienung oder am Projektor als unterschiedliche Taste, auch wenn sie den gleichen Tastennamen tragen. Wenn Sie den Schlüsselcode mit den Tasten am Projektor einstellen, verwenden Sie nur die Tasten am Projektor. Wenn Sie den Schlüsselcode mit den Tasten an der Fernbedienung einstellen, verwenden Sie nur die Tasten auf der Fernbedienung.**

# <span id="page-85-0"></span>**Hilfreiche Funktionen, die während der Installation** eingestellt werden können ("Optionen (2)"-Menü)

# **Einstellung eines Kennwortes**

- **Hinsichtlich des Kennwortes gibt es keine werkseitigen Voreinstellungen, das "Optionen (2)"-Menü wird aktiviert.**
- Wenn Sie nicht möchten, dass andere Bediener das "Optionen **(2)"-Menü verwenden, stellen Sie ein Kennwort ein.**

#### **Menübetrieb Seite [58](#page-61-0)**

**Beispiel: Bildschirmmenü "Optionen (2)"** 

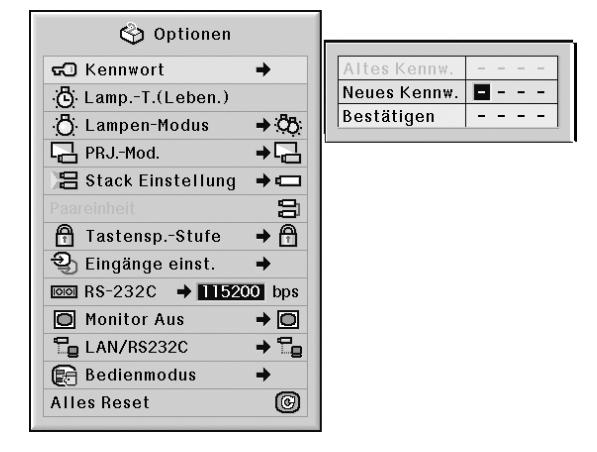

- **1 Wählen Sie "Kennwort" aus dem "Optionen (2)"-Menü aus, und drücken Sie auf** |**.**
- **2** ▲ oder ▼ drücken, um die erste **Ziffer im "Neues Kennw."-Feld einzugeben, und anschließend auf** | **drücken.**
- **3 Die 3 verbleibenden Stellen eingeben** und  $\binom{n}{k}$  drücken.
- **4 Das gleiche Kennwort im "Bestätigen"-Feld eingeben, und anschließend auf drücken.**

#### **Info**

• **Das Kennwort muss eingegeben werden, um das "Optionen (2)"-Menü verwenden zu können, wenn ein Kennwort eingestellt wurde.**

#### **Änderung des Kennwortes**

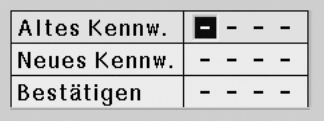

- $\overline{\mathbf{1}}$   $\overline{\mathbf{A}}$ ,  $\overline{\mathbf{v}}$  und  $\overline{\mathbf{b}}$  drücken, um das **Kennwort im "Altes Kennw."-Feld einzugeben, und anschließend drücken.**
- **2** '**,** " **und** <sup>|</sup> **drücken, um ein neues Kennwort im "Neues Kennw."-Feld einzugeben, und anschließend auf drücken.**
- **3 Das gleiche 4-stellige Kennwort** erneut im "Bestätigen"-Feld eingeben und  $\binom{m}{n}$  drücken.

### **M** Hinweis

- Falls kein neues Kennwort eingestellt werden soll, die Felder bei den Schritten 2 und 3 leer lassen und (erter) drücken.
- drücken, um die Kennwort-Einstellungen zu löschen.

## **Falls Sie Ihr Kennwort vergessen haben**

**Wenn Sie das Kennwort vergessen haben, löschen Sie es, indem Sie das folgende Verfahren befolgen; stellen Sie anschließend ein neues Kennwort ein.**

$$
\mathbb{D} \to \mathbb{O} \to \mathbb{O} \to \mathbb{O} \to \mathbb{O} \to \mathbb{O} \to \mathbb{O} \to \mathbb{O}^*
$$
drücken.

# <span id="page-86-0"></span>**Prüfung des Lampen-Lebensdauerstatus**

**Die kumulative Lampenbetriebsdauer und die restliche Lampen-Lebensdauer (Prozent) kann überprüft werden.**

#### **Menübetrieb Seite [56](#page-59-0)**

#### **Beispiel: Bildschirmmenü "Optionen (2)"**

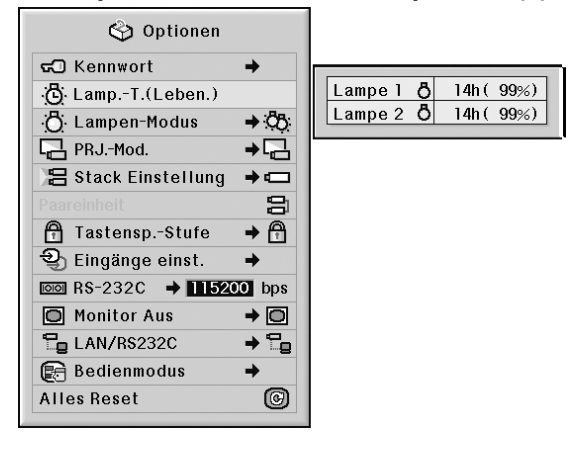

#### **Beschreibung der Lampen-Lebensdauer**

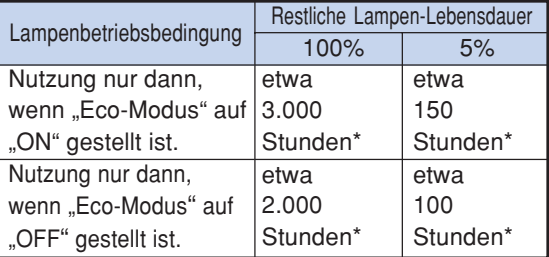

\* Dies ist lediglich ein Bezugswert und kein garantierter Wert.

**\*\*\*\*\*\*\*\*\*\*\*\*\*\*\*\*\*** 

# **N** Hinweis

- •Es wird empfohlen, die Lampe auszuwechseln, wenn als restliche Lampen-Lebensdauer 5% angezeigt wird.
- Die oben aufgeführte Tabelle zeigt eine grobe Schätzung für den Fall einer Verwendung nur in dem jeweils angezeigten Modus an.
- Die Lebensdauer der Lampe kann je nach Verwendungsbedingung variieren.

# **Einstellen des Lampen-Modus**

**Diese Funktion ermöglicht es, die Nutzung der beiden im Projektor integrierten Lampen festzulegen.**

**Menübetrieb Seite [58](#page-61-0)**

#### **Beispiel: Bildschirmmenü "Optionen (2)"**

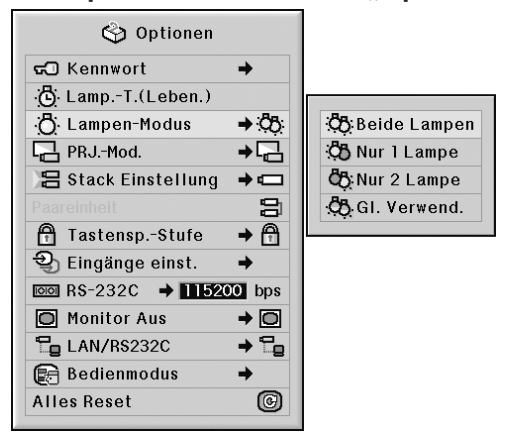

#### **Beschreibung des Lampen-Modus**

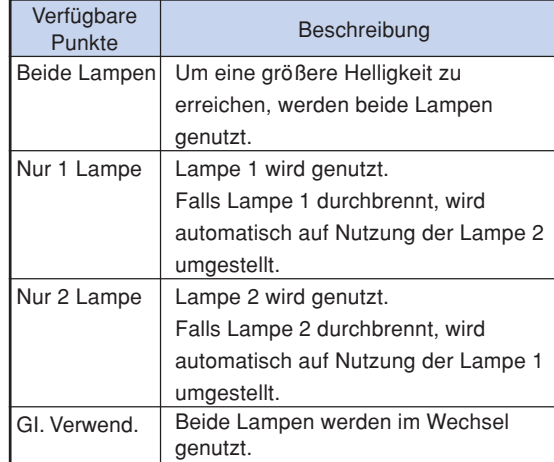

# <span id="page-87-0"></span>**Wiedergabe mit der Kehrbild-/ Umkehrbild-Funktion**

**Dieser Projektor ist mit einer Kehrbild-/Umkehr-Funktion ausgestattet, mit der das Bild für unterschiedliche Anwendungen als Kehrbild bzw. Umkehrbild projiziert werden kann.**

#### **Menübetrieb Seite [58](#page-61-0)**

### **Beispiel: Bildschirmmenü "Optionen (2)"**

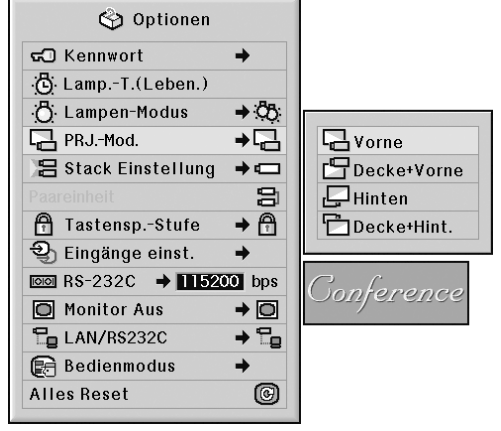

#### **Beschreibung der PRJ.-Modi**

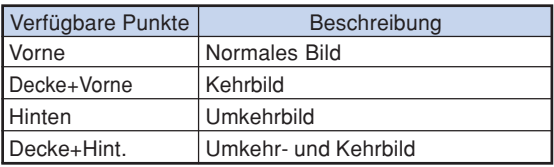

# $\mathbb N$  Hinweis

• Diese Funktion wird für die Umkehrbild- und Deckenmontage-Einstellungen verwendet. (Siehe Seite **[23](#page-26-0)**.)

# **Steuerung mehrerer Projektoren mit einer Fernbedienung**

**Diese Funktion ermöglicht es, bei der Stackprojektion oder der Projektion auf Videowand mehrere Projektoren mit nur einer Fernbedienung zu steuern. Um diese Funktion nutzen zu können, müssen die Projektoren über LAN-Kabel miteinander verbunden werden und müssen ein Projektor als Master und die restlichen Projektoren als Slaves definiert werden. Hinweise zum Anschließen der LAN-Kabel finden Sie auf Seite [35.](#page-38-0)**

#### **Menübetrieb Seite [58](#page-61-0)**

**Beispiel: Bildschirmmenü "Optionen (2)"** 

ter

że.

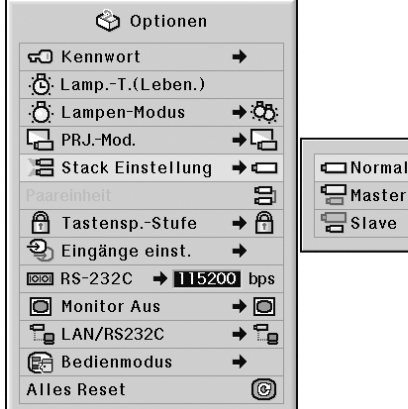

#### **Beschreibung der [Stack Einstellung](#page-106-0)**

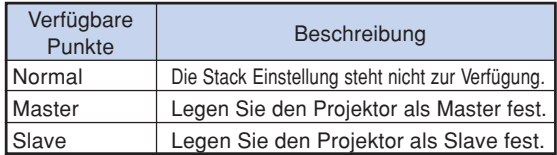

### **A** Hinweis

- Werden mehrer Projektoren über die eine Fernbedienung gesteuert, müssen Einstellungen über den Webbrowser vorgenommen werden. (Weitere Informationen hierzu finden Sie in der "EINRICHTUNGS-ANLEITUNG" auf der im Lieferumfang enthaltenen CD-ROM.)
- Nur dann, wenn zwei Projektoren mit der einen Fernbedienung gesteuert werden, ermöglicht die Funktion "Paareinheit" das Überspringen der Einstellungen über den Webbrowser. (Siehe Seite **[85](#page-88-0)**.)
- Ist unter "Stack Einstellung" die Option "Slave" gewählt, kann der als Slave definierte Projektor nicht über die Fernbedienung gesteuert werden.

Um den als Slave definierten Projektor über die Fernbedienung steuern zu können, muss die Fernbedienung an den Projektor angeschlossen werden. (Siehe Seite **[18](#page-21-0)**.)

# <span id="page-88-0"></span>**Tastenkombination für die Stack-Einstellungen des Projektors**

**Normalerweise müssen für die Stackprojektion Einstellungen über den Webbrowser vorgenommen werden. Die Einstellungen über den Webbrowser können unter Verwendung von "Paareinheit" nur dann übersprungen werden, wenn beide Projektoren für die Stackprojektion genutzt werden.**

#### **Menübetrieb Seite [56](#page-59-0)**

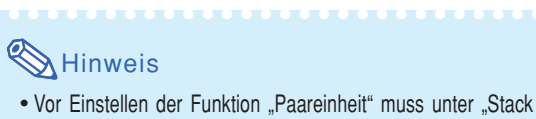

Einstellung" die Funktion "Master" oder "Slave" gewählt werden.

#### **Beispiel: Bildschirmmenü "Optionen (2)"**

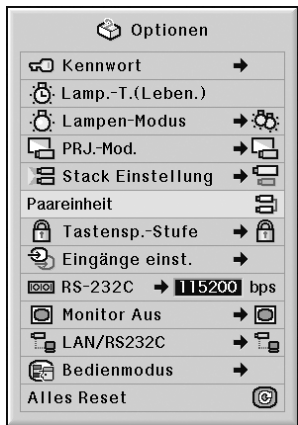

### **Wählen Sie "Paareinheit" im "Optionen (2)"-Menü, drücken Sie dann auf .**

• Der Bestätigungsbildschirm wird eingeblendet.

## **2 Wählen Sie "OK" und drücken Sie anschließend die Taste ...**

• Die Netzwerkeinstellungen des Projektors werden wie nachstehend beschrieben geändert.

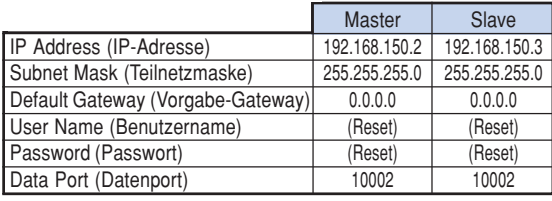

# **Sperrung der Bedienungstasten auf dem Projektor**

**Mit dieser Funktion kann die Verwendung bestimmter Bedienungstasten auf dem Projektor gesperrt werden.**

#### **Menübetrieb Seite [58](#page-61-0)**

#### **Beispiel: Bildschirmmenü "Optionen (2)"**

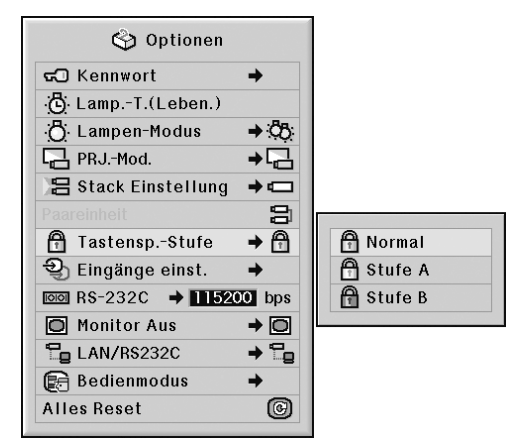

#### **Beschreibung der [Tastensp.-Stufe](#page-106-0)**

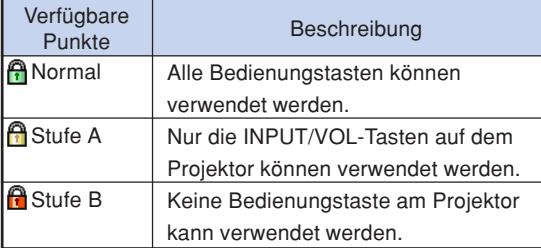

<span id="page-89-0"></span>**Hilfreiche Funktionen, die während der Installation eingestellt werden können ("Optionen (2)"-Menü)**

# **Überspringen nicht genutzter Eingangsarten**

**Diese Funktion ermöglicht es, selten genutzte Eingangsarten zu überspringen. Die Eingangsarten können durch Drücken der Taste INPUT 1, 2, 3 bzw. der Taste INPUT 4, 5 am Projektor übersprungen werden.**

**Menübetrieb Seite [58](#page-61-0)**

#### **Beispiel: Bildschirmmenü "Optionen (2)"**

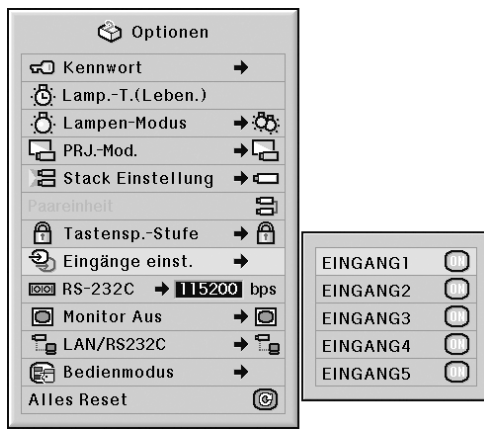

#### **Beschreibung der eingestellten Eingänge**

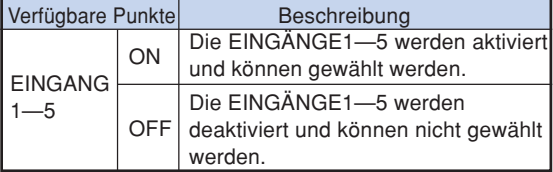

# **Übertragungsgeschwindigkeit festlegen (RS-232C)**

**Stellen Sie sicher, dass sowohl der Projektor als auch der Computer auf die gleiche Baudrate eingestellt sind.**

**Beispiel: Bildschirmmenü "Optionen (2)"** 

**Menübetrieb Seite [58](#page-61-0)**

Optionen ක් Kennwort  $\rightarrow$ (b) Lamp.-T.(Leben.) .O. Lampen-Modus  $\rightarrow$  8 PRJ.-Mod.  $\overline{+}$ 吕 Stack Einstellung  $\rightarrow$ 吕  $\rightarrow$  A **A** Tastensp.-Stufe D Eingänge einst. →  $\overline{1}$  BS-232C  $\rightarrow$  115200 bps 9600 hns O Monitor Aus  $\rightarrow$  0 38400 bps LAN/RS232C  $\rightarrow$   $\mathbb{Z}_{p}$ 115200 bps **Bedienmodus**  $\rightarrow$ **Alles Reset** 0

#### **Beschreibung der RS-232C**

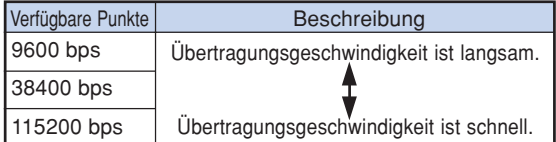

# $\bigotimes$  Hinweis

- •Beziehen Sie sich für RS-232C-Spezifikationen und Befehlseinstellungen auf die "EINRICHTUNGS-ANLEITUNG", die auf der mitgelieferten CD-ROM befindet.
- •Beziehen Sie sich hinsichtlich der Anleitungen für die Einstellung der Baudrate des Computers auf die Bedienungsanleitung des Computers.

# <span id="page-90-0"></span>**Monitor-Ausgangseinstellungen**

**Wenn der Monitor-Ausgang auf "Einschalten" gestellt wurde, ist der Monitor-Ausgang aktiviert und Strom wird sogar im Standby-Modus verbraucht. Es wird empfohlen, dass der Monitor-**Ausgang auf "Ausschalten" gestellt wird, wenn er **nicht angeschlossen ist. Dadurch wird der Stromverbrauch reduziert, wenn sich der Projektor im Standby-Modus befindet.**

#### **Menübetrieb Seite [58](#page-61-0)**

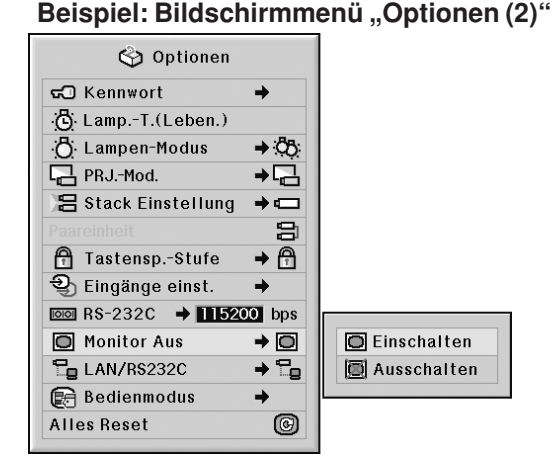

#### **Beschreibung des Monitor-Ausgangs**

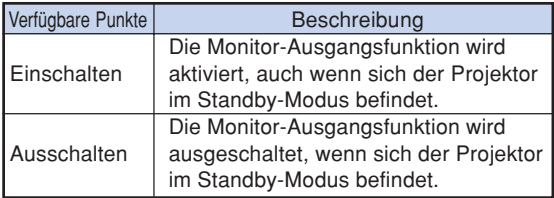

## **LAN/RS232C-Einstellung**

Wenn LAN/RS232C auf ..Einschalten" gestellt **wurde, wird LAN/RS232C aktiviert und Strom wird sogar im Standby-Modus verbraucht. Es wird** empfohlen, LAN/RS232C auf "Ausschalten" zu **stellen, wenn es nicht angeschlossen ist. Dadurch wird der Stromverbrauch reduziert, wenn sich der Projektor im Standby-Modus befindet.**

#### **Menübetrieb Seite [58](#page-61-0)**

#### **Beispiel: Bildschirmmenü "Optionen (2)"**

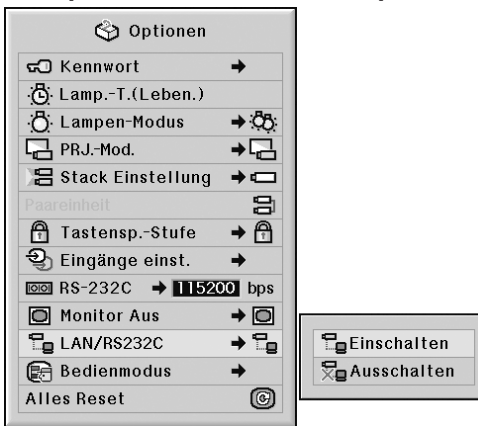

#### **Beschreibung der LAN/RS232C**

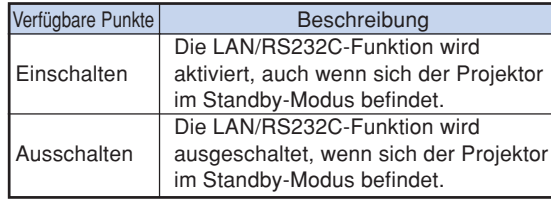

### $\mathbb S$  Hinweis

• Wenn Sie den Projektor mit Hilfe der LAN/RS-232C-Funktion steuern möchten, stellen Sie die Funktion auf "Einschalten".

<span id="page-91-0"></span>**Hilfreiche Funktionen, die während der Installation eingestellt werden können ("Optionen (2)"-Menü)**

### **Bedienmodus**

**Dieses Menü wird nur vom Kundendienstzentrum genutzt. Bitte verändern Sie in diesem Menü keine Einstellungen.**

**Beispiel: Bildschirmmenü "Optionen (2)"** 

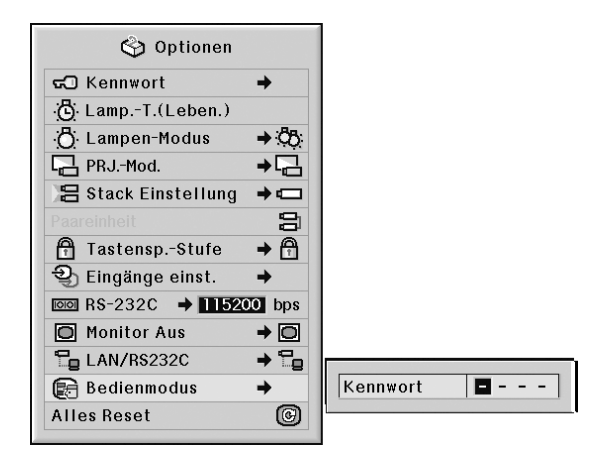

# **Rückkehr zu den Grundeinstellungen**

**Mit dieser Funktion können die von Ihnen ausgeführten Projektoreinstellungen initialisiert werden.**

**Menübetrieb Seit[e 56](#page-59-0)**

**Beispiel: Bildschirmmenü "Optionen (2)"** 

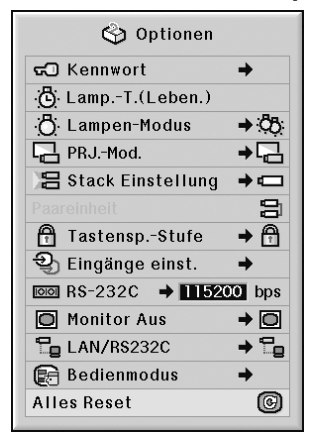

### **A** Hinweis

Über die Netzwerk-Einstellungen

• "IP Address" (IP-Adresse), "Subnet Mask" (Teilnetzmaske), "Default Gateway" (Vorgabe-Gateway) und weitere Netzwerkeinstellungen werden initialisiert.

Die folgenden Punkte können nicht initialisiert werden.

• "C. M. S."-Menü

"Leichtgk.", "Farbsätt." und "Farbton" Benutzerdefinierung 1-3 im "C.M.S."-Menü.

- "Fein-Sync." -Menü Betriebsarten
- "Optionen (1)" Menü Systemverrieg.
- "Optionen (2)" -Menü Lamp.-T. (Leben.)
- "Sprache" -Menü
- Bild mithilfe von "Bild einfangen" speichern

# <span id="page-92-0"></span>**Auswahl der Bildschirm-Sprache**

**Die Bildschirm-Sprache des Projektors kann auf Englisch, Deutsch, Spanisch, Niederländisch, Französisch, Italienisch, Schwedisch, Portugiesisch, Chinesisch, Koreanisch oder Japanisch eingestellt werden.**

#### **Menübetrieb Seite [58](#page-61-0)**

#### **Beispiel: Bildschirmmenü "Sprache"**

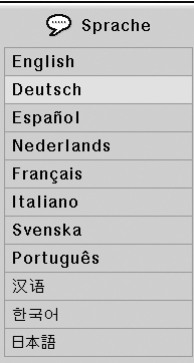

# **Übersicht über die Menüeinstellungen "Alle"**

**Mit dieser Funktion können alle Einstellungen auf der Bildwand aufgelistet werden.**

**Menübetrieb Seite [58](#page-61-0)**

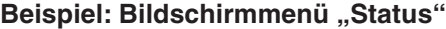

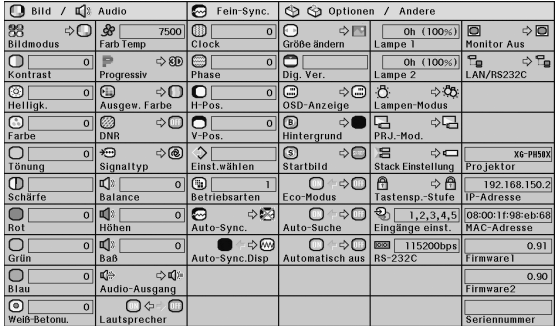

# **N**Hinweis

• Die Netzwerkinformationen des Projektors (z.B. Name des Projektors, IP-Adresse und Mac-Adresse) können in der "Status"-Liste eingesehen werden.

#### **Beschreibung der Netzwerk-Information**

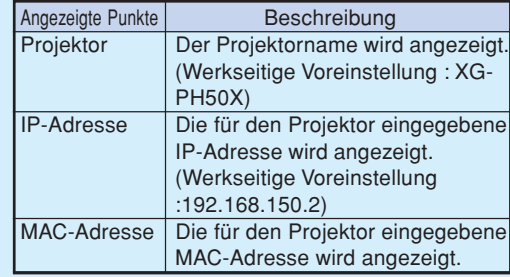

•Siehe für Informationen hinsichtlich der Änderung des Projektornamens und der IP-Adresse die "EINRICHTUNGS-ANLEITUNG" auf der mitgelieferten CD-ROM.

# <span id="page-93-0"></span>**Wartung**

#### **Reinigen des Projektors**

- Das Netzkabel vor Reinigen des Projektors unbedingt abtrennen.
- Das Gehäuse sowie das Bedienfeld sind aus Kunststoff hergestellt. Die Verwendung von Benzin und Verdünner vermeiden, da diese Mittel die Gehäuseoberfläche beschädigen können.
- Keine flüchtigen Mittel wie Insektizide am Projektor verwenden.

Keine Gummi- oder Kunststoffteile für längere Zeit am Projektor befestigen.

Die Wirkung einiger Mittel auf Kunstsoff kann zu Qualitätsverschlechterungen und zu Oberflächenschäden am Projektor führen.

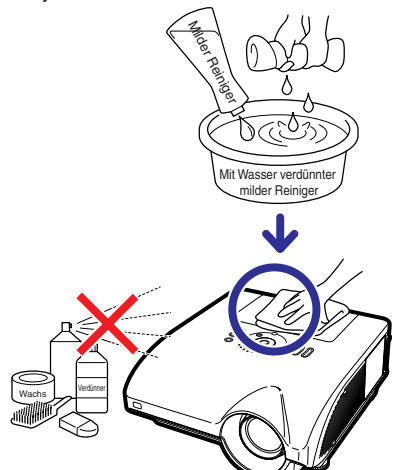

- Schmutz mit einem weichen Flanelltuch vorsichtig abwischen.
- Bei hartnäckigem Schmutz das Tuch in mit Wasser verdünnten milden Reiniger eintauchen, auswringen und den Projektor dann reinigen.

Stark wirkende Reinigungsmittel könnten unter Umständen einen Farbverlust, ein Verziehen oder eine Beschädigung des Projektorgehäuses bewirken. Vor der Reinigung auf jeden Fall einen Test an einer kleinen, unauffälligen Stelle des Projektors durchführen.

#### **Reinigen des Objektivs**

- Für das Reinigen des Objektivs ein im Handel erhältlichen Objektiv-Blower oder Objektiv-Reinigungspapier (für Brillengläser und Kameraobjektive) verwenden. Keine flüssigen Reinigungsmittel verwenden, da diese den Schutzfilm auf der Objektivoberfläche abnutzen könnten.
- Da die Objektivoberfläche leicht beschädigt werden kann, nicht am Objektiv kratzen oder gegen das Objektiv schlagen.

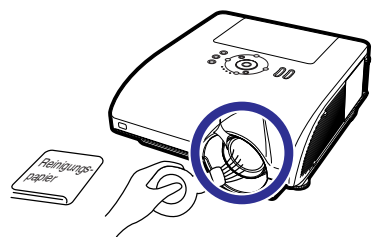

### **Reinigen der Lüftungsöffnungen und der Abdeckung über der Lufteinsaugöffnung**

■ Entfernen Sie mit einem Staubsauger den Staub aus der Luftaustrittsöffnung, der Lufteinsaugöffnung sowie der Abdeckung über der Lufteinsaugöffnung (an der Unterseite des Projektors).

### **Info**

• Sollen die Lüftungsöffnungen sowie die Abdeckung über der Lufteinsaugöffnung während des Projektorbetriebs gereinigt werden, muss unbedingt zunächst die Taste @ stranger am Projektor bzw. die Taste Tom auf der Fernbedienung gedrückt und der Projektor in den Standby-Modus gesetzt werden. Nachdem der Kühlventilator zum Stillstand gekommen ist, das Netzkabel aus der Steckdose ziehen und die Lüftungsöffnungen sowie die Abdeckung über der Lufteinsaugöffnung reinigen.

#### **Reinigen der Luftaustritts- und Einsaugöffnungen**

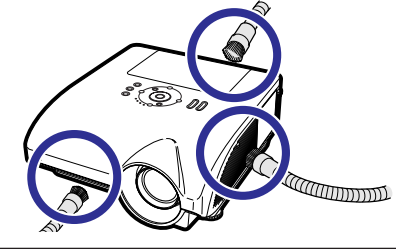

**Reinigen der Abdeckung über der Lufteinsaugöffnung**

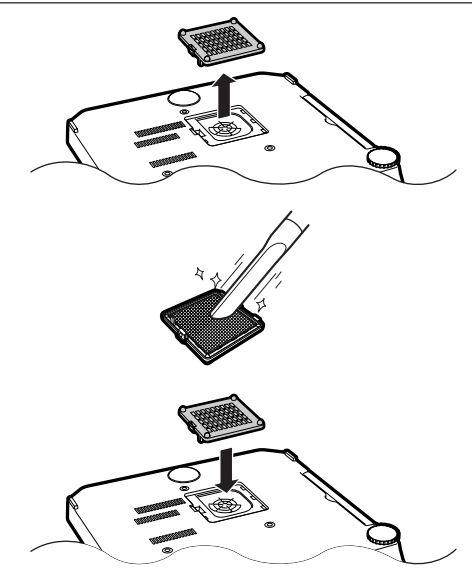

# $\bigotimes$  Hinweis

- Die Lüftungsöffnungen sowie die Abdeckung über der Lufteinsaugöffnung sollten nach jeweils 100 Betriebsstunden gereinigt werden. Die Lüftungsöffnungen sowie die Abdeckung über der Lufteinsaugöffnung müssen öfter gereinigt werden, wenn der Projektor in einer sehr staubigen oder rauchigen Umgebung eingesetzt wird.
- Achten Sie darauf, dass die Abdeckung über der Lufteinsaugöffnung gut befestigt ist. Die Stromversorgung lässt sich nicht einschalten, wenn dies nicht der Fall ist.

# <span id="page-94-0"></span>**Wartungsanzeigen**

- **Die Warnleuchten am Projektor weisen auf Fehlfunktionen im Projektor hin.**
- **Falls ein Problem auftritt, leuchtet entweder die Temperaturwarn-Anzeige oder die Lampen-Anzeige rot auf und der Projektor wird in den Standby-Modus geschaltet. Nachdem der Projektor in den Standby-Modus geschaltet worden ist, den unten aufgeführten Schritten folgen.**

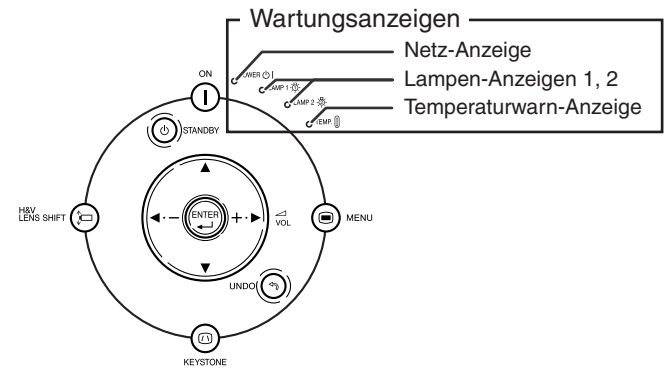

#### **Über die Temperaturwarn-Anzeige**

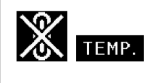

Wenn die Temperatur im Inneren des Projektors aufgrund blockierter Lüftungsöffnungen oder wegen Problemen bei der Aufstellung ansteigt, leuchtet " THP" in der unteren linken Ecke des Bildes auf. Wenn die Temperatur weiter ansteigt, schaltet sich die Lampe aus und die Temperaturwarn-Anzeige blinkt; der Kühlventilator dreht sich für weitere 90 Sekunden und anschließend wird der Projektor in den Standby-Modus geschaltet. Nachdem "TEMP" erscheint, führen Sie auf jeden Fall die Maßnahmen aus wie auf Seite **[92](#page-95-0)** beschrieben.

#### **Über die Lampen-Anzeige**

Lamp. austauschen. (LAMP 1)

Die Meldung "Lamp. austauschen. (LAMP 2)" wird eingeblendet, wenn die verbleibende Nutzungslebensdauer der Lampe 2 nur noch 5% oder weniger beträgt.

- Beträgt die verbleibende Nutzungslebensdauer der Lampe nur noch 5% oder weniger, werden " (gelb) sowie die Meldung "Lamp. austauschen (LAMP 1/2) auf der Bildwand eingeblendet.
- Beträgt die verbleibende Nutzungslebensdauer 0%, wechselt diese Anzeige zu " \* " (rot) und die Lampe schaltet sich automatisch ab. Die Lampen-Anzeige leuchtet in diesem Fall rot.

**Wenn Sie zum vierten Mal versucht haben, den Projektor anzuschalten ohne die Lampe auszutauschen, wird sie, wegen ihrer Nutzungslebensdauer von 0%, nicht aufleuchten.**

# <span id="page-95-0"></span>**Wartungsanzeigen**

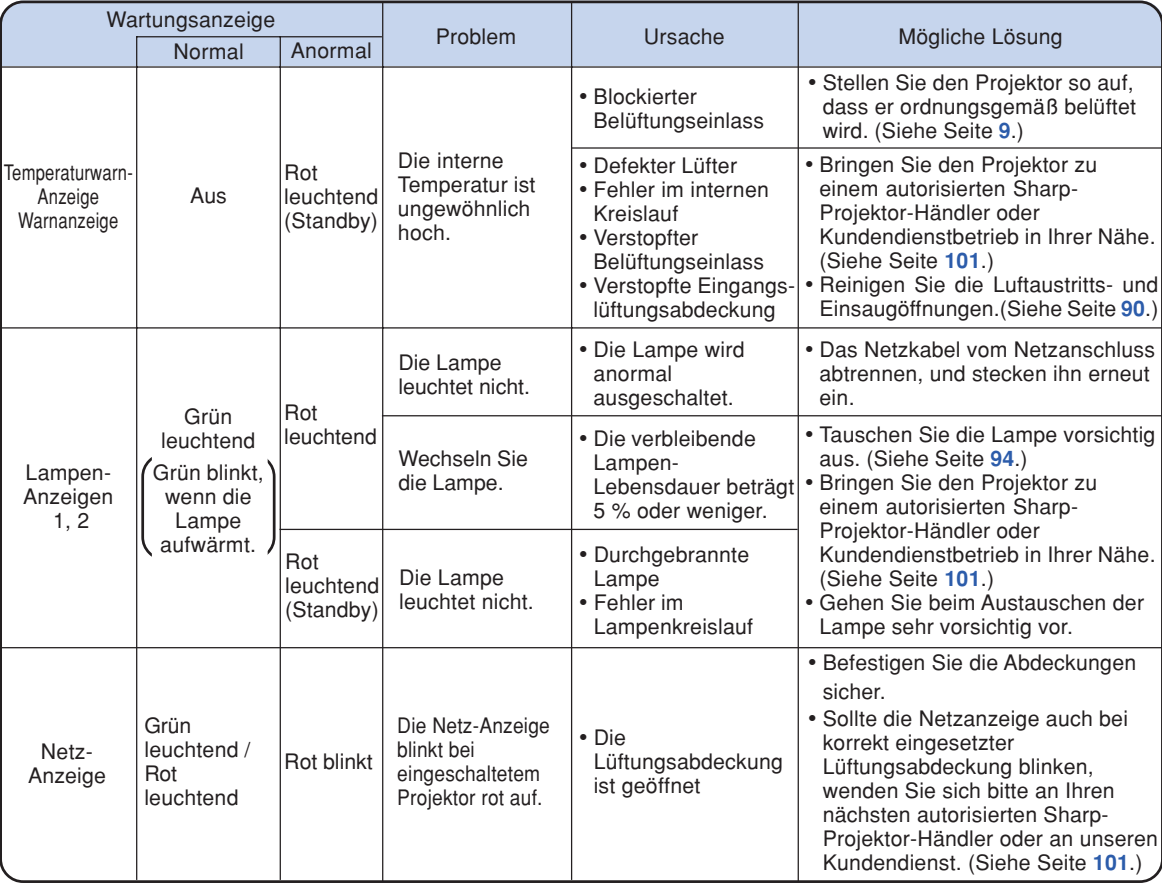

### **Info**

- Wenn die Temperaturwarn-Anzeige blinkt und der Projektor in den Standby-Modus geschaltet wird, leuchtet die Temperaturwarn-Anzeige auf. Prüfen Sie, ob die Lüftungsöffnungen verstopft oder blockiert sind (siehe Seite **[9](#page-12-0)**) und versuchen Sie dann, das Gerät wieder einzuschalten. Warten Sie bis der Projektor vollständig abgekühlt ist, bevor Sie das Netzkabel anschließen und das Gerät wieder einschalten. (Mindestens 10 Minuten.)
- Wenn die Stromversorgung in Folge eines Stromausfalls oder aus anderen Gründen während der Verwendung des Projektors kurzzeitig unterbrochen wird, leuchtet die Lampen-Anzeige möglicherweise rot auf, und die Lampe bleibt ausgeschaltet. Ziehen Sie in diesem Fall das Netzkabel vom Netzanschluss abtrennen, setzen Sie ihn wieder ein, und schalten Sie den Projektor wieder ein.
- Ziehen Sie nach dem Aktivieren des Standby-Modus nicht den Netzstecker, solange der Projektor noch läuft. Der Lüfter läuft ca. 90 Sekunden nach.

# <span id="page-96-0"></span>**Hinweise zur Lampe**

### **Lampe**

- **Es wird empfohlen, die Lampeneinheit (optionales: AN-PH50LP1 und AN-PH50LP2) auszutauschen, wenn die Lampen-Lebensdauer 5 % oder weniger beträgt, oder wenn Sie eine deutliche Verschlechterung der Bild- und Farbqualität feststellen. Die Lampen-Lebensdauer (Prozentsatz) kann auf der Bildschirmanzeige überprüft werden. Siehe Seite [83.](#page-86-0)**
- **Erwerben Sie über einen Sharp-Projektor-Händler oder Kundendienstbetrieb in Ihrer Nähe eine Lampeneinheit des Typs AN-PH50LP1 und AN-PH50LP2.**

#### **Wichtiger Hinweis für US-Kunden:**

Für die mit dem Projektor gelieferte Lampe gilt eine 90-tägige Herstellungs- und Verarbeitungsgarantie. Alle Reparaturarbeiten am Projektor im Rahmen der Gewährleistung, einschließlich des Lampenaustauschs, sind von einem autorisierten Sharp-Projektor-Händler oder Kundendienstbetrieb in Ihrer Nähe vorzunehmen. Die Anschriften der autorisierten Sharp-Projektor-Händler und Kundendienstbetriebe in Ihrer Nähe können Sie unter der folgenden gebührenfreien Telefonnummer abfragen: 1-888-GO-SHARP (1-888-467-4277). Nur für die USA

### **Warnhinweise zur Lampe**

- **Dieser Projektor verwendet eine Hochdruck-Quecksilberleuchte. Wenn Sie einen lauten Knall hören, ist die Lampe defekt. Die Lampe kann in Folge verschiedener Ursachen ausfallen: starke Stöße, mangelhafte Kühlung, Kratzer auf der Oberfläche oder Alterung der Lampe. Der Zeitpunkt des Ausfalls hängt von der jeweiligen Lampe und/oder dem Zustand und der Verwendungshäufigkeit ab. Beim Ausfall der Lampe kommt es häufig zum Brechen des Lampenglases.**
- Wenn die Lampen-Anzeige leuchtet und das entsprechende Symbol auf der Bildschirmanzeige **erscheint, sollten Sie die Lampe unverzüglich ersetzen, auch wenn sie normal zu arbeiten scheint.**
- Beim Brechen des Lampenglases kann es dazu kommen, dass sich Glaspartikel im Lampenkäfig **verteilen oder Gas aus der Lampe über die Entlüftung in den Raum austritt. Da das Gas in der Lampe quecksilberhaltig ist, müssen Sie den Raum im Falle eines Lampenbruchs gut lüften. Vermeiden Sie jeglichen Kontakt mit dem Gas. Wenn Sie das Gas eingeatmet haben, suchen Sie umgehend einen Arzt auf.**
- Wenn das Lampenglas bricht, können Glaspartikel in das Innere des Projektors gelangen. Wenden **Sie sich in diesem Fall an einen autorisierten Sharp-Projektor-Händler oder Kundendienstbetrieb in Ihrer Nähe, um die beschädigte Lampe entfernen zu lassen und den sicheren Betrieb zu gewährleisten.**

# **Austauschen der Lampe**

# **A** Achtung

- Nehmen Sie die Lampeneinheit nicht direkt nach der Verwendung des Projektors heraus. Sie könnten sich andernfalls an der heißen Lampe verbrennen.
- Mindestens eine Stunde nach Abtrennen des Netzkabels warten, damit die Oberfläche der Lampeneinheit vollständig abgekühlt ist, bevor die Lampeneinheit entfernt wird.
- **Tauschen Sie die Lampe vorsichtig gemäß der Anleitung in diesem Abschnitt aus. \*Sie können sich zwecks Austausch der Lampe auch an einen autorisierten Sharp-Projektor-Händler oder Kundendienstbetrieb in Ihrer Nähe wenden.**
- \* Wenn die neue Lampe nach dem Austausch ebenfalls nicht leuchtet, bringen Sie den Projektor zu einem autorisierten Sharp-Projektor-Händler oder Kundendienstbetrieb in Ihrer Nähe.

# <span id="page-97-0"></span>**Ausbau und Installation der Lampeneinheit**

### **Info**

- Sicherstellen, dass die Lampeneinheit am Handgriff entfernt wird. Nicht die Glasoberfläche der Lampeneinheit oder die Innenseite des Projektors berühren.
- Um Verletzungen oder Beschädigungen der Lampe zu verhindern, sollten die folgenden Schritte befolgt werden.
- Lösen Sie keine anderen Schrauben, mit Ausnahme der für die Abdeckung der Lampeneinheit und die Lampeneinheit.

(Nur die silberfarbigen Schrauben sind zu lösen.)

- **1** Drücken Sie  $\textcircled{\tiny{}}$  am Projektor oder **FEANDBY** auf der Fernbedienung, **um den Projektor in den Standby-Modus zu schalten.**
	- Warten, bis die Kühlung abschaltet.

#### **Warnung!**

• Die Lampeneinheit nicht sofort nach dem Betrieb aus dem Projektor entfernen. Die Lampe ist sehr heiß und kann Verbrennungen oder Verletzungen verursachen.

### **2 Das Netzkabel abtrennen.**

- Das Netzkabel vom Netzanschluss abtrennen.
- Die Lampe vollständig abkühlen lassen (etwa 1 Stunde).

### **3 Entfernen Sie die Abdeckung der Lampeneinheit.**

• Lösen Sie die Schraube (1), die die Abdeckung der Lampeneinheit befestigt. Entfernen Sie die Abdeckung der Lampeneinheit  $(2)$ ).

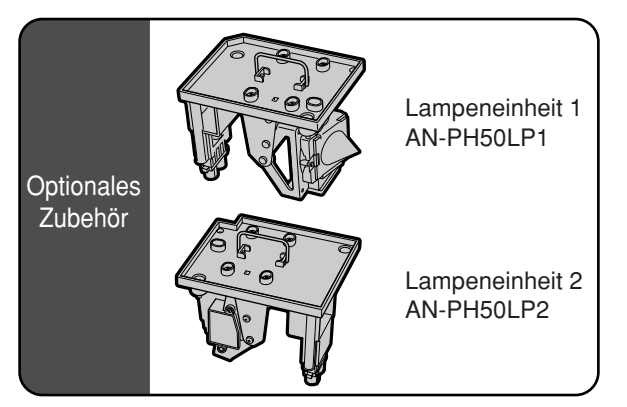

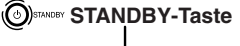

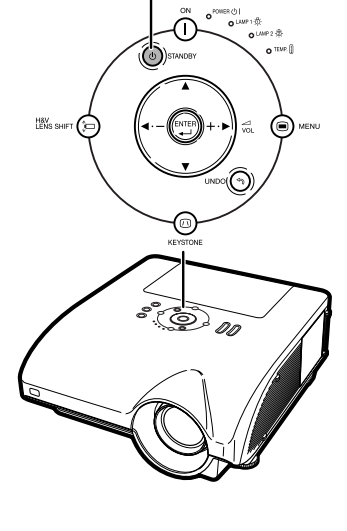

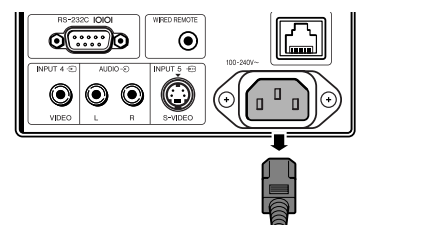

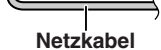

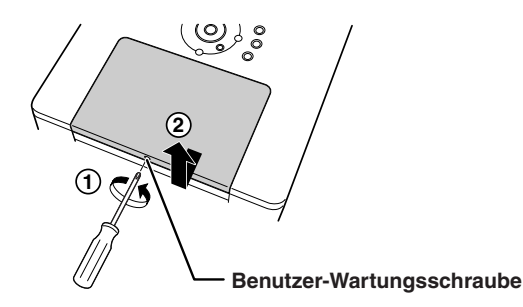

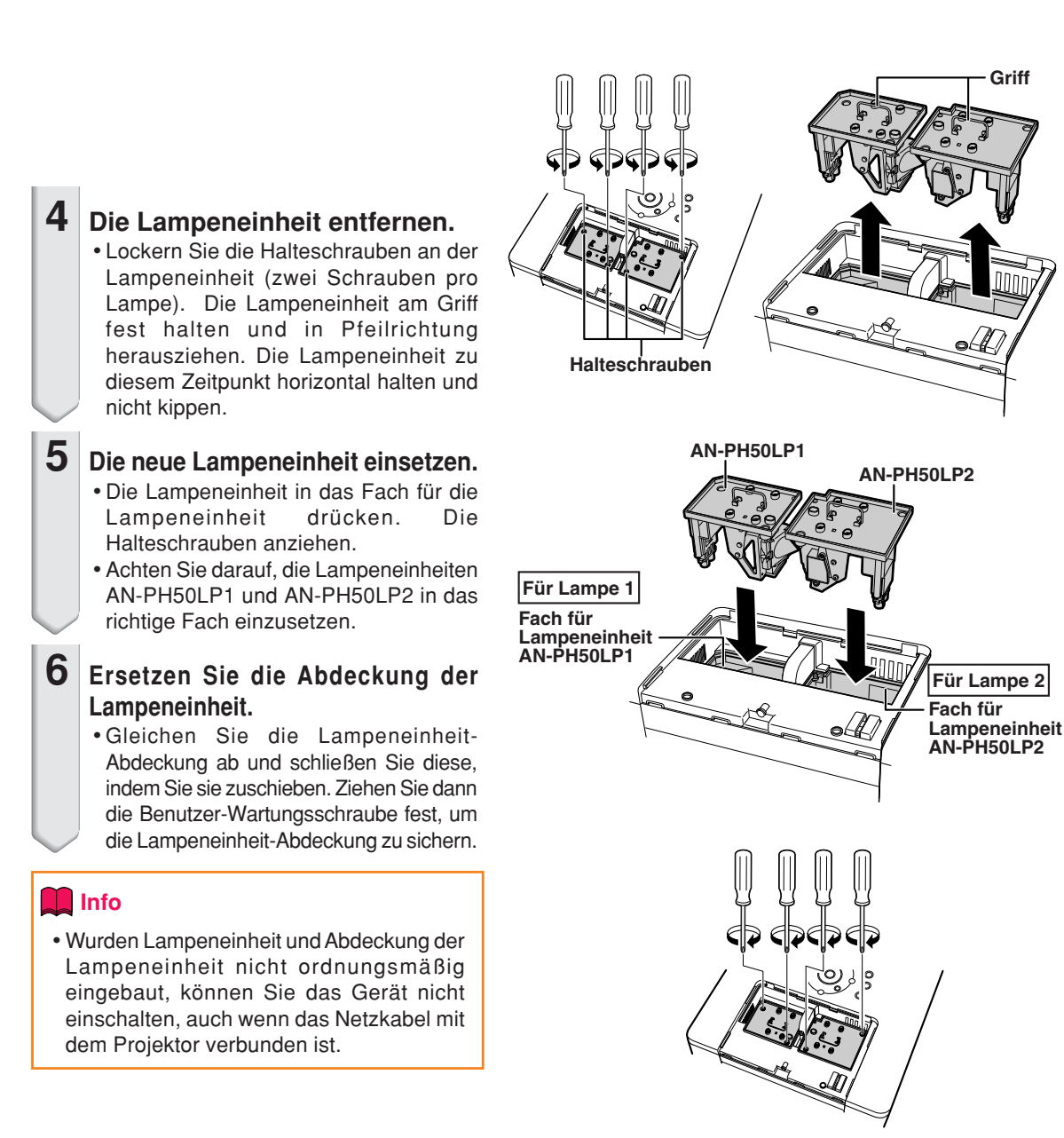

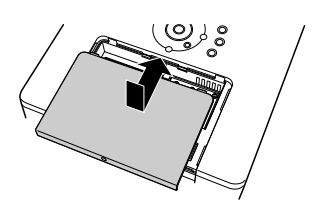

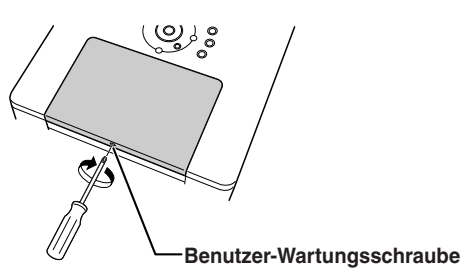

# **Rückstellung des Lampen-Timers**

**Den Lampen-Timer nach dem Lampenaustausch zurückzustellen.**

### **Info**

•Stellen Sie sicher, dass Sie den Lampen-Timer nur nach dem Austausch der Lampe zurücksetzen. Wenn Sie den Lampen-Timer zurückstellen und dieselbe Lampe weiterhin verwenden, könnte die Lampe beschädigt werden oder explodieren.

### **1 Das Netzkabel anschließen.**

• Das Netzkabel am Netzanschluss des Projektors anschließen.

### **2 Den Lampen-Timer zurückstellen. Für Lampe 1**

• Zum Rücksetzen des Lampen-Timers für Lampeneinheit AN-PH50LP1 die beiden Tasten **Wissher** (a) und (**EXTER**) gleichzeitig gedrückt halten und

zusätzlich die Taste  $\bigcap$  am Projektor drücken.

• "LAMP1 100%" erscheint und zeigt damit an, dass der Lampen-Timer zurückgestellt wurde.

### **Für Lampe 2**

- Zum Rücksetzen des Lampen-Timers für Lampeneinheit AN-PH50LP2 die beiden Tasten @MENU und  $(\cup)$ gleichzeitig gedrückt halten und zusätzlich die Taste  $\bigcap$  am Projektor drücken.
- "LAMP2 100%" erscheint und zeigt damit an, dass der Lampen-Timer zurückgestellt wurde.

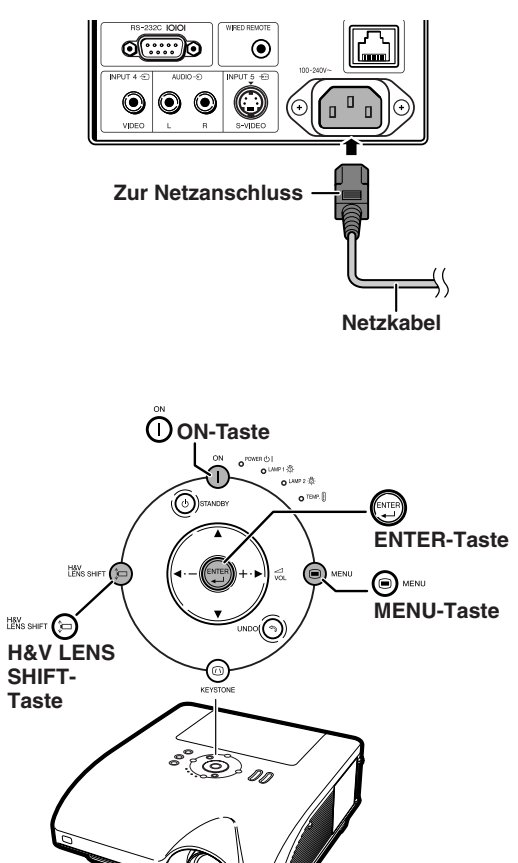

# <span id="page-100-0"></span>**Computer-Kompatibilitätstabelle**

In der nachfolgenden Tabelle sind die mit diesem Projektor kompatiblen Signalcodes aufgelistet. Wenn die Bilder verzerrt sind oder nicht projiziert werden können, stellen Sie das Ausgangssignal ihres Compputers usw. unter Bezugnahme auf die nachfolgende Tabelle ein.

#### **Computer**

• Mehrsignal-Unterstützung Horizontale Frequenz: 15-126 kHz Vertikale Frequenz: 43-200 Hz Pixel-Takt: 12-230 MHz Synchronisationssignal: Kompatibel mit TTL-Stufe

- •Kompatibel mit Sync-auf-Grün-Signal
- UXGA-, SXGA+- und SXGA-kompatibel bei Fortschrittliche intelligente Kompression
- AICS [\(Fortschrittliche intelligente Kompression](#page-106-0) und Expansionsystem)-Technologie zur Veränderung der Größe

#### **Im Folgenden finden Sie eine Liste von Modi, die dem VESA-Standard entsprechen. Dieser Projektor unterstützt allerdings auch Signale, die nicht dem VESA-Standard entsprechen.**

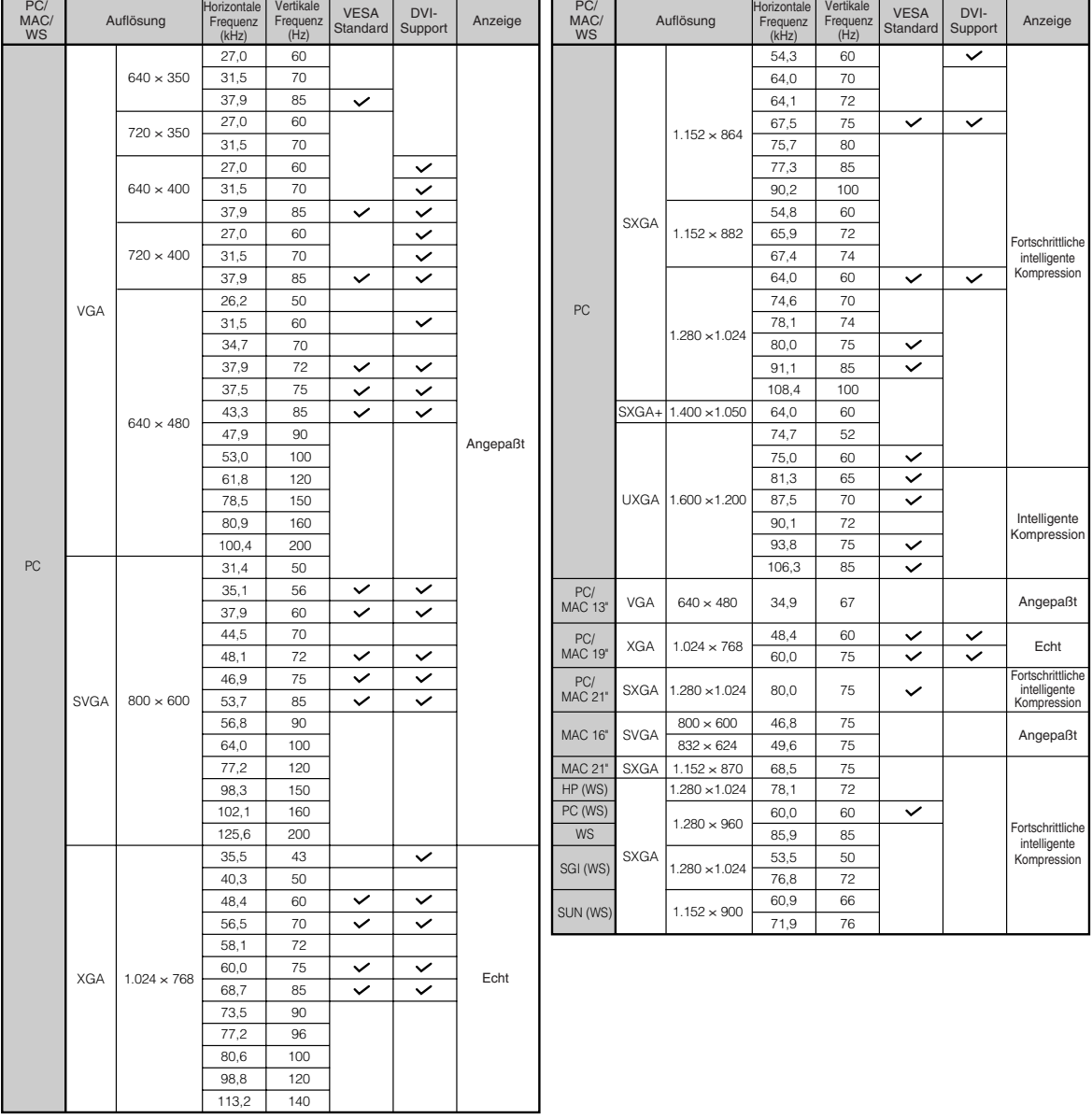

# **Computer-Kompatibilitätstabelle**

## **W** Hinweis

- Unter Umständen ist dieser Projektor nicht in der Lage, Bilder von einem Notebook im kombinierten (CTR/LCD)-Modus zu projizieren. Schalten Sie in einem solchen Fall die LCD-Anzeige des Notebooks aus und lassen Sie die anzuzeigenden Daten ausschließlich im "Nur CRT"-Modus wiedergeben. Einzelheiten hinsichtlich des Umschaltens des Anzeige-Betriebsart können Sie der Bedienungsanleitung Ihres Notebooks entnehmen.
- Wenn dieser Projektor VGA-Signale im VESA-Format 640  $\times$  350 empfängt, wird "640  $\times$  400" auf der Bildwand angezeigt.
- Wenn das RGB Flechtwerk-Signal projiziert wird und Sie der EINGANG1/2 mit "Signaltyp" zu "Auto" oder "RGB" benutzen, wird das Bild vielleicht nicht projiziert wie gewünscht. In diesem Fall, EINGANG4 (Video) oder EINGANG5 (S-Video) wählen.

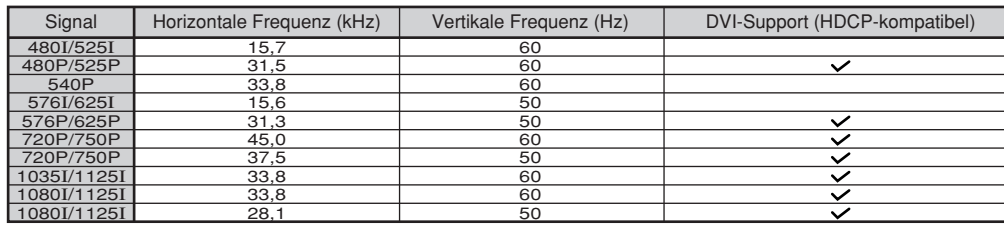

### **DTV**

# <span id="page-102-0"></span>**Fehlersuche**

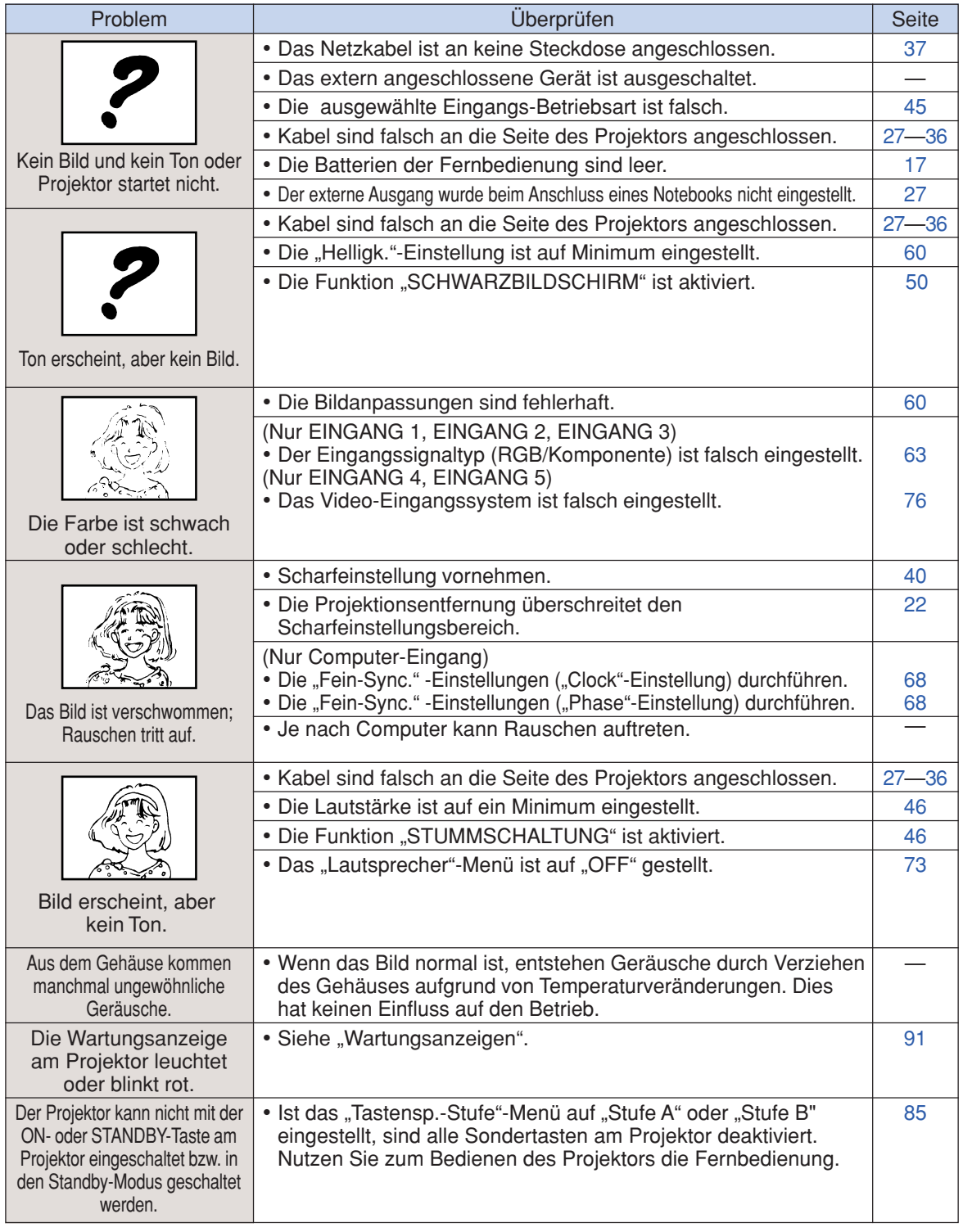

# <span id="page-103-0"></span>**Fehlersuche**

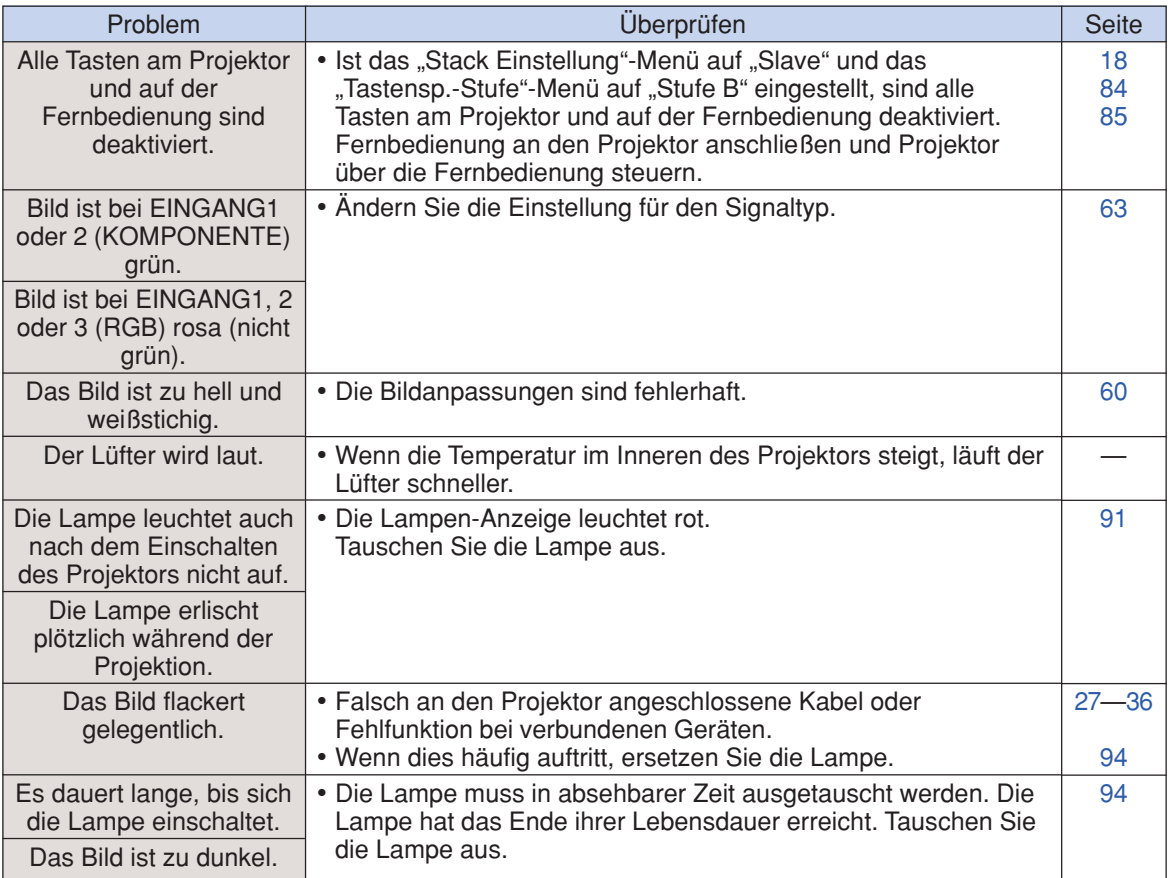

Dieser Projektor ist mit einem Mikroprozessor ausgestattet. Seine Leistung kann durch falsche Bedienung oder Interferenz beeinträchtigt werden. In diesem Fall trennen Sie den Projektor vom Netz und schließen inn nach mehr als 5 Minuten erneut an.

<span id="page-104-0"></span>**SHARP-Kundendienst**

**Wenn Sie beim Aufstellen oder beim Betrieb des Projektors auf Probleme stoßen, lesen Sie bitte zuerst den Abschnitt "Fehlersuche" auf den Seiten [99](#page-102-0) und [100.](#page-103-0) Wenn dieses Bedienungssanleitung Ihre Frage nicht beantwortet, wenden Sie sich an eine der unten aufgelisteten SHARP-Kundendienststellen.**

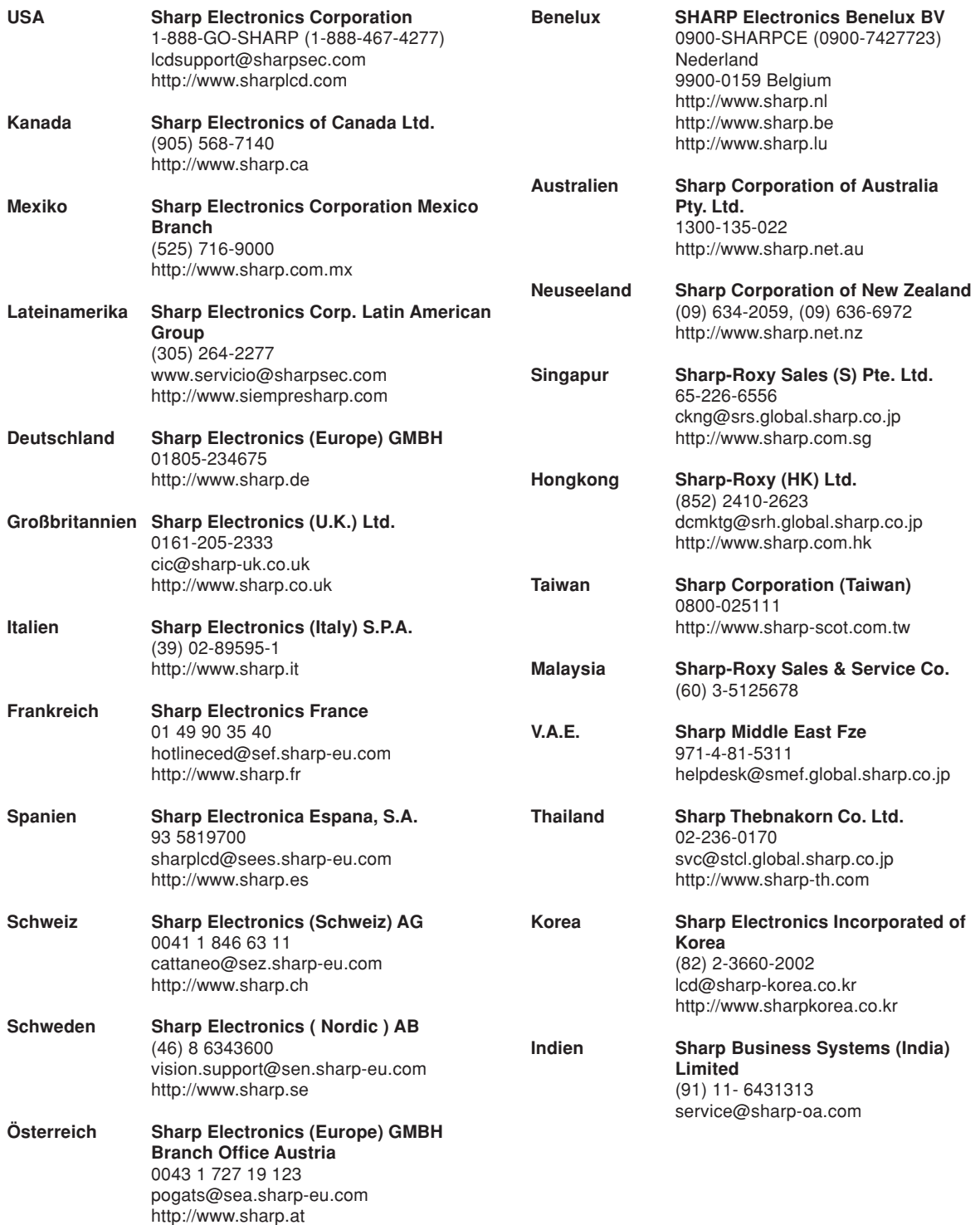

# **Technische Daten**

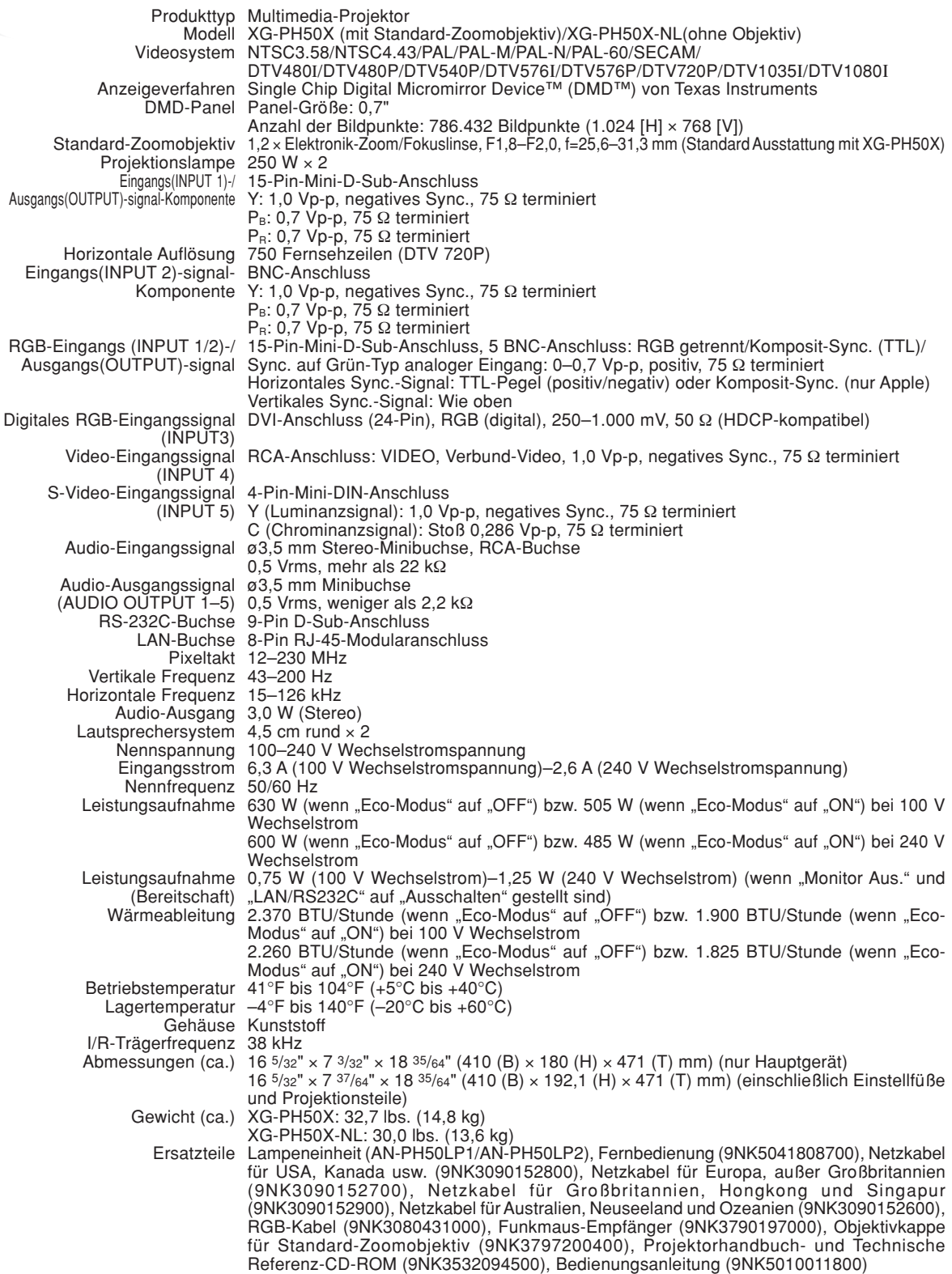

Bedingt durch fortlaufende technische Verbesserungen behält sich SHARP das Recht vor, das Design und die Spezifikationen ohne vorherige Ankündigung ändern zu können. Die angegebenen Leistungswerte stellen die Nennwerte einer in Serienherstellung produzierten Einheit dar. Geringe Abweichungen bei einzelnen Geräten sind möglich.

# <span id="page-106-0"></span>**Glossar**

#### **[Auto-Sync. \(Seite 70\)](#page-73-0)**

Optimiert projizierte Computerbilder durch die automatische Einstellung bestimmter Eigenschaften.

#### **[Bild in Bild \(Seite 74\)](#page-77-0)**

Durch die Bild in Bild Funktion können zwei Bilder auf der selben Projektionsfläche angezeigt werden. Die Bildeingabe eines Videos kann durch ein eingefügtes Bild angezeigt werden, indem die Hauptbildeingabe von einem Computer aus überlappt wird.

#### **[Bildmodus \(Seite 60\)](#page-63-0)**

Verbesserungsfunktion für die Bildqualität, die ein deutlicheres Bild durch Aufhellen der dunklen und weniger sichtbaren Bildteile bietet, ohne dass die Helligkeit der helleren Bildteile beeinflusst wird. Vier verschiedene Betriebsarten können ausgewählt werden: STANDARD, PRÄSENTATION, KINO und EIGENES BILD.

#### **[Bildseitenverhältnis \(Seite 48\)](#page-51-0)**

Verhältnis von Breite und Höhe eines Bildes. Das normale Seitenverhältnis eines Computer- und Videobildes ist 4:3. Es gibt auch Breitwand-Bilder mit einem Seitenverhältnis von 16:9 und 21:9.

#### **[Clock \(Seite 68\)](#page-71-0)**

Taktgeber-Einstellungen werden zum Regulieren von vertikalem Rauschen verwendet, wenn der Pegel des Taktgebers falsch ist.

#### **[C.M.S. \(Farbverwaltungssystem\) \(Seite 64\)](#page-67-0)**

Diese Funktion ermöglicht eine individuelle Einstellung der Farbcharakteristika von sechs Farben (R: Rot, Y: Gelb, G: Grün, C: Zyanblau, B: Blau, M: Violett)

#### **[Farb Temp \(Farbtemperatur\) \(Seite 61\)](#page-64-0)**

Diese Funktion kann zur Einstellung der Farbtemperatur entsprechend dem in den Projektor eingegebenen Bild verwendet werden. Verringern Sie die Farbtemperatur für wärmere, rötlichere Bilder mit natürlichen Hauttönen oder erhöhen Sie die Farbtemperatur für kältere, bläuliche Bilder mit heller Wiedergabe.

#### **[Fortschrittliche Intelligente Kompression \(Seite 97\)](#page-100-0)**

Hochqualitative Veränderung von Bildern mit niedrigeren oder höheren Auflösungen, um sie an die ursprüngliche Auflösung des Projektors anzupassen.

#### **[Grösse ändern \(Seite 48\)](#page-51-0)**

Erlaubt die Änderung und Einstellung der Bild-Wiedergabe-Betriebsart zur Verbesserung des eingegebenen Bildes. Sechs verschiedene Betriebsarten können gewählt werden: NORMAL, VOLL, PUNKT FÜR PUNKT, UMRANDUNG, STRECKEN und SMART STRECKEN.

#### **[Hintergrund \(Seite 77\)](#page-80-0)**

Projiziertes Anfangsbild, wenn kein Signal eingegeben wird.

#### **[Phase \(Seite 68\)](#page-71-0)**

Die Phasenverschiebung ist eine Zeitverschiebung zwischen isomorphischen Signalen mit derselben Auflösung. Wenn der Phasenpegel nicht richtig ist, flimmert das projizierte Bild für gewöhnlich horizontal.

#### **[Progressiv \(Seite 62\)](#page-65-0)**

Mit der Progressiv-Anzeige wird ein besseres Videobild projiziert. Drei verschiedene Betriebsarten können gewählt werden: 2D Progressiv, 3D Progressiv und Film-Modus.

#### **[Punkt für Punkt \(Seite 48\)](#page-51-0)**

Eine Betriebsart, bei der Bilder mit ihrer ursprünglichen Auflösung projiziert werden.

#### **[Smart Strecken \(Seite 49\)](#page-52-0)**

Projiziert das Bild auf einem 16:9-Bildschirm, indem nur die Umgebungsbereiche vergrößert werden und das 4:3-Bildformat in der Bildmitte aufrechterhalten bleibt.

#### **[sRGB \(Seite 64\)](#page-67-0)**

Ein internationaler Standard der Farb-Reproduktion, der durch die IEC (International Electrotechnical Commission) geregelt wird. Da der festgelegte Farbbereich von der IEC bestimmt wurde, ändert sich die Farbe entsprechend den DLP-Funktionen, so dass die Bilder in einem natürlichen Farbton basierend auf dem ursprünglichen Bild angezeigt werden, wenn "Forb" auf "sRGB" gestellt wird.

#### **[Stack Einstellung \(Seite 84\)](#page-87-0)**

Mit der Einstellung für die Stapelprojektion kann die Helligkeit eines Bildes, durch das stapeln mehrerer Projektoren und die gleichzeitige Projektion des selben Bildes, erhöht werden. Die Projektoren können bedient werden, indem Sie einen als Master und den anderen als Slave festlegen.

#### **[Strecken \(Seite 49\)](#page-52-0)**

Modus, der ein 4:3-Bild horizontal streckt, um es vollständig auf der 16:9-Bildwand anzuzeigen.

# **[Systemsperre \(Seite 79\)](#page-82-0)**

festgelegte .Schlüsselcode" nicht korrekt eingegeben wird, funktioniert der Projektor auch dann nicht, wenn Signale eingegeben werden.

#### **[Tastensp.-Stufe \(Seite 85\)](#page-88-0)**

Betriebsart, die der Sperre der Tasten auf dem Projektor dient, um unbefugte Einstellungen zu verhindern.

#### **[Trapezkorrektur \(Seite 41\)](#page-44-0)**

Eine Funktion zur digitalen Korrektur eines verzerrten Bildes, wenn der Projektor in einem bestimmten Winkel zur Bildwand aufgestellt ist. Glättet die unregelmäßigen Kanten von trapezverzerrten Bildern und komprimiert das Bild nicht nur horizontal, sondern auch vertikal unter Beibehaltung des 4:3-Seitenverhältnisses.

#### **[Umrandung \(Seite 49\)](#page-52-0)**

Projiziert ein 4:3-Bild auf eine 16:9-Bildwand und hält das 4:3-Bildformat aufrecht.

#### **[Verschieben des Objektivs \(Seite 38\)](#page-41-0)**

Diese Funktion ermöglicht durch horizontales und vertikales Verschieben des Objektivs das Anpassen der Position des projizierten Bildes auf die Position der Bildwand.

# Register

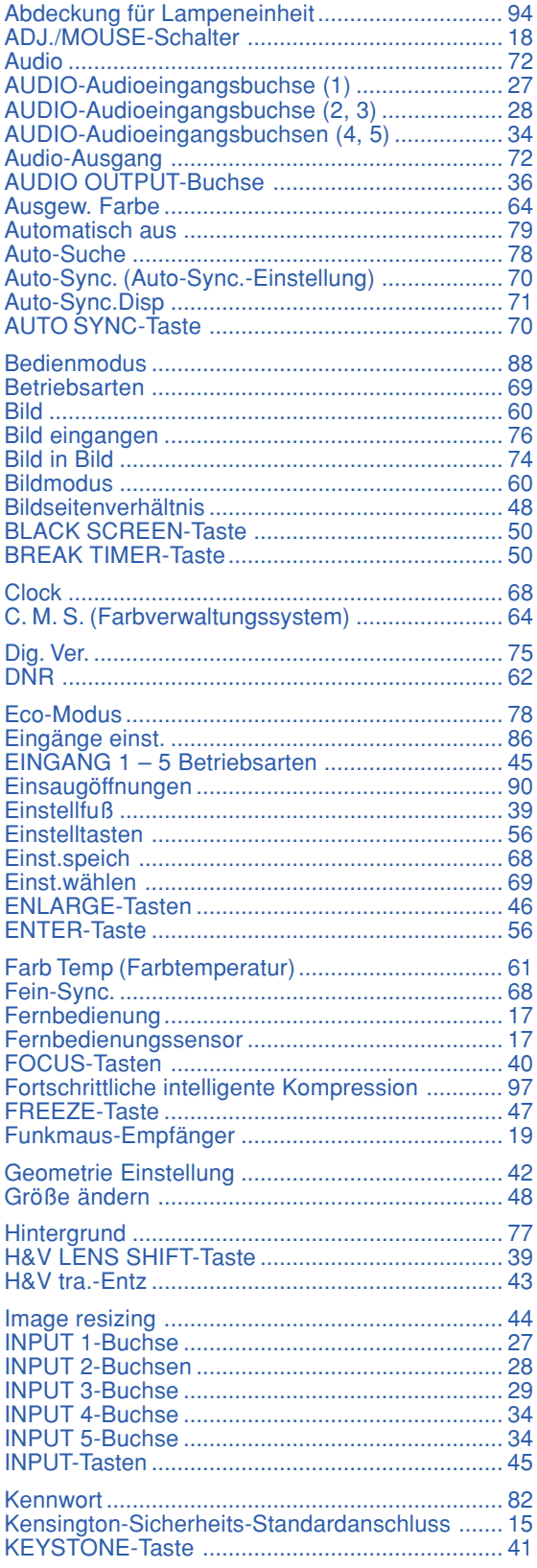

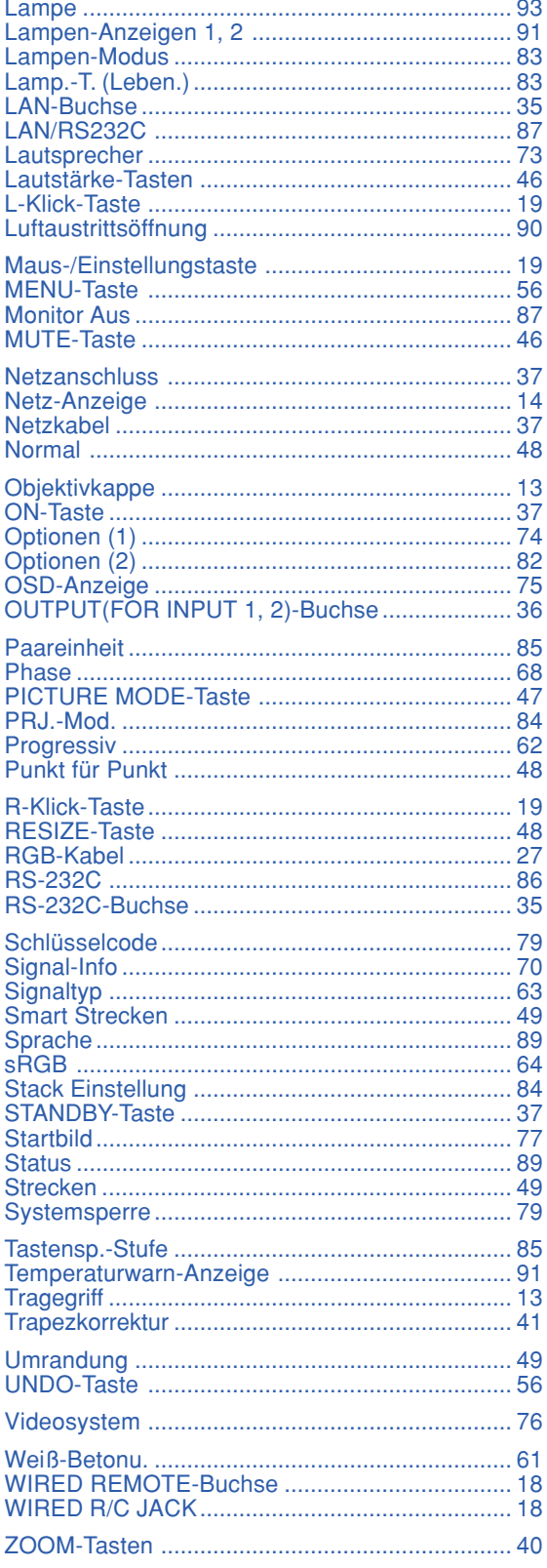
## **SHARP SHARP CORPORATION**